## **Gebruikershandleiding voor de Nokia 6820**

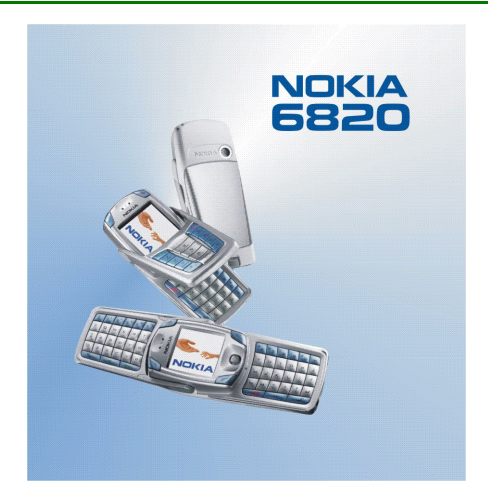

**9310954Uitgave 2**

CONFORMITEITSVERKLARING NOKIA CORPORATION verklaart op eigen verantwoordelijkheid dat het product NHL-9 conform is aan de bepalingen van de volgende Richtlijn van de Raad: 1999/5/EG. Een kopie van de conformiteitsverklaring kunt u vinden op de volgende website: http://www.nokia.com/phones/declaration\_of\_conformity/.

# **CE168**

Copyright © 2004 Nokia. Alle rechten voorbehouden.

Onrechtmatige reproductie, overdracht, distributie of opslag van dit document of een gedeelte ervan in enige vorm zonder voorafgaande geschreven toestemming van Nokia is verboden.

Nokia, Nokia Connecting People en Pop-Port zijn handelsmerken of gedeponeerde handelsmerken van Nokia Corporation. Namen van andere producten en bedrijven kunnen handelsmerken of handelsnamen van de respectievelijke eigenaren zijn.

Nokia tune is een geluidsmerk van Nokia Corporation.

Bluetooth is a registered trademark of Bluetooth SIG, Inc.

US Patent No 5818437 and other pending patents. T9 text input software Copyright (C) 1997-2004. Tegic Communications, Inc. All rights reserved.

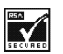

Includes RSA BSAFE cryptographic or security protocol software from RSA Security.

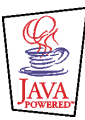

Java is a trademark of Sun Microsystems, Inc.

Nokia voert een beleid dat gericht is op continue ontwikkeling. Nokia behoudt zich het recht voor zonder voorafgaande kennisgeving wijzigingen en verbeteringen aan te brengen in de producten die in dit document worden beschreven.

In geen geval is Nokia aansprakelijk voor enig verlies van gegevens of inkomsten of voor enige bijzondere, incidentele, onrechtstreekse of indirecte schade.

De inhoud van dit document wordt zonder enige vorm van garantie verstrekt. Tenzij vereist krachtens het toepasselijke recht, wordt geen enkele garantie gegeven betreffende de nauwkeurigheid, betrouwbaarheid of inhoud van dit document, hetzij uitdrukkelijk hetzij impliciet, daaronder mede begrepen maar niet beperkt tot impliciete garanties betreffende de verkoopbaarheid en de geschiktheid voor een bepaald doel. Nokia behoudt zich te allen tijde het recht voor zonder voorafgaande kennisgeving dit document te wijzigen of te herroepen.

De beschikbaarheid van bepaalde producten kan per regio verschillen. Neem hiervoor contact op met de dichtstbijzijnde Nokia-leverancier.

9310954 / Uitgave 2

## <span id="page-3-0"></span>**Tips en hints**

Tips en hints voor het gebruik van uw nieuwe Nokia 6820 en voor het overbrengen van gegevens van uw vorige telefoon naar de nieuwe telefoon.

### ■ **Gegevens overbrengen vanaf uw vorige telefoon**

- **Als uw vorige telefoon geen ondersteuning biedt voor PC Suite, kunt u alleen gegevens overbrengen via de SIM-kaart.**
	- 1. Breng alle contactgegevens (namen en telefoonnummers) van de oude telefoon over naar de SIM-kaart. Raadpleeg de gebruikershandleiding van de oude telefoon voor meer informatie.
	- 2. Verwijder de SIM-kaart en installeer deze in de Nokia 6820.
	- 3. Druk op **Menu** en selecteer *Contacten*, *Kopiëren*, *Van SIM-kaart naar telefoon* en *Alles kopiëren* om de contacten te kopiëren naar de nieuwe telefoon.
- **Als uw vorige telefoon ondersteuning biedt voor PC Suite, kunt u de gegevens in de lijst met contacten en de agenda synchroniseren via de toepassing Nokia PC Sync in PC Suite.**

Als u de oude telefoon niet meer hebt, maar de gegevens ooit hebt gesynchroniseerd met gegevens op een compatibele pc, kunt u de gegevens uit de lijst met contacten en de agenda toch overbrengen naar uw nieuwe telefoon. Alleen de gegevens die op de oude telefoon waren opgeslagen toen u deze de laatste keer hebt gesynchroniseerd met de gegevens op de pc, kunnen worden overgebracht naar uw Nokia 6820. Raadpleeg de documentatie van PC Suite voor meer informatie.

1. Installeer de versie van PC Suite die bij de Nokia 6820 wordt geleverd of download het programma van de Nokia-website.

**Opmerking:** U moet de versie van PC Suite op de oude telefoon verwijderen voordat u de nieuwe versie kunt installeren.

- 2. Start Nokia PC Sync.
- 3. Als u de oude telefoon nog hebt, verbind deze dan met de pc en synchroniseer de gegevens vanaf de telefoon naar de pc.
- 4. Verbind de nieuwe telefoon met de pc en volg de instructies voor de configuratie die in Nokia PC Sync worden gegeven.
- 5. Start de synchronisatie om de lijst met contacten en de agenda van de oude telefoon vanaf de pc over te brengen naar de nieuwe telefoon.
- **Als uw vorige telefoon ondersteuning biedt voor PC Suite, kunt u gegevens overbrengen via de toepassing Nokia Content Copier in PC Suite.**

U kunt gegevens dan rechtstreeks van de oude naar de nieuwe telefoon kopiëren. Hiertoe moet u Nokia PC Suite 5.8 of later installeren op uw pc en de inhoud van de oude telefoon overbrengen voordat u deze weg doet. Backups die u hebt gemaakt met oudere versies van PC Suite zijn niet compatibel met Nokia PC Suite 5.8, de versie die geschikt is voor de Nokia 6820. Alleen de gegevens van de oude telefoon die zijn overgebracht naar de pc kunnen

worden overgebracht. Raadpleeg de documentatie van PC Suite voor meer informatie.

1. Installeer de versie van PC Suite die bij de Nokia 6820 wordt geleverd of download het programma van de Nokia-website.

**Opmerking:** U moet de versie van PC Suite op de oude telefoon verwijderen voordat u de nieuwe versie kunt installeren.

- 2. Start Nokia Content Copier.
- 3. Verbind de oude telefoon met de pc en kopieer de gegevens van de telefoon naar de pc door de optie **Inhoud overbrengen van de telefoon naar de pc** te selecteren.
- 4. Verbind de nieuwe telefoon met de pc en kopieer de gegevens van de oude telefoon vanaf de pc naar de nieuwe telefoon door de optie **Inhoud overbrengen van de pc naar een ondersteunde telefoon** te selecteren.

Met Nokia Content Copier kunt u de volgende gegevens overbrengen van de Nokia-telefoons in de onderstaande lijst:

- Alle opgeslagen gegevens van de
	- Nokia 3100
	- Nokia 3200
	- Nokia 5100
	- Nokia 6100
	- Nokia 6220
	- Nokia 6230
- •Nokia 6310i
- •Nokia 6510
- •Nokia 6610
- •Nokia 6650
- •Nokia 6800
- •Nokia 6810
- •Nokia 7200
- •Nokia 7210
- •Nokia 7250
- Nokia 7250i
- •Nokia 7600
- •Nokia 8310
- •Nokia 8910
- Nokia 8910i
- *Contacten* en items in de *Agenda* van de Nokia 6210, 6250 en 7110
- Alleen *Contacten* van de Nokia 5210, 8210 en 8850

U kunt geen backup maken van de e-mailinstellingen van de telefoon en deze instellingen daarom niet overbrengen van de oude naar de nieuwe telefoon.

Het is niet mogelijk om MMS-berichten van de oude telefoon over te dragen.

### ■ **Terug naar de standby-modus**

• Druk eenmaal op  $\leq$  (als u een toepassing hebt geactiveerd moet u tweemaal op drukken om eerst de toepassing te sluiten) om vanuit het menu terug te keren naar de standby-modus.

### ■ **De telefoon gebruiken in de standby-modus**

- Verplaats de joystick naar links om een bericht in te toetsen.
- Verplaats de joystick naar rechts om de huidige maand in de *Agenda* te bekijken.
- Verplaats de joystick omlaag om de lijst met contacten te openen.
- Verplaats de joystick omhoog om de camera te activeren.
- Druk op  $\blacktriangleright$  om de lijst met de laatste 20 gekozen nummers te openen. Selecteer het gewenste nummer en druk nogmaals op om het nummer te kiezen.
- Druk op $\lfloor \frac{\Box \varphi}{\Box \varphi}\rfloor$  om een verbinding met een browserdienst (netwerkdienst) te maken.
- Houd  $\setminus$   $\stackrel{1}{\ll}$  ingedrukt om het nummer van uw voicemailbox (netwerkdienst) te bellen.

Hiervoor met de functie Snelkeuze zijn ingeschakeld. Druk op **Menu** en selecteer achtereenvolgens *Instellingen*, *Meer instellingen*, *Oproepinstellingen* en *Snelkeuze*.

- Toets het telefoonnummer in en druk op **Opslaan** om een nieuw contact op te slaan. Toets de naam in, druk op **OK** en opnieuw op **OK**.
- Het profiel wijzigen: druk op  $\bigcirc$ , ga naar het profiel dat u wilt activeren en druk op **Select.**.

### ■ **Toetsenblokkering gebruiken**

• Met de toetsenblokkering vergrendelt u de toetsen van de telefoon aan de hand van een beveiligingscode. Zie [Beveiligingscode \(5 tot 10 cijfers\)](#page-24-0) op pagina [25](#page-24-0). De toetsenblokkering blijft actief als u de klep opent. Druk op **Menu** en selecteer achtereenvolgens *Instellingen*, *Meer instellingen*, *Telefooninstellingen* en *Toetsenblokkering*.

Voer de beveiligingscode in. Selecteer *Aan* om de toetsenblokkering in te schakelen.

Als de klep gesloten is, activeert u de toetsenblokkering door op **Menu** en vervolgens binnen anderhalve seconde op  $\overline{f}$ . te drukken. Als u de toetsenblokkering wilt uitschakelen terwijl de klep geopend is, drukt u op **Vrijgev.** en **OK** en toetst u de beveiligingscode in. Als de klep gesloten is, drukt u op **Vrijgev.** en vervolgens binnen anderhalve seconde op  $\sqrt{1+\lambda}$  en toetst u de beveiligingscode in.

Wanneer u een Bluetooth-verbindingsverzoek ontvangt van een ander apparaat terwijl de toetsenblokkering is geactiveerd, moet u de blokkering opheffen om de verbinding tot stand te kunnen brengen.

### ■ **De verlichting van de telefoon inschakelen**

- Wanneer de toetsen zijn vergrendeld, drukt u op de aan/uit-toets  $\textcircled{\small{}}$  ) om de toetsenblokkering op te heffen en de displayverlichting in te schakelen.
- Wanneer de klep is geopend, drukt u op de aan/uit-toets ( $\widehat{r}$ ) om de displayverlichting in en uit te schakelen.

### ■ **De e-mailtoepassing gebruiken**

• Als u de e-mailtoepassing van de telefoon wilt gebruiken, moet u de e-mail- en verbindingsinstellingen configureren. Zie [Instellingen voor e-mail](#page-100-0) op pagina [101](#page-100-0) voor meer informatie.

Ga naar www.nokia.com/phonesettings voor informatie over het instellen van de e-maildienst voor uw operator.

### ■ **Een Bluetooth-verbinding instellen**

- 1. Druk op **Menu** en selecteer achtereenvolgens *Instellingen*, *Connectiviteit* en *Bluetooth*.
- 2. Selecteer *Bluetooth* en *Aan* om de Bluetooth-verbinding te activeren.
- 3. Selecteer *Zoeken naar audiotoebehoren* om te zoeken naar compatibele apparaten en selecteer het apparaat dat u met de telefoon wilt verbinden.
- 4. Voer het wachtwoord van het geselecteerde apparaat in.

### ■ **Tekst intoetsen**

- • U kunt tekstinvoer met woordenboek snel in- en uitschakelen door tweemaal op  $\sqrt{4\pi}$  te drukken of door **Opties** ingedrukt te houden.
- Als u een speciaal teken wilt intoetsen terwijl de modus voor normale tekstinvoer is geactiveerd, drukt u op  $\langle \cdot, \cdot \rangle$ . Als de modus voor tekstinvoer met woordenboek is geactiveerd, houdt u  $\overline{(*)}$  ingedrukt.

Ga met de joystick naar een teken en druk op **Kiezen**.

• Als u de lettergrootte voor SMS-berichten wilt wijzigen, drukt u op **Menu** en selecteert u achtereenvolgens *Berichten*, *Berichtinstellingen*, *Overige inst.* en *Lettergrootte*.

### ■ **Contacten weergeven**

• Als u een contactnaam met het standaardnummer wilt weergeven, houdt u ingedrukt als u bij de naam komt terwijl u door de lijst *Contacten* bladert.

### ■ **De agenda en agendanotities weergeven**

- U kunt snel de huidige maand in de *Agenda* weergeven door de joystick vanuit de standby-modus naar rechts te drukken.
- Druk de joystick tijdens het bekijken van de agendanoties naar rechts om door de notities te bladeren.

### ■ **Favorieten aanpassen**

- Druk op **Favor.** en selecteer *Selectieopties* om de functies te selecteren waarvoor u een snelkoppeling wilt instellen.
- Druk op **Favor.** en selecteer *Organiseren* om de lijst met snelkoppelingen opnieuw te rangschikken.

### ■ **Werken met de camera**

- Verplaats de joystick omhoog om de camera te activeren.
- Als de zoeker is geopend, kunt u de cameramodus wijzigen door de joystick links of rechts ingedrukt te houden. U kunt *Standaardfoto*, *Portretfoto*, *Nachtmodus* en *Video* selecteren.
- Zie [Camera \(menu 6\)](#page-148-0) op pagina [149](#page-148-0) voor meer informatie over de werking van de camera.

### ■ **De rekenmachine gebruiken**

• Als de klep gesloten is, drukt u eenmaal op  $\searrow$  voor optellen, tweemaal voor aftrekken, driemaal voor vermenigvuldigen of viermaal voor delen.

## <span id="page-12-0"></span>Inhoudsopgave

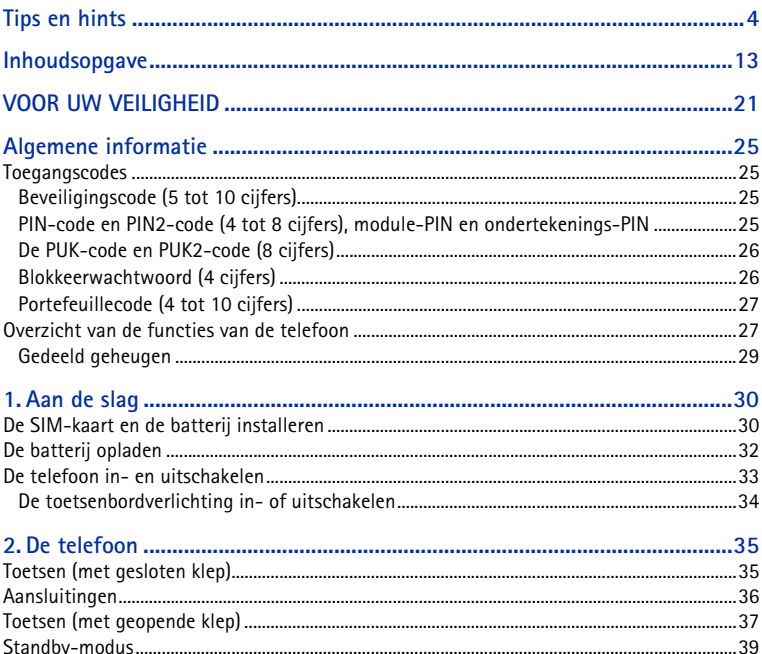

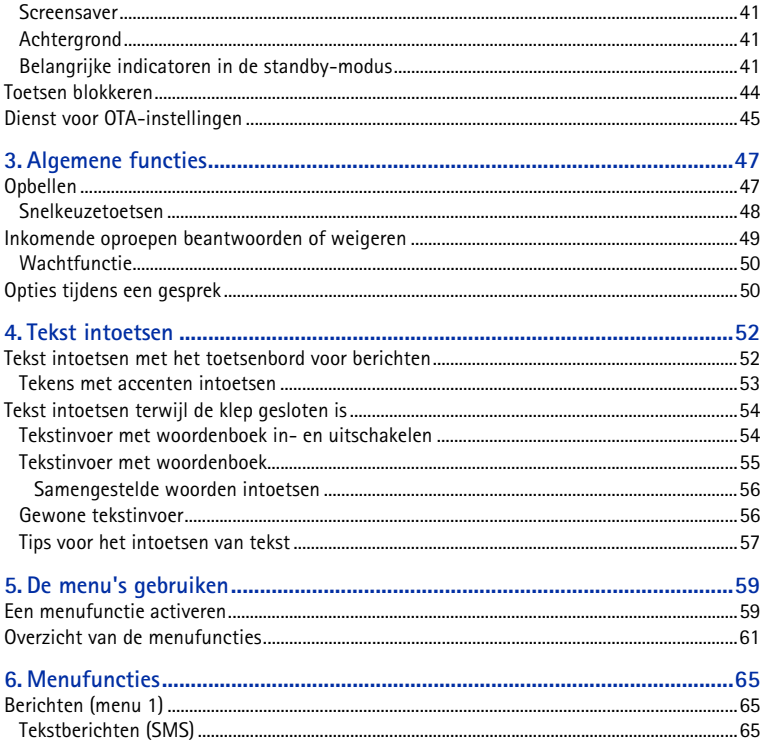

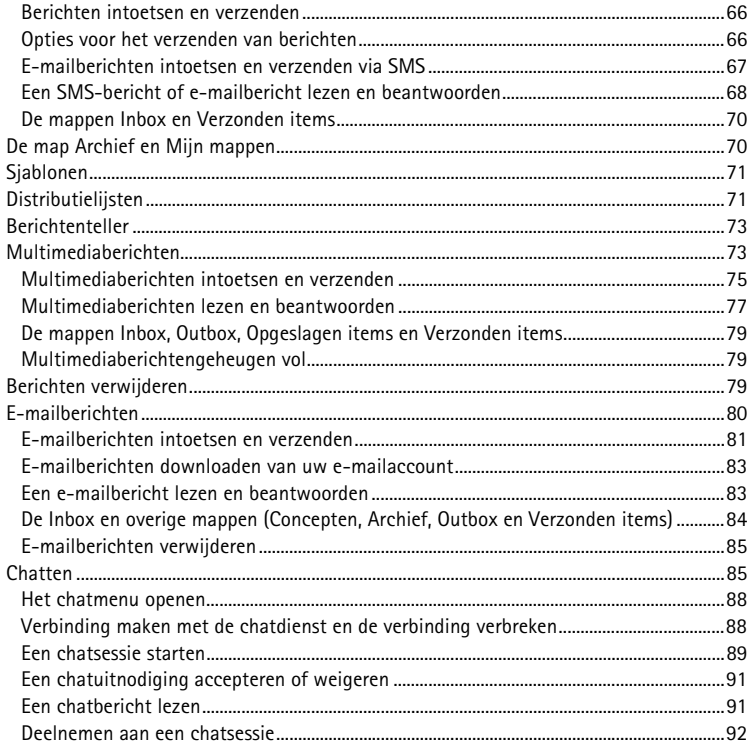

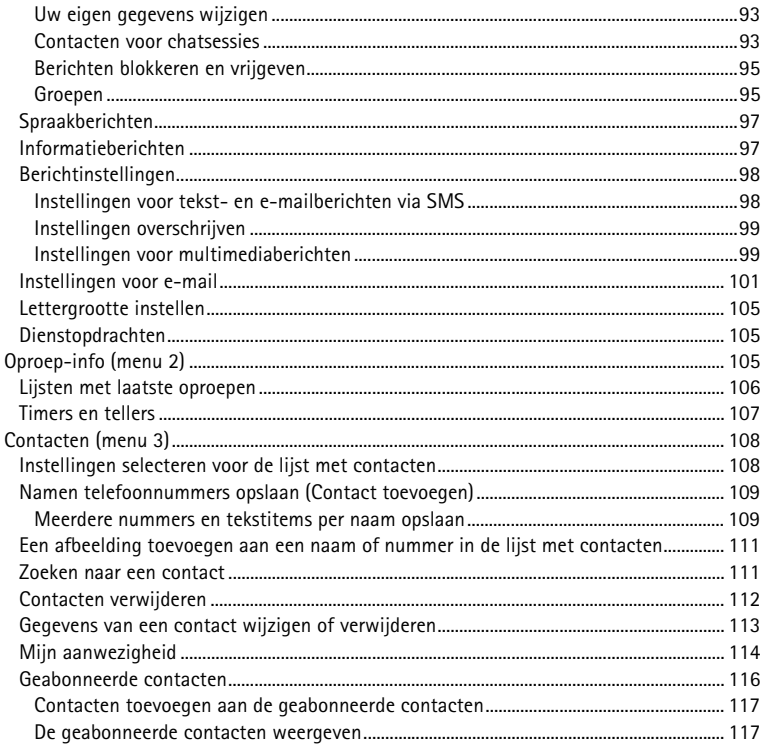

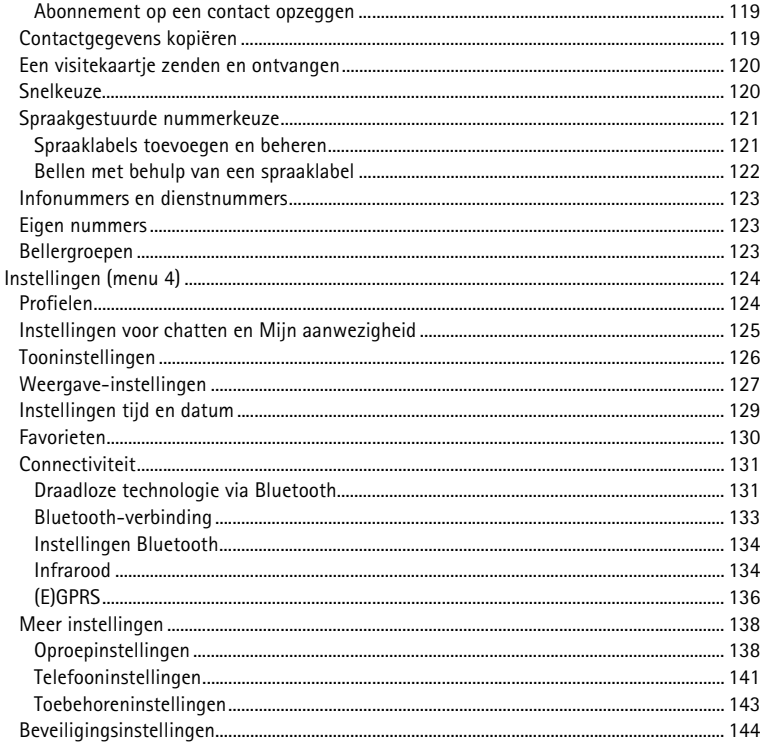

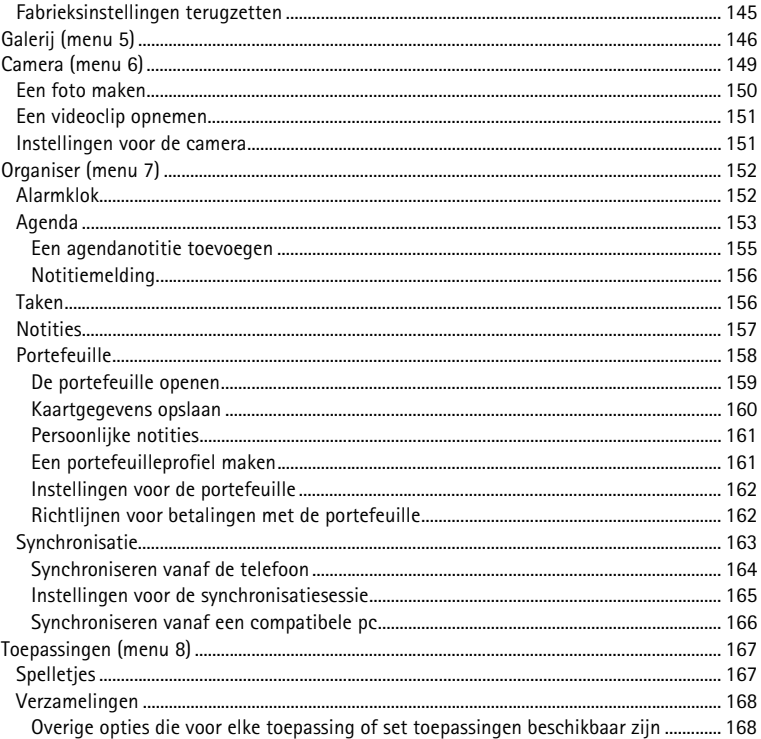

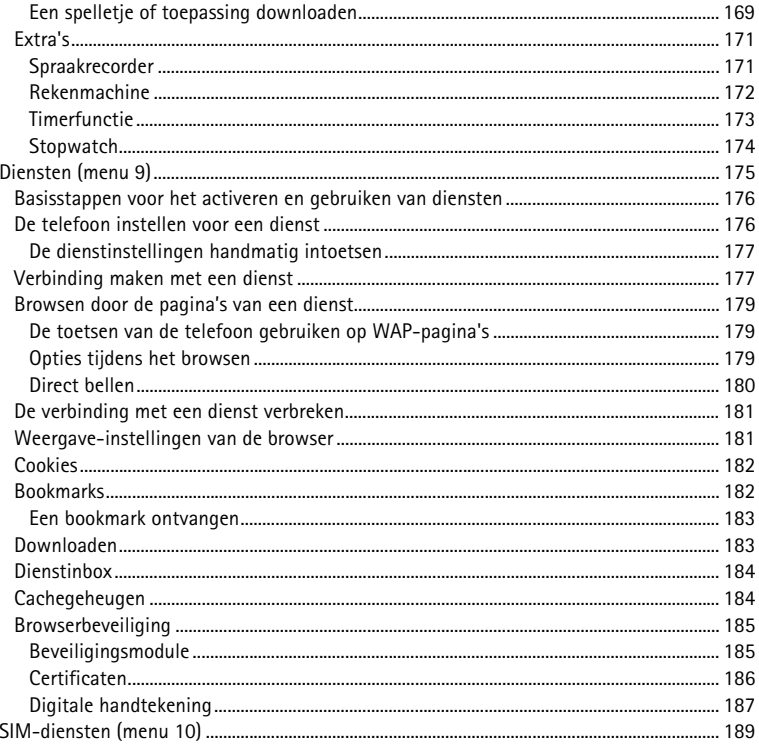

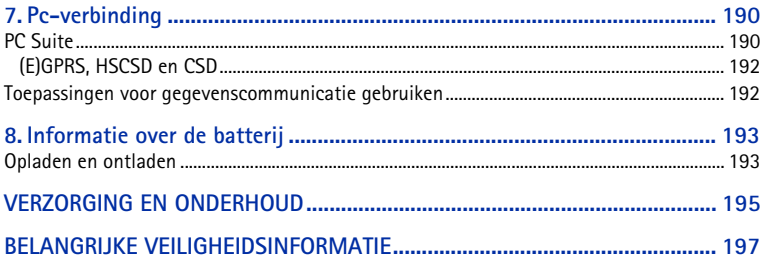

## <span id="page-20-0"></span>**VOOR UW VEILIGHEID**

Lees deze eenvoudige richtlijnen. Het overtreden van de regels kan gevaarlijk of onwettig zijn. Meer informatie vindt u in deze handleiding.

> Schakel de telefoon niet in als het gebruik van mobiele telefoons verboden is, of als dit storing of gevaar zou kunnen opleveren.

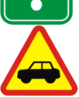

**VERKEERSVEILIGHEID HEEFT VOORRANG**

Gebruik geen telefoon terwijl u een auto bestuurt. Parkeer de auto eerst.

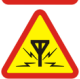

**STORING**Alle draadloze telefoons zijn gevoelig voor storing. Dit kan de werking van de telefoon beïnvloeden.

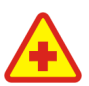

#### **SCHAKEL DE TELEFOON UIT IN ZIEKENHUIZEN**

Volg alle regels en aanwijzingen op. Schakel de telefoon uit in de nabijheid van medische apparatuur.

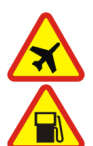

**SCHAKEL DE TELEFOON UIT IN VLIEGTUIGEN**Draadloze telefoons kunnen storingen veroorzaken.

**SCHAKEL DE TELEFOON UIT TIJDENS HET TANKEN** Gebruik de telefoon niet in een benzinestation. Gebruik de telefoon niet in de nabijheid van benzine of chemicaliën.

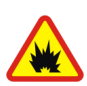

**SCHAKEL DE TELEFOON UIT IN DE BUURT VAN EXPLOSIEVEN**Gebruik de telefoon niet waar explosieven worden gebruikt. Houd u aan beperkende maatregelen en volg eventuele voorschriften of regels op.

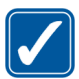

#### **GEBRUIK DE TELEFOON VERSTANDIG**

Gebruik de telefoon alleen zoals het is bedoeld. Raak de antenne niet onnodig aan.

**DESKUNDIG ONDERHOUD**Laat alleen bevoegd personeel het apparaat installeren of repareren.

#### **ACCESSOIRES EN BATTERIJEN**

 Gebruik alleen goedgekeurde accessoires en batterijen. Sluit geen ongeschikte producten aan.

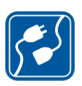

#### **AANSLUITEN OP ANDERE APPARATEN**

Wanneer u het apparaat op een ander apparaat aansluit, moet u de gebruikershandleiding van dat apparaat lezen voor gedetailleerde veiligheidsinstructies. Sluit geen ongeschikte producten aan.

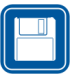

#### **MAAK BACK-UPS**

Vergeet niet om een back-up te maken van alle belangrijke gegevens.

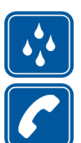

#### **WATERBESTENDIGHEID**De telefoon is niet waterbestendig. Houd het apparaat droog.

**BELLEN**

Controleer of de telefoon is ingeschakeld. Toets het net- en abonneenummer in en druk op . Als u een gesprek wilt beëindigen, drukt u op . Als u een oproep wilt beantwoorden, drukt u op  $\sim$ 

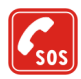

#### **ALARMNUMMER KIEZEN**

Controleer of de telefoon is ingeschakeld. Druk zo vaak als nodig is op  $\sim$  om het scherm leeg te maken (bijvoorbeeld om een gesprek te beëindigen, een menu af te sluiten, enzovoort). Toets het alarmnummer in en druk op  $\sim$  . Geef op waar u zich bevindt. Beëindig het gesprek niet voordat u daarvoor toestemming hebt gekregen.

### ■ **Netwerkdiensten**

De draadloze telefoon zoals beschreven in deze handleiding is goedgekeurd voor gebruik op het EGSM 900-, GSM 1800- en GSM 1900-netwerk.

De beschikbaarheid van triband is afhankelijk van het netwerk. Vraag uw netwerkexploitant of u zich op deze dienst kunt abonneren.

De draadloze telefoon Nokia 6820 is een 3GPP GSM Release 99-terminal met ondersteuning voor (E)GPRS. De telefoon is zodanig ontworpen dat deze ook Release 97 GPRS-netwerken ondersteunt. Een juiste werking in alle Release 97 GPRS-netwerken kan echter niet worden gegarandeerd. Neem contact op met de serviceprovider of de dichtstbijzijnde Nokia-dealer voor meer informatie.

Deze telefoon ondersteunt WAP 2.0-protocollen (HTTP en SSL) op basis van TCP/IPprotocollen. Voor de technologie van sommige functies van deze telefoon, zoals MMS, browsen, e-mail, chatten, contacten met aanwezigheidsstatus, synchroniseren op afstand en het downloaden van content via browser of MMS, is netwerkondersteuning nodig.

Sommige functies die in deze handleiding worden beschreven zijn netwerkdiensten. Dit zijn speciale diensten waarop u zich via uw netwerkexploitant kunt abonneren. U kunt pas gebruik maken van deze diensten nadat u zich via de exploitant van uw thuisnet op de gewenste dienst(en) hebt geabonneerd en u de gebruiksinstructies hebt ontvangen.

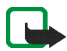

**Opmerking:** Het is mogelijk dat sommige netwerken geen ondersteuning bieden voor bepaalde taalafhankelijke tekens en/of diensten.

### ■ **Toebehoren**

Controleer voor gebruik altijd het modelnummer van een oplader. Deze apparatuur is bedoeld voor gebruik met de volgende voedingsbronnen: ACP-7, ACP-8, ACP-9, ACP-12, LCH-8, LCH-9, LCH-12 en AC-1.

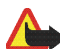

**Waarschuwing:** Gebruik alleen batterijen, laders en accessoires die door de fabrikant van de telefoon zijn goedgekeurd voor gebruik met dit type telefoon. Het gebruik van andere types kan de goedkeuring en garantie doen vervallen en kan bovendien gevaarlijk zijn.

Vraag uw leverancier naar de beschikbare goedgekeurde accessoires.

#### **Een aantal praktische regels voor het gebruik van toebehoren**

- •Houd alle accessoires buiten het bereik van kleine kinderen.
- Als u de stekker van een accessoire uit het stopcontact verwijdert, moet u aan de stekker trekken, niet aan het snoer.
- Controleer regelmatig of eventuele auto-accessoires nog steeds goed zijn bevestigd en goed werken.
- De montage van ingewikkelde auto-accessoires moet door bevoegd servicepersoneel worden uitgevoerd.

## <span id="page-24-1"></span>**Algemene informatie**

### <span id="page-24-2"></span>■ **Toegangscodes**

### <span id="page-24-0"></span>**Beveiligingscode (5 tot 10 cijfers)**

De beveiligingscode beveiligt de telefoon tegen onbevoegd gebruik. De code is standaard ingesteld op 12345. Als u de code hebt gewijzigd, houdt u de nieuwe code geheim en bewaart u deze op een veilige plaats uit de buurt van de telefoon. Zie [Beveiligingsinstellingen](#page-143-0) op pagina [144](#page-143-0) voor informatie over het wijzigen van de code en het instellen van de telefoon om de code te vragen.

Als u vijf keer na elkaar een onjuiste beveiligingscode hebt ingetoetst, wordt *Foutieve code* weergegeven. Wacht vijf minuten en toets de code opnieuw in.

### <span id="page-24-3"></span>**PIN-code en PIN2-code (4 tot 8 cijfers), module-PIN en ondertekenings-PIN**

- De PIN-code (Personal Identification Number) beveiligt de SIM-kaart tegen onbevoegd gebruik. De PIN-code wordt gewoonlijk bij de SIM-kaart geleverd. U kunt de telefoon instellen om telkens wanneer deze wordt ingeschakeld naar de PIN-code te vragen (zie [Beveiligingsinstellingen](#page-143-0) op pagina [144](#page-143-0)).
- Voor bepaalde functies hebt u de PIN2-code nodig die bij sommige SIMkaarten wordt geleverd.
- De module-PIN is vereist voor toegang tot informatie in de beveiligingsmodule. Zie [Beveiligingsmodule](#page-184-1) op pagina [185](#page-184-1). De module-PIN wordt bij de SIM-kaart geleverd als de SIM-kaart voorzien is van een beveiligingsmodule.
- De ondertekenings-PIN is nodig voor de digitale handtekening. Zie [Digitale](#page-186-0)  [handtekening](#page-186-0) op pagina [187](#page-186-0). De ondertekenings-PIN wordt bij de SIM-kaart geleverd als de SIM-kaart voorzien is van een beveiligingsmodule.

Als u drie keer na elkaar een onjuiste PIN-code hebt ingetoetst, wordt *PIN geblokkeerd* of *PIN-code geblokkeerd* weergegeven en wordt u gevraagd de PUKcode in te toetsen.

### <span id="page-25-0"></span>**De PUK-code en PUK2-code (8 cijfers)**

De PUK-code (Personal Unblocking Key) is nodig om een geblokkeerde PIN-code te wijzigen. De PUK2-code is nodig om een geblokkeerde PIN2-code te wijzigen.

Als de codes niet bij de SIM-kaart worden geleverd, neemt u contact op met uw netwerkoperator of serviceprovider.

### <span id="page-25-1"></span>**Blokkeerwachtwoord (4 cijfers)**

Het blokkeerwachtwoord is nodig als u *Oproepen blokkeren* gebruikt (zie [Beveiligingsinstellingen](#page-143-0) op pagina [144](#page-143-0)). U krijgt dit wachtwoord van uw netwerkoperator.

### <span id="page-26-0"></span>**Portefeuillecode (4 tot 10 cijfers)**

De portefeuillecode is vereist voor toegang tot de portefeuillediensten. Als u verschillende keren een verkeerde portefeuillecode intoetst, wordt de portefeuillecode gedurende vijf minuten geblokkeerd. Zie [Portefeuille](#page-157-0) op pagina [158](#page-157-0) voor meer informatie.

### <span id="page-26-1"></span>■ **Overzicht van de functies van de telefoon**

Uw Nokia 6820 is goedgekeurd voor gebruik in de netwerken EGSM 900, GSM 1800 en GSM 1900. De Nokia 6820 biedt een groot aantal functies die handig zijn in het dagelijks gebruik, zoals een agenda, klok, alarmklok, ingebouwde camera en vele andere. De camera kan worden gebruikt voor het opnemen van videoclips en het maken van foto's die bijvoorbeeld als achtergrond kunnen worden weergegeven in de standby-modus of als miniatuurafbeelding in *Contacten* kunnen worden opgenomen. Zie [Camera \(menu 6\)](#page-148-0) op pagina [149](#page-148-0). De telefoon ondersteunt bovendien de volgende functies:

- EDGE (Enhanced Data rates for GSM Evolution), zie [\(E\)GPRS](#page-135-0) op pagina [136](#page-135-0). Netwerken die de transmissie van EDGE-pakketten ondersteunen bieden een snellere verbinding dan GPRS-netwerken.
- Een xHTML-browser waarmee u grafische inhoud van webservers met meer kleur en detail kunt vastleggen en bekijken. Zie [Diensten \(menu 9\)](#page-174-0) op pagina [175](#page-174-0).
- Contacten met aanwezigheidsindicatie, waarmee u uw beschikbaarheidsgegevens gemakkelijker kunt delen met collega's, familie en

vrienden die over compatibele apparaten en diensten beschikken. Zie [Mijn](#page-113-0)  [aanwezigheid](#page-113-0) op pagina [114](#page-113-0).

- Chatten, een methode voor het verzenden van korte tekstberichtjes die direct worden afgeleverd aan on line gebruikers. Zie [Chatten](#page-84-1) op pagina [85](#page-84-1).
- Een gebruiksvriendelijk toetsenbord voor het invoeren van tekst, zie [Berichten](#page-65-0)  [intoetsen en verzenden](#page-65-0) op pagina [66](#page-65-0).
- Een e-mailfunctie voor het intoetsen, verzenden en ophalen van emailberichten van uw e-mailaccount. Zie [E-mailberichten](#page-79-0) op pagina [80](#page-79-0).
- Met de multimedia messaging service (MMS) kunt u multimediaberichten met tekst, een afbeelding, geluid of videoclips verzenden naar en ontvangen van compatibele apparaten. De afbeeldingen en beltonen kunt u opslaan om de telefoon aan uw wensen aan te passen (zie [Multimediaberichten](#page-72-1) op pagina [73\)](#page-72-1).
- Polyfoon geluid (MIDI) dat bestaat uit verschillende geluidscomponenten die tegelijkertijd worden afgespeeld. De telefoon is uitgerust met geluidscomponenten van meer dan 40 instrumenten, maar kan slechts 16 instrumenten tegelijkertijd afspelen. De ondersteunde indeling is SP-MIDI (Scalable Polyphonic MIDI).
- Java 2 Micro Edition, J2METM bevat enkele Java-toepassingen en spelletjes die speciaal zijn ontworpen voor mobiele telefoons. U kunt nieuwe toepassingen en spelletjes naar de telefoon downloaden (zie [Toepassingen \(menu 8\)](#page-166-0) op pagina [167\)](#page-166-0).

### <span id="page-28-0"></span>**Gedeeld geheugen**

De volgende functies in de telefoon maken gebruik van het gedeelde geheugen: contacten, tekst-, chat- en multimediaberichten, e-mailberichten, spraaklabels en SMS-distributielijsten, afbeeldingen, beltonen, video- en geluidsclips in de Galerij, camera, agenda, takenlijstnotities, Java-spelletjes en -toepassingen, en de notitietoepassing. Als u een van deze functies gebruikt, is het mogelijk dat er minder geheugen beschikbaar is voor andere functies die het geheugen delen. Dat is met name het geval wanneer een van de functies intensief wordt gebruikt, hoewel sommige functies speciaal een bepaalde hoeveelheid geheugen krijgen toegewezen boven op de hoeveelheid geheugen die gedeeld wordt met andere functies. Als u bijvoorbeeld veel afbeeldingen of Java-toepassingen opslaat, kan dit al het geheugen in de telefoon in beslag nemen en wordt een bericht weergegeven dat het geheugen vol is. In dat geval verwijdert u een aantal items uit de functies in het gedeelde geheugen voordat u verdergaat.

## <span id="page-29-0"></span>**1. Aan de slag**

### <span id="page-29-1"></span>■ **De SIM-kaart en de batterij installeren**

- •Houd alle kleine SIM-kaarten buiten bereik van kleine kinderen.
- De SIM-kaart en de contactpunten van de kaart kunnen gemakkelijk door krassen of buigen worden beschadigd. Wees daarom voorzichtig wanneer u de kaart vastpakt, plaatst of verwijdert.
- Voordat u de SIM-kaart plaatst, moet u de telefoon altijd uitschakelen, eventuele toebehoren loskoppelen en de batterij verwijderen.
- 1. Plaats de telefoon met de achterzijde naar boven, druk op de ontgrendelingsknop (1) en verwijder de achtercover van de telefoon (2).

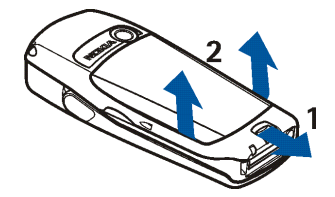

2. Schuif de batterij in de richting van de cover (3) totdat deze vastklikt.

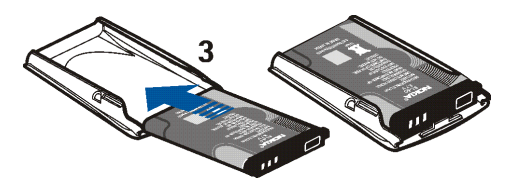

3. U maakt de SIM-kaarthouder los door de kaarthouder naar achteren te schuiven (4) en te openen (5).

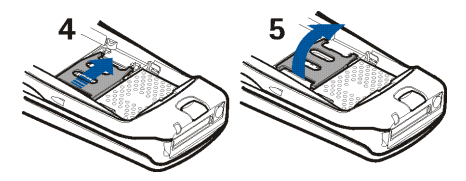

4. Plaats de SIM-kaart in de SIM-kaarthouder (6). Zorg ervoor dat de SIM-kaart juist is geplaatst en dat de goudkleurige contactpunten naar beneden zijn gericht. Sluit de SIM-kaarthouder (7) en schuif deze op zijn plaats (8).

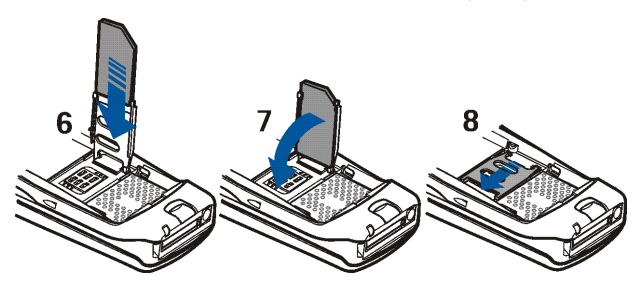

5. Schuif de achtercover tegen de vergrendelingen op de voorcover (8) en schuif de cover terug totdat deze vastklikt (9).

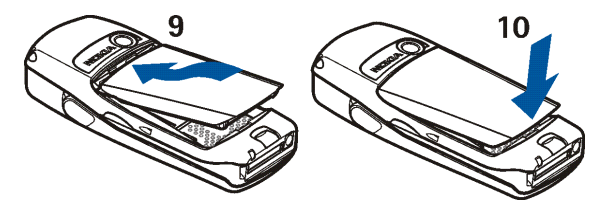

### <span id="page-31-0"></span>■ **De batterij opladen**

- 1. Steek de stekker van de lader in de aansluiting aan de onderkant van de telefoon.
- 2. Sluit de lader aan op een stopcontact.

Als de telefoon is ingeschakeld, wordt de tekst *Batterij wordt* 

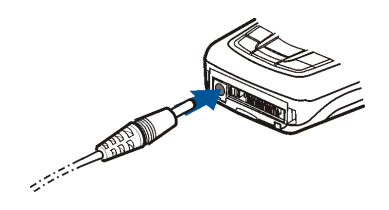

*opgeladen* kort weergegeven. Als de batterij helemaal leeg is, kan het enkele minuten duren voordat de batterij-indicator wordt weergegeven of voordat u kunt bellen.

U kunt de telefoon tijdens het opladen gewoon gebruiken.

De oplaadtijd is afhankelijk van de gebruikte lader en batterij. Het opladen van een batterij van het type BL-5C met de lader ACP-12 duurt bijvoorbeeld ongeveer anderhalf uur wanneer de telefoon zich in de standby-modus bevindt.

### <span id="page-32-0"></span>■ **De telefoon in- en uitschakelen**

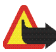

**Waarschuwing:** Schakel de telefoon niet in als het gebruik van mobiele telefoons verboden is, of als dit storing of gevaar zou kunnen opleveren.

Houd de aan/uit-toets  $\mathbf{\mathbf{\mathbb{Q}}}$  ingedrukt.

• Als de PIN-code of een beveiligingscode wordt gevraagd, toetst u de code in en drukt u op **OK**.

Zie ook [Beveiligingsinstellingen](#page-143-0) op pagina [144](#page-143-0) en [Algemene informatie](#page-24-1) op pagina [25.](#page-24-1)

• Neem contact op met de netwerkoperator of serviceprovider als de tekst *SIM plaatsen* wordt weergegeven terwijl de SIM-kaart juist is geplaatst, of

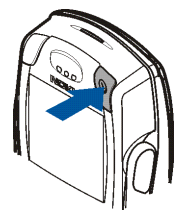

als *SIM-kaart niet ondersteund* wordt weergegeven. De telefoon ondersteunt geen 5-volts SIM-kaarten en de kaart moet mogelijk worden verwisseld.

TIPS VOOR EFFICIËNT GEBRUIK: De telefoon heeft een ingebouwde antenne. Zoals voor alle radiozendapparatuur geldt, dient onnodig contact met de antenne te worden vermeden als de telefoon is ingeschakeld. Het aanraken van de antenne kan een nadelige invloed hebben op de gesprekskwaliteit en kan ervoor zorgen dat de telefoon meer stroom verbruikt dan noodzakelijk is. Door de antenne tijdens een gesprek niet aan te raken, optimaliseert u de prestaties van de antenne en de gesprekstijd van de telefoon.

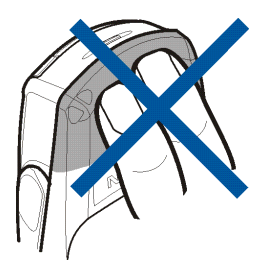

### <span id="page-33-0"></span>**De toetsenbordverlichting in- of uitschakelen**

- De toetsenbordverlichting gaat niet automatisch aan als u de klep opent. U kunt de verlichting inschakelen door op de toets voor verlichting  $\Omega$  in de linkerbovenhoek van het toetsenbord te drukken. De toetsenbordverlichting wordt na bepaalde tijd uitgeschakeld, maar wordt weer ingeschakeld zodra u op een willekeurige toets drukt.
- U kunt de toetsenbordverlichting uitschakelen door op de toets voor verlichting op het toetsenbord te drukken of door de klep te sluiten.

## <span id="page-34-0"></span>**2. De telefoon**

### <span id="page-34-1"></span>■ **Toetsen (met gesloten klep)**

1. **Aan/uit-toets** 

Hiermee schakelt u de telefoon in en uit.

Als de toetsen zijn geblokkeerd, wordt het display van de telefoon ongeveer 15 seconden verlicht als u op de aan/uit-toets drukt.

- 2. **Luidspreker**
- 3. **Selectietoetsen \en**

De functie van de toetsen is afhankelijk van de tekst die boven de toetsen wordt weergegeven (zie Standby-modus op pagina [39\)](#page-38-0).

4. **Joystick beweegbaar in vijf richtingen** 

Hiermee kunt u door namen, telefoonnummers, menu's of instellingen bladeren. Met de joystick kunt u ook de cursor

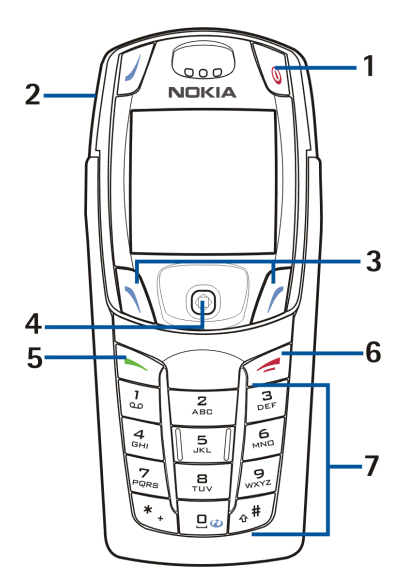

omhoog en omlaag of naar rechts en naar links verplaatsen wanneer u tekst intoetst, in de agenda bladert en bepaalde spelletjes of toepassingen gebruikt. U kunt de gewenste functie selecteren door de joystick kort in te drukken.

- 5. Met  $\sim$  kunt u een telefoonnummer kiezen en een oproep beantwoorden. Vanuit de standby-modus kunt u met deze toets de laatstgekozen nummers weergeven.
- 6. Met beëindigt u een actief gesprek. **Hiermee sluit u elke functie af.**
- 7. Met  $\boxed{0^\omega}$   $\boxed{\frac{9}{\omega\alpha^2}}$  kunt u cijfers en letters invoeren.  $\chi_{\ast}$ en  $\Delta^*$  worden voor verschillende bewerkingen in verschillende functies gebruikt.

### <span id="page-35-0"></span>■ **Aansluitingen**

- 1. Aansluiting voor de lader.
- 2. Pop-Port™ -aansluiting voor hoofdtelefoons, gegevenskabel en andere toebehoren. Sluit toebehoren aan op de Pop-Portaansluiting zoals in de afbeelding wordt weergegeven.

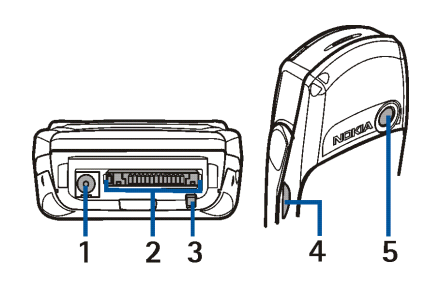
- 3. Microfoon.
- 4. Infraroodpoort.
- 5. Cameralens op de achterkant van de telefoon.

# ■ **Toetsen (met geopende klep)**

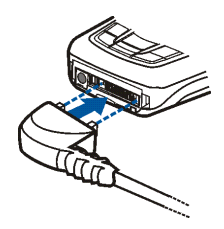

Wanneer u de klep opent, worden de afbeeldingen in het display 90 graden gedraaid en veranderen de linker-, middelste en rechterselectietoets van plaats. De tekst

boven de selectietoetsen verandert niet. Zie [Tekst intoetsen met het toetsenbord](#page-51-0) [voor berichten](#page-51-0) op pagina [52](#page-51-0) voor het gebruik van de toetsen bij het invoeren en bewerken van tekst.

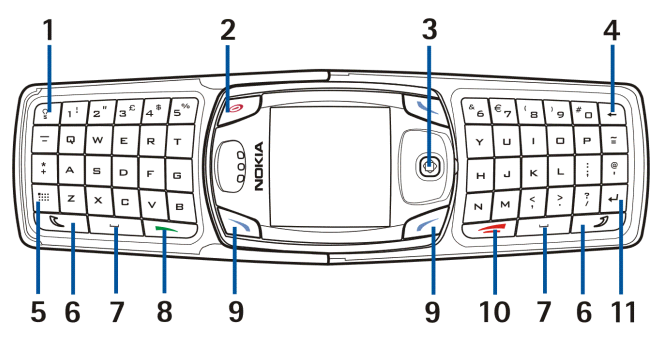

- 1. Met de toets voor toetsenbordverlichting <u>[  $^{\circ}$  J</u> kunt u de toetsenbordverlichting inschakelen voor extra verlichting tijdens het gebruik van het toetsenbord. Zie ook [De toetsenbordverlichting in- of uitschakelen](#page-33-0) op pagina [34](#page-33-0).
- 2. Met de aan/uit-toets **S** schakelt u de telefoon in en uit.
- 3. **Joystick beweegbaar in vijf richtingen**  Zie [Toetsen \(met gesloten klep\)](#page-34-0) op pagina [35](#page-34-0) voor informatie over het gebruik. Als u een functie wilt selecteren wanneer de klep geopend is, zoals in de afbeelding, drukt u op de .

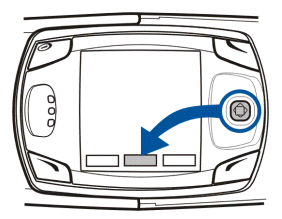

- 4. **Backspace** gebruikt u om tekens te verwijderen.
- 5. **Met de tekentoets** opent u een reeks tekens en symbolen tijdens het bewerken van tekst.
- 6. **De Shift-toetsen** en dienen voor het invoeren van hoofdletters en symbolen. U kunt eerst op de Shift-toets en vervolgens op de gewenste toets drukken of beide toetsen tegelijkertijd indrukken.
- 7. **Met de spatietoetsen** en voert u een spatie in.
- 8. Met  $\blacktriangle$  kunt u een telefoonnummer kiezen en een oproep beantwoorden. Vanuit de standby-modus kunt u met deze toets de laatstgekozen nummers weergeven.

9. **Selectietoetsen** en . De functie van de toetsen is afhankelijk van de tekst die links van de toetsen wordt weergegeven.

10.Met beëindigt u een actief gesprek. **Hiermee sluit u elke functie af.**

11.**Met de Enter-toets** gaat u naar de volgende regel bij het bewerken van tekst.

# ■ **Standby-modus**

Wanneer de telefoon klaar is voor gebruik (de klep kan open of gesloten zijn) en u geen tekens hebt ingetoetst, bevindt de telefoon zich in de standby-modus.

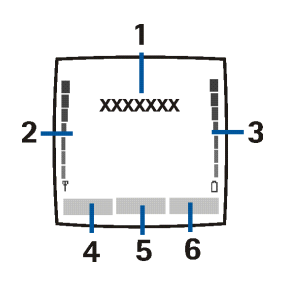

1. Toont het operatorlogo of de naam van het netwerk om aan te geven welk cellulair netwerk op dit moment wordt gebruikt.

2.Toont de signaalsterkte van het cellulaire netwerk op uw huidige positie. Hoe hoger de balk, des te sterker het signaal.

3.Toont de capaciteit van de batterij. Hoe hoger de balk, des te groter de capaciteit van de batterij.

4.De linkerselectietoets in de standby-modus is **Favor.**.

Druk op **Favor.** om een lijst weer te geven met de beschikbare functies die u aan uw persoonlijke favorieten kunt toevoegen. Druk op **Opties** en selecteer • *Selectieopties* om een lijst weer te geven met de beschikbare functies die u kunt toevoegen.

Ga naar de gewenste functie en druk op **Markeer** om de functie toe te voegen aan de lijst met favorieten. Als u een functie uit de lijst wilt verwijderen, drukt u op **Niet mrk.**.

• *Organiseren* om de functies in de lijst opnieuw in te delen. Ga naar de gewenste functie, druk op **Verpltsn.** en selecteer de plaats waar de functie moet komen.

Als u de inhoud van het menu **Favor.** om een of andere reden hebt verwijderd, drukt u op **Toevoeg.** om een functie toe te voegen.

- 5. De middelste selectietoets in de standby-modus is **Menu**.
- 6. De rechterselectietoets in de standby-modus is **Contact.**, een operatortoets of een snelkoppeling naar een geselecteerde functie. Als u op de rechterselectietoets drukt als deze is ingesteld op
	- **Contact.**, kunt u het menu *Contacten* openen.
	- de operatortoets, kunt u de website van de operator openen.
	- een specifieke functie die u hebt geselecteerd en geactiveerd onder *Rechter selectietoets*, kunt u direct naar deze functie gaan. Zie [Favorieten](#page-129-0) op pagina [130](#page-129-0).

Zie ook [Belangrijke indicatoren in de standby-modus](#page-40-0) op pagina [41](#page-40-0).

### **Screensaver**

De screensaver wordt automatisch geactiveerd nadat gedurende bepaalde tijd geen telefoonfuncties zijn gebruikt (zie [Weergave-instellingen](#page-126-0) op pagina [127\)](#page-126-0).

### **Achtergrond**

U kunt de telefoon instellen om een achtergrondafbeelding weer te geven als de telefoon zich in de standby-modus bevindt (zie [Weergave-instellingen](#page-126-0) op pagina [127\)](#page-126-0).

### <span id="page-40-0"></span>**Belangrijke indicatoren in de standby-modus**

- U hebt een of meer tekst- of afbeeldingberichten ontvangen. Zie [Een](#page-67-0)  M [SMS-bericht of e-mailbericht lezen en beantwoorden](#page-67-0) op pagina [68](#page-67-0).
- U hebt een of meer multimediaberichten ontvangen. Zie O. [Multimediaberichten lezen en beantwoorden](#page-76-0) op pagina [77](#page-76-0).

### **of**

De telefoon is verbonden met een chatdienst en de aanwezigheidsindicatie is respectievelijk on line of off line. Zie [Verbinding](#page-87-0)  [maken met de chatdienst en de verbinding verbreken](#page-87-0) op pagina [88](#page-87-0).

U hebt een of meerdere chatberichten ontvangen en u hebt verbinding ⊜∟ met de chatdienst. Zie [Verbinding maken met de chatdienst en de](#page-87-0)  [verbinding verbreken](#page-87-0) op pagina [88](#page-87-0).

- De toetsen van de telefoon zijn geblokkeerd. Zie [Toetsen blokkeren](#page-43-0) op pagina [44](#page-43-0) en *Automatische toetsblokkering* en *Toetsenblokkering* in [Telefooninstellingen](#page-140-0) op pagina [141](#page-140-0).
- Ж.

 $\mathbf{r}$ 

- De telefoon geeft geen belsignaal bij een inkomend gesprek of tekstbericht wanneer *Oproepsignaal* is ingesteld op *Stil* en *Berichtensignaaltoon* is ingesteld op *Uit*. Zie [Tooninstellingen](#page-125-0) op pagina [126](#page-125-0).
- De alarmklok is ingesteld op *Aan*. Zie [Alarmklok](#page-151-0) op pagina [152](#page-151-0). ≉
- De timerfunctie is actief. Zie [Timerfunctie](#page-172-0) op pagina [173](#page-172-0). 色
- De stopwatch wordt uitgevoerd in de achtergrond. Zie [Stopwatch](#page-173-0) op Ø pagina [174](#page-173-0).
- Wanneer de (E)GPRS-verbindingsmodus *Altijd online* is geselecteerd en G als de (E)GPRS-dienst beschikbaar is, wordt het pictogram linksboven in het display weergegeven. Zie [\(E\)GPRS-verbinding](#page-136-0) op pagina [137](#page-136-0).
- Wanneer een (E)GPRS-verbinding tot stand is gebracht, wordt dit G pictogram linksboven in het display weergegeven. Zie [\(E\)GPRS-verbinding](#page-136-0) op pagina [137](#page-136-0) en [Browsen door de pagina's van een dienst](#page-178-0) op pagina [179](#page-178-0).
- De (E)GPRS-verbinding is tijdelijk onderbroken, bijvoorbeeld bij een ē. inkomende of uitgaande oproep tijdens een (E)GPRS-inbelverbinding.
- Pictogram infraroodverbinding. Zie [Infrarood](#page-133-0) op pagina [134](#page-133-0). **b**...
- Pictogram Bluetooth-verbinding. Zie [Draadloze technologie via Bluetooth](#page-130-0)  $\langle\langle\bullet\rangle\rangle$ op pagina [131](#page-130-0).
- Alle oproepen worden doorgeschakeld naar een ander nummer. Als u twee telefoonlijnen hebt, is  $1\text{ }$  het doorschakelpictogram voor de eerste lijn en  $2$ <sup> $\pm$ </sup> het pictogram voor de tweede lijn. Zie [Oproepinstellingen](#page-137-0) op pagina [138](#page-137-0).
- **1** of **2** Als u over twee telefoonlijnen beschikt, geeft dit pictogram de geselecteerde telefoonlijn aan. Zie [Oproepinstellingen](#page-137-0) op pagina [138](#page-137-0).
- De luidspreker is geactiveerd. Zie [Opties tijdens een gesprek](#page-49-0) op pagina [50](#page-49-0). od (b
- Gesprekken zijn beperkt tot een besloten gebruikersgroep. Zie Y. [Beveiligingsinstellingen](#page-143-0) op pagina [144](#page-143-0).
- Het tijdelijke profiel is geselecteerd. Zie [Profielen](#page-123-0) op pagina [124](#page-123-0). 画

#### **, ,** of

Er is een hoofdtelefoon, handsfree-eenheid, hoorapparaat of muziekstandaard op de telefoon aangesloten.

**Tijd en datum**

Zie [Instellingen tijd en datum](#page-128-0) op pagina [129](#page-128-0).

# <span id="page-43-0"></span>■ **Toetsen blokkeren**

U kunt de toetsen blokkeren om te voorkomen dat toetsen per ongeluk worden ingedrukt, bijvoorbeeld als u de telefoon in uw tas hebt. U kunt de toetsen alleen blokkeren wanneer de klep gesloten is.

• **De toetsen blokkeren**

Druk vanuit de standby-modus op **Menu** en druk vervolgens binnen anderhalve seconde op  $\overline{\langle \cdot \rangle}$ .

• **De toetsen vrijgeven**

Druk op *Vrijgev*. en vervolgens binnen anderhalve seconde op  $\overline{\mathcal{F}}$ , of open de klep. De toetsenblokkering wordt niet automatisch geactiveerd wanneer u de klep sluit.

Als u een oproep wilt beantwoorden terwijl de toetsen zijn geblokkeerd, drukt u op . Tijdens een gesprek kan de telefoon op de normale wijze worden gebruikt. Wanneer u het gesprek wilt beëindigen of weigeren, worden de toetsen automatisch geblokkeerd.

Zie [Opties tijdens een gesprek](#page-49-0) op pagina [50](#page-49-0) voor informatie over het blokkeren van de toetsen tijdens een gesprek en zie*Toetsenblokkering* in [Telefooninstellingen](#page-140-0) op pagina [141](#page-140-0) voor informatie over het instellen van de toetsenbeveiliging.

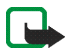

**Opmerking:** Wanneer de telefoon is vergrendeld, kunt u soms nog wel het alarmnummer kiezen dat is geprogrammeerd in het geheugen van uw telefoon (bijvoorbeeld 112 of een ander officieel alarmnummer). Toets het alarmnummer in en druk op  $\sim$ . Het nummer wordt pas weergegeven nadat u het laatste cijfer hebt ingetoetst.

# ■ **Dienst voor OTA-instellingen**

Voor het gebruik van MMS, (E)GPRS en overige draadloze diensten moeten de juiste verbindingsinstellingen op de telefoon zijn geconfigureerd. U kunt de instellingen rechtstreeks ontvangen in een OTA-bericht en vervolgens opslaan in de telefoon. Neem contact op met uw netwerkoperator, serviceprovider of de dichtstbijzijnde bevoegde Nokia-leverancier voor meer informatie over de beschikbaarheid van instellingen.

U kunt verbindingsinstellingen ontvangen voor (E)GPRS, multimediaberichten, synchronisatie, chatten en aanwezigheid, e-mail en voor de multi-mode browser. Als u de verbindingsinstellingen hebt ontvangen als OTA-bericht, wordt *verbindingsinstellingen ontvangen* weergegeven.

• Als u de instellingen wilt opslaan, drukt u op **Opties** en selecteert u *Opslaan*. Als de melding *PIN voor inst. invoeren:* verschijnt, toetst u de PIN-code voor de instellingen in en drukt u op **OK**. Informeer bij de serviceprovider die de instellingen levert naar de beschikbaarheid van de PIN-code.

Als er nog geen instellingen zijn opgeslagen, worden de instellingen opgeslagen onder de eerste vrije verbindingsset.

- Als u de ontvangen instellingen eerst wilt weergeven, drukt u op **Opties** en selecteert u *Bekijken*. Als u de instellingen wilt opslaan, drukt u op **Opslaan**.
- Als u de ontvangen instellingen wilt negeren, drukt u op **Opties** en selecteert u *Wegdoen*.
- Als u OTA-instellingen wilt activeren, selecteert u **Activeer** in het instellingenmenu van de juiste toepassing in het menu *Berichtinstellingen*.

Zie [Verbinding maken met een dienst](#page-176-0) op pagina [177](#page-176-0) voor meer informatie over het activeren van de instellingen.

Als u een verbindingsset uit de telefoon wilt verwijderen, toetst u \*#335738# (\*#delset# in letters) in de standby-modus in, selecteert u de verbindingsset die u wilt verwijderen en drukt u op **Verwijd.**. Bevestig uw keuze. De standby-modus wordt weer geactiveerd.

# **3. Algemene functies**

# ■ **Opbellen**

1. Toets het netnummer en telefoonnummer in. Als u een onjuist teken intoetst, drukt u op **Wis** om het teken te verwijderen. Als u wilt bellen terwijl de klep geopend is, toets u het telefoonnummer in met de cijfertoetsen. De luidspreker wordt altijd geactiveerd als u de klep opent.

Voor internationale gesprekken drukt u tweemaal op  $\overline{\mathcal{F}_{\pm}}$  voor het internationale prefix of drukt u op het +-teken als de klep geopend is (het + teken vervangt de internationale toegangscode). Toets vervolgens de landcode, het netnummer (laat zo nodig de eerste 0 weg) en het telefoonnummer in.

2. Druk op  $\sim$  om het nummer te bellen.

Als u tijdens een gesprek het volume wilt aanpassen, drukt u rechts op de joystick om het volume te verhogen of links om het volume te verlagen.

3. Druk op om het gesprek te beëindigen of het kiezen te onderbreken.

Zie ook [Opties tijdens een gesprek](#page-49-0) op pagina [50](#page-49-0).

#### **Bellen met behulp van de lijst met contacten**

• Zie [Zoeken naar een contact](#page-110-0) op pagina [111](#page-110-0) als u wilt zoeken naar een naam of telefoonnummer dat is opgeslagen in *Contacten*. Druk op som het nummer in het display te bellen.

#### **Laatste nummer herhalen**

• Druk vanuit de standby-modus eenmaal op  $\sim$  om de lijst met de 20 laatstgekozen nummers weer te geven. Ga naar het gewenste nummer of de gewenste naam en druk op som het nummer te bellen.

#### **Uw voicemail bellen (netwerkdienst)**

• Hou<u>d نهّا</u> ingedrukt in de standby-modus terwijl de klep gesloten is, of druk op  $\left\lfloor \frac{1}{2} \right\rfloor$  en  $\left\lfloor \frac{1}{2} \right\rfloor$  Manneer de klep geopend is, houdt u de overeenkomstige cijfertoets ingedrukt.

Als uw voicemailnummer wordt gevraagd, toetst u dit in en drukt u op **OK**. Zie ook [Spraakberichten](#page-96-0) op pagina [97.](#page-96-0)

### **Snelkeuzetoetsen**

U kunt de snelkeuzetoetsen pas gebruiken nadat u de volgende procedure hebt uitgevoerd:

Druk op **Menu** en selecteer achtereenvolgens *Instellingen*, *Meer instellingen*, *Oproepinstellingen* en *Snelkeuze*. Stel snelkeuze in op *Aan*.

U kunt een telefoonnummer programmeren onder een van de snelkeuzetoetsen (van  $\frac{z}{\sqrt{2}}$  tot en met  $\frac{z}{\sqrt{2}}$ ). Zie [Snelkeuze](#page-119-0) op pagina [120](#page-119-0). U kunt het nummer dan op een van de volgende manieren kiezen:

- Druk op de gewenste snelkeuzetoets en vervolgens op  $\blacktriangle$  . Als de klep geopend is, kunt u snelkeuze ook activeren door op de overeenkomstige cijfertoets op het toetsenbord te drukken.
- Als *Snelkeuze* is ingeschakeld, houdt u de gewenste snelkeuzetoets ingedrukt totdat het nummer is gekozen.

# ■ **Inkomende oproepen beantwoorden of weigeren**

Druk op als u een inkomende oproep wilt beantwoorden en druk op  $\geq$  als u het gesprek wilt beëindigen.

Druk op om een inkomende oproep te weigeren.

Als u op **Stil** drukt, wordt alleen de beltoon uitgeschakeld. U kunt de oproep vervolgens beantwoorden of weigeren.

Als op de telefoon een compatibele hoofdtelefoon met hoofdtelefoontoets is aangesloten, kunt u een oproep beantwoorden en beëindigen door op de hoofdtelefoontoets te drukken.

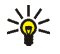

**Tip:** Als de functie *Doorschakelen indien in gesprek* is ingeschakeld om gesprekken door te schakelen, bijvoorbeeld naar uw voicemail, worden ook geweigerde gesprekken doorgeschakeld. Zie [Oproepinstellingen](#page-137-0) op pagina [138](#page-137-0).

Wanneer iemand u belt, geeft de telefoon de naam weer van de beller, evenals diens telefoonnummer of de tekst *Privé-nummer* dan wel *Oproep*. Als in *Contacten* meer dan één naam wordt gevonden met in het telefoonnummer dezelfde zeven laatste cijfers als het telefoonnummer van de beller, wordt alleen het telefoonnummer weergegeven (als dit beschikbaar is). Er kan een onjuiste naam worden weergegeven als het nummer van de beller niet is opgeslagen in *Contacten* maar als er wel een andere naam is met in het telefoonnummer dezelfde zeven laatste cijfers als in het telefoonnummer van de beller.

## **Wachtfunctie**

Tijdens het gesprek drukt u op  $\sim$  om het gesprek in de wachtstand te beantwoorden. Het eerste gesprek wordt in de wachtstand geplaatst. Druk op om het actieve gesprek te beëindigen.

Zie [Oproepinstellingen](#page-137-0) op pagina [138](#page-137-0) voor meer informatie over het activeren van de functie *Wachtfunctieopties*.

# <span id="page-49-0"></span>■ **Opties tijdens een gesprek**

Een groot aantal opties die u tijdens gesprekken kunt gebruiken, zijn netwerkdiensten. Neem contact op met uw netwerkoperator voor informatie over de beschikbaarheid. Druk tijdens een gesprek op **Opties** en selecteer:

- *Toetsen blokk.*, *Opnemen*, *Beëindigen*, *Nieuwe oproep* (netwerkdienst), *Alles afsluiten*, *Contacten*, *Menu*, *Microfoon uit* of *Microfoon aan*, *Standby* of *Uit standby*, *Privé-oproep* (netwerkdienst), *Opnemen* en *Weigeren*.
- Met *Conferentie* kunt u een conferentiegesprek voeren waaraan maximaal vijf personen kunnen deelnemen. Tijdens het gesprek kunt u een nieuwe deelnemer bellen (*Nieuwe oproep*). Het eerste gesprek wordt in de wachtstand geplaatst. Wanneer het nieuwe gesprek is beantwoord, kunt u de eerste deelnemer weer in het conferentiegesprek betrekken door *Conferentie* te selecteren. Als u een privé-gesprek met een van de deelnemers wilt voeren, selecteert u *Privéoproep* en selecteert u de deelnemer. Selecteer *Conferentie* als u het privégesprek wilt beëindigen en wilt terugkeren naar het conferentiegesprek.
- *DTMF verzenden* wordt gebruikt om DTMF (Dual Tone Multi-Frequency) toonreeksen, bijvoorbeeld wachtwoorden of rekeningnummers, te verzenden. Het DTMF-systeem wordt gebruikt door alle touch-tone telefoons. Toets de DTMF-toonreeks in of haal deze op uit *Contacten*. U kunt het wachtteken w en het pauzeteken p intoetsen door herhaaldelijk op  $\overline{f}$  te drukken.
- De functie *Wisselen* (netwerkdienst) kunt u gebruiken om te wisselen tussen het actieve gesprek en het gesprek in de wachtstand. Met *Doorverbinden* (netwerkdienst) kunt u een gesprek in de wachtstand doorverbinden met een actief gesprek en zelf de verbinding verbreken.
- Druk tijdens een gesprek op *Luidspreker* om de telefoon te gebruiken als luidspreker. Het volume kan zeer luid zijn; houd de telefoon niet tegen het oor als de luidspreker is geactiveerd. U kunt de luidspreker activeren door de klep te openen of, als de klep gesloten is, door op **Opties** te drukken en *Luidspreker* te selecteren. U kunt ook op **Luidspr.** drukken (als deze optie beschikbaar is).

Als u de luidspreker tijdens een gesprek wilt uitschakelen, sluit u de klep of drukt u op **Norm.** als u de klep geopend wilt laten. Druk terwijl de klep gesloten is op **Opties** en selecteer *Telefoon* of druk op **Norm.** (als deze optie beschikbaar is).

De luidspreker wordt automatisch uitgeschakeld wanneer u de oproep beëindigt, een compatibele handsfree-eenheid of een hoofdtelefoon op de telefoon aansluit of wanneer u de klep sluit.

Als u een compatibele handsfree-eenheid of hoofdtelefoon op de telefoon hebt aangesloten, wordt de optie *Telefoon* respectievelijk vervangen door *Handsfree* of door *Hoofdtelefoon* in de lijst met opties. De selectietoets **Norm.** wordt respectievelijk vervangen door **Handsf.** of **Hfdtel.**.

# <span id="page-51-1"></span>**4. Tekst intoetsen**

De telefoon is speciaal ontworpen om snel en gemakkelijk tekst te kunnen intoetsen. De meest eenvoudige wijze om tekst in te toetsen is door uw duimen te gebruiken op het toetsenbord voor berichten. U kunt bijvoorbeeld beginnen met het intoetsen van een bericht via het toetsenbord voor berichten, vervolgens de klep sluiten en het bericht afmaken in de modus voor normale tekstinvoer of de modus voor tekstinvoer met woordenboek. Wanneer de klep geopend is, is de modus voor tekstinvoer met woordenboek niet beschikbaar.

# <span id="page-51-0"></span>■ **Tekst intoetsen met het toetsenbord voor berichten**

Wanneer de klep geopend is, kunt u op twee manieren beginnen met het intoetsen van een bericht of notitie.

Druk op **Menu** en selecteer achtereenvolgens *Berichten*, *Tekstberichten* en *Bericht opstellen* (zie [Berichten intoetsen en verzenden](#page-65-0) op pagina [66](#page-65-0)).

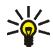

**Tip:** U kunt snel beginnen met het intoetsen van een bericht door de joystick vanuit de standby-modus naar links te drukken.

Of: druk vanuit de standby-modus op een van de lettertoetsen om de notities te openen (zie [Notities](#page-156-0) op pagina [157](#page-156-0)).

De volgende opties zijn tijdens het intoetsen van tekst beschikbaar als de klep geopend is:

• Druk op de cijfertoetsen om cijfers in te toetsen. Door vanuit de standbymodus op een cijfertoets te drukken, wordt het kiezen van een nummer gestart.

- U kunt schakelen tussen kleine letters en hoofdletter (aangeduid met <mark>Ube</mark> , **obe** of **Hit linksboven in het display)** of symbolen intoetsen door op of  $\Box$  op het toetsenbord te drukken. Druk eerst op de shift-toets en vervolgens op het gewenste teken, of houd de shift-toets en de gewenste lettertoets gelijktijdig ingedrukt. Als u uitsluitend hoofdletters wilt gebruiken, drukt u tweemaal op  $\mathbb{C}$  of  $\mathbb{Z}$ .
- Als u tekens uit het display wilt wissen, drukt u op **\\_+\_\_)** of op **Wis**. Door kort op de backspace-toets te drukken, wordt één teken tegelijkertijd gewist. Als u deze toets langer ingedrukt houdt, worden de tekens sneller gewist.
- Als u een spatie wilt invoegen, drukt u op een van de spatietoetsen (  $\Box$  of onderaan op het toetsenbord.
- Druk op  $\Box$  om naar de volgende regel te gaan.

## **Tekens met accenten intoetsen**

Welke tekens beschikbaar zijn, is afhankelijk van de taal die is geselecteerd in het menu *Taal display*. Zie [Telefooninstellingen](#page-140-0) op pagina [141](#page-140-0). Ga als volgt te werk om tekens met een accent of symbolen in te toetsen die niet op het toetsenbord zijn aangegeven:

- $\bullet$   $\;\;\sqcup$  kunt een lijst met leestekens, tekens met accent en symbolen openen door op te drukken. Blader met de joystick door de tekens en druk op **Kiezen** om een teken te selecteren.
- Als u een teken met accent wilt gebruiken dat zich niet in de lijst met speciale tekens onder  $\mathbb{E}$  bevindt, bijvoorbeeld á, houdt u  $\mathbb{E}$  ingedrukt en drukt u

tegelijkertijd herhaaldelijk op 'a' totdat de gewenste geaccentueerde variant van de 'a' in het display verschijnt.

# ■ **Tekst intoetsen terwijl de klep gesloten is**

U kunt de methode voor gewone tekstinvoer of de methode voor tekstinvoer met woordenboek gebruiken als de klep gesloten is. Tijdens het intoetsen van tekst wordt de modus voor tekstinvoer met woordenboek aangegeven met  $\mathbb{R}^n$  en de modus voor normale tekstinvoer met in inksboven in het display. U kunt de lettergrootte, aangeduid met **Disc**, abc of **DEC**, veranderen door op  $\sqrt{2}$  te drukken. De cijfermodus wordt aangeduid met **LEE**. U kunt tussen de letter- en cijfermodus schakelen door  $\sqrt{a^*}$  ingedrukt te houden.

### **Tekstinvoer met woordenboek in- en uitschakelen**

Druk tijdens het intoetsen van tekst op **Opties** en selecteer *Woordenboek*.

- Als u de modus voor tekstinvoer met woordenboek wilt instellen, moet u een taal selecteren in de lijst met woordenboekopties. Tekstinvoer met woordenboek is alleen beschikbaar voor de talen die vermeld worden in de lijst.
- Als u wilt terugkeren naar normale tekstinvoer, selecteert u *Woordenbk uit*.

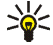

**Tip:** U kunt tekstinvoer met woordenboek snel in- en uitschakelen door tijdens het intoetsen van tekst tweemaal op  $\sqrt{a^*}$  te drukken of door **Opties** ingedrukt te houden.

# **Tekstinvoer met woordenboek**

U kunt letters met één druk op een toets invoeren. Deze tekstinvoer is gebaseerd op een ingebouwd woordenboek, waaraan u nieuwe woorden kunt toevoegen.

- om een woord in te toetsen. Druk لحققها tot en met /سقيما om een woord in te toetsen. Druk eenmaal op een toets voor één letter. Het woord verandert na elke toetsaanslag.
	- **Bijvoorbeeld:** Als u **Nokia** wilt intoetsen terwijl het Nederlandse woordenboek is geselecteerd, drukt u <u>eenmaal op  $\frac{6}{100}$ </u> voor N, eenmaal op  $\sqrt{\frac{6}{\omega_{\text{max}}}}$  voor o, eenmaal op  $\sqrt{\frac{2}{\omega_{\text{max}}}}$  voor k, eenmaal op  $\sqrt{\frac{4}{\omega_{\text{max}}}}$ voor i en eenmaal op  $\sqrt{\frac{z}{\text{tan}}}$  voor a.

Als u een cijfer wilt invoegen terwijl de lettermodus is geactiveerd, houdt u de gewenste cijfertoets ingedrukt.

Zie [Tips voor het intoetsen van tekst](#page-56-0) op pagina [57](#page-56-0) voor nadere instructies voor het intoetsen van tekst.

2. Als u het gewenste woord hebt ingevoerd, bevestigt u de invoer door een spatie toe te voegen met  $\boxed{\underline{\mathbb{P}^{\omega}}}$  of door de joystick naar rechts te bewegen.

Als het woord niet juist is, drukt u herhaaldelijk op  $\overline{(*)}$  of drukt u op Opties en selecteert u *Suggesties*. Als het gewenste woord wordt weergegeven, bevestigt u de invoer.

3. Als er een vraagteken (?) achter het woord wordt weergegeven, bevindt het woord dat u wilt intoetsen zich niet in het woordenboek. Als u het woord wilt toevoegen aan het woordenboek, drukt u op **Spellen**, toetst u het woord in (via normale tekstinvoer) en drukt u op **Opslaan**. Als het woordenboek vol is, vervangt het nieuwe woord het oudste woord dat u hebt toegevoegd.

4. Start met het intoetsen van het volgende woord.

#### **Samengestelde woorden intoetsen**

Toets het eerste deel van het woord in en bevestig de invoer door de joystick naar rechts te bewegen. Toets het laatste deel van het woord in en bevestig de invoer door de joystick naar rechts te bewegen.

### **Gewone tekstinvoer**

Druk herhaaldelijk op een cijfertoets ( $\left(\begin{matrix} 1 \\ \frac{1}{2} \end{matrix}\right)$  tot en met  $\left(\begin{matrix} \frac{1}{\sqrt{2}} \\ \frac{1}{\sqrt{2}} \end{matrix}\right)$  totdat het gewenste teken verschijnt. Op de toetsen staan niet alle tekens afgebeeld die onder een toets beschikbaar zijn. Welke tekens beschikbaar zijn, is afhankelijk van de taal die is geselecteerd in het menu *Taal display*. Zie [Telefooninstellingen](#page-140-0) op pagina [141](#page-140-0).

Als u een cijfer wilt invoegen terwijl de lettermodus is geactiveerd, houdt u de gewenste cijfertoets ingedrukt.

- Als de volgende letter die u wilt invoeren zich onder dezelfde toets bevindt als de huidige letter, wacht u tot de cursor verschijnt of drukt u de joystick naar rechts en toetst u de letter in.
- De meestgebruikte leestekens en andere speciale tekens zijn beschikbaar onder de cijfertoets  $\langle \frac{1}{2} \rangle$ .

Zie [Tips voor het intoetsen van tekst](#page-56-0) op pagina [57](#page-56-0) voor nadere instructies voor het intoetsen van tekst.

## <span id="page-56-0"></span>**Tips voor het intoetsen van tekst**

Mogelijk zijn ook de volgende opties beschikbaar in de modus voor normale tekstinvoer of de modus voor tekstinvoer met woordenboek:

- Druk op  $\Box^{\omega}$  om een spatie in te voegen.
- Druk de joystick in de gewenste richting om de cursor naar rechts, links, boven of onder te verplaatsen.
- Als u tekens uit het display wilt wissen, drukt u op **Wis**. Houd **Wis** ingedrukt om de tekens sneller te verwijderen.

Als u tijdens het intoetsen van een bericht alle tekens tegelijkertijd wilt verwijderen, drukt u op **Opties** en selecteert u *Tekst wissen*.

- Als u in de modus voor tekstinvoer met woordenboek een woord wilt invoegen dat zich niet in het woordenboek bevindt, drukt u op **Opties** en selecteert u *Woord invoegen*. Toets het woord in via de methode voor normale tekstinvoer en druk op **Opslaan**. Het woord wordt tevens toegevoegd aan het woordenboek.
- Als u een speciaal teken wilt intoetse<u>n ter</u>wijl de modus voor normale tekstinvoer is geactiveerd, drukt u op  $\overline{(*)}$ . Als de modus voor tekstinvoer met woordenboek is geactiveerd, houdt u if  $\overline{w}$  ingedrukt of drukt u op Opties en selecteert u *Symbool invoegen*.

Ga met de joystick naar een teken en druk op **Kiezen** om het te selecteren.

U kunt ook naar een teken gaan door op  $\sqrt{\frac{Z}{2}}$ ,  $\sqrt{\frac{4}{\omega_{\text{min}}}}$ ,  $\sqrt{\frac{6}{\omega_{\text{max}}}}$  of  $\sqrt{\frac{E}{2}}$  te drukken. Selecteer vervolgens het teken door op  $\frac{5}{\sqrt{16}}$  te drukken.

Tijdens het intoetsen van tekstberichten zijn de volgende opties beschikbaar:

- Als u een cijfer wilt intoetsen terwijl de lettermodus is geactiveerd, drukt u op **Opties** en selecteert u *Nummer invoegen*. Toets het telefoonnummer in of haal dit op uit *Contacten* en druk op **OK**.
- Als u een naam uit *Contacten* wilt invoegen, drukt u op **Opties** en selecteert u *Contact invoegen*. Als u een telefoonnummer of een aan een naam gekoppeld tekstitem wilt toevoegen, drukt u op **Opties** en selecteert u *Gegev. bekijken*.

# **5. De menu's gebruiken**

De telefoon biedt een uitgebreide keuze aan functies, die gegroepeerd zijn in menu's. Bij de meeste functies is een korte Help-tekst beschikbaar. Als u de Helptekst wilt bekijken, gaat u naar de gewenste menufunctie en wacht u 15 seconden. Als u de Help-tekst wilt sluiten, drukt u op **Terug**. Zie [Telefooninstellingen](#page-140-0) op pagina [141](#page-140-0).

# ■ **Een menufunctie activeren**

#### **Door te bladeren**

- 1. Druk op **Menu** om het hoofdmenu te openen.
- 2. Blader door het menu door de joystick omhoog of omlaag te drukken (of naar rechts of links als het rastermenu is geselecteerd) en selecteer een menu, bijvoorbeeld *Instellingen*, door op **Select.** te drukken. Zie [Weergave](#page-126-0)[instellingen](#page-126-0) op pagina [127](#page-126-0) voor het wijzigen van de menuweergave.
- 3. Als het menu is onderverdeeld in submenu's, selecteert u het gewenste submenu, bijvoorbeeld *Profielen*.
- 4. Als het geselecteerde submenu nog meer submenu's heeft, herhaalt u stap 3. Selecteer het volgende submenu, bijvoorbeeld *Opnemen met willekeurige toets*.
- 5. Selecteer de gewenste instelling.

6. Druk op **Terug** om terug te keren naar het vorige menuniveau en druk op **Uit** om het hoofdmenu af te sluiten.

#### **Via een indexnummer**

De menu's, submenu's en opties zijn genummerd en de meeste kunnen worden geactiveerd via het indexnummer.

• Druk op **Menu** om het hoofdmenu te openen. Toets binnen twee seconden het indexnummer in van de menufunctie die u wilt activeren. Voor de functies in menu 1 drukt u op Menu en toetst u  $\left[\begin{array}{cc} \Box^{\omega} \end{array}\right]$  en  $\left[\begin{array}{cc} \Box \end{array}\right]$  in. Toets vervolgens de overige cijfers van het gewenste indexnummer in.

Druk op **Terug** om terug te keren naar het vorige menuniveau en druk op **Uit** om het hoofdmenu af te sluiten.

# ■ **Overzicht van de menufuncties**

- **1. Berichten**
	- 1. Tekstberichten
	- 2. Multimediaber.
	- 3. E-mail
	- 4. Chatten
	- 5. Spraakberichten
	- 6. Informatieber.
	- 7. Berichtinstellingen
	- 8. Dienstopdrachten
- **2. Oproep-info**
	- 1. Gemiste oproepen
	- 2. Ontvangen oproepen
	- 3. Laatst gekozen nummers
	- 4. Laatste oproepen verwijderen
	- 5. Timers en tellers
- **3. Contacten**
	- 1. Zoeken
	- 2. Contact toev.
	- 3. Verwijderen
	- 4. Mijn aanwezigheid
	- 5. Abonneenamen
	- 6. Kopiëren

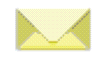

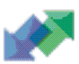

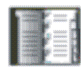

- 7. Instellingen
- 8. Snelkeuze
- 9. Spraaklabels
- 10.Infonummers<sup>1</sup>
- 11.Dienstnummers 1
- 12.Eigen nummers
- 13.Bellersgroepen
- **4. Instellingen**
	- 1. Profielen
	- 2. Instellingen chat & aanwezigheid
	- 3. Tooninstellingen
	- 4. Weergave-instellingen
	- 5. Instellingen tijd en datum
	- 6. Favorieten
	- 7. Connectiviteit
	- 8. Meer instellingen
	- 9. Fabrieksinstellingen terugzetten
- **5. Galerij**
	- 1. Afbeeldingn
	- 2. Videoclips
	- 3. Grafisch

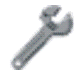

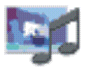

<sup>1.</sup> Weergegeven indien ondersteund door de SIM-kaart. Neem contact op met uw netwerkoperator of serviceprovider voor informatie over de beschikbaarheid.

- 4. Tonen
- 5. Opnamen
- **6. Camera**
	- 1. Standaardfoto
	- 2. Portretfoto
	- 3. Nachtmodus
	- 4. Video
	- 5. Instellingen

#### **7. Organiser**

- 1. Alarmklok
- 2. Agenda
- 3. Taken
- 4. Notities
- 5. Portefeuille
- 6. Synchronisatie
- **8. Toepassingen**
	- 1. Spelletjes
	- 2. Verzameling
	- 3. Extra's
- **9. Diensten**
	- 1. Home
	- 2. Bookmarks
	- 3. Download links

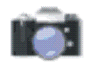

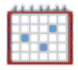

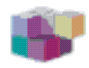

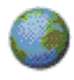

4. Dienstinbox

5. Instellingen

6. Ga naar adres

7. Cache wissen

**10.SIM-diensten<sup>1</sup>**

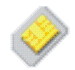

<sup>1.</sup> Alleen weergegeven als dit door de SIM-kaart wordt ondersteund. De naam en inhoud zijn afhankelijk van de SIM-kaart.

# **6. Menufuncties**

# ■ **Berichten (menu 1)**

U kunt tekstberichten, multimediaberichten en e-mailberichten lezen, intoetsen, verzenden en opslaan. Alle berichten worden ingedeeld in mappen.

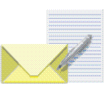

Voordat u e-mail-, afbeelding- of tekstberichten (SMS) kunt verzenden, moet u het nummer van uw berichtencentrale opslaan (zie [Berichtinstellingen](#page-97-0) op pagina [98](#page-97-0)).

### **Tekstberichten (SMS)**

Via SMS (Short Message Service) kunt u berichten uit meerdere delen (samengesteld uit verschillende gewone tekstberichten) verzenden en ontvangen (netwerkdienst). Dit kan invloed hebben op de facturering van de berichten.

U kunt ook berichten met tekst en afbeeldingen verzenden en ontvangen.

De functie voor tekstberichten maakt gebruik van het gedeelde geheugen (zie [Gedeeld geheugen](#page-28-0) op pagina [29](#page-28-0)).

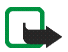

**Opmerking:** U kunt de functie voor afbeeldingberichten alleen gebruiken als deze wordt ondersteund door uw netwerkexploitant. U kunt alleen afbeeldingberichten ontvangen en weergeven op toestellen die deze functie ondersteunen.

### <span id="page-65-0"></span>**Berichten intoetsen en verzenden**

Het aantal beschikbare tekens en het nummer van het huidige gedeelte van een bericht uit meerdere delen wordt rechtsboven in het scherm weergegeven, bijvoorbeeld 120/2. Het gebruik van speciale tekens (Unicode) zoals á kan meer ruimte in beslag nemen dan andere tekens.

1. Druk op **Menu** en selecteer achtereenvolgens *Berichten*, *Tekstberichten* en *Bericht opstellen*.

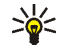

**Tip:** U kunt snel beginnen met het intoetsen van een bericht door de joystick vanuit de standby-modus naar links te drukken.

- 2. Zie [Tekst intoetsen](#page-51-1) op pagina [52](#page-51-1) voor het intoetsen van tekst. Zie [Sjablonen](#page-70-0) op pagina [71](#page-70-0) als u een tekstsjabloon of afbeelding in het bericht wilt invoegen. Elk afbeeldingbericht is samengesteld uit verschillende tekstberichten. Het verzenden van een afbeeldingbericht kan daarom meer kosten dan het verzenden van een tekstbericht.
- 3. Druk op Verzend. of som het bericht te verzenden.
- 4. Toets het telefoonnummer van de ontvanger in (of zoek het op in *Contacten*) en druk op **OK** om het bericht te verzenden.

#### **Opties voor het verzenden van berichten**

Nadat u een bericht hebt ingetoetst, drukt u op **Opties** en selecteert u *Verzendopties*.

• Als u een bericht naar verschillende ontvangers wilt zenden, selecteert u *Meer kopieën*. Wanneer u het bericht aan alle gewenste ontvangers hebt verzonden, drukt u op **OK**. Aan elke ontvanger wordt een afzonderlijk tekstbericht verzonden.

- Als u een bericht wilt verzenden met behulp van een distributielijst, selecteert <sup>u</sup>*Distributielijst*. Zie [Distributielijsten](#page-70-1) op pagina [71](#page-70-1) voor informatie over het maken van een distributielijst.
- Als u een bericht wilt verzenden met behulp van een berichtprofiel, selecteert <sup>u</sup>*Verzendt profiel* en kiest u het gewenste berichtprofiel. Zie [Berichtinstellingen](#page-97-0) op pagina [98](#page-97-0) als u een berichtprofiel wilt definiëren.

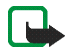

**Opmerking:** Wanneer u berichten verzendt via de SMS-dienst, wordt de melding *Bericht verzonden* weergegeven. Hiermee wordt aangegeven dat het bericht is verzonden naar het nummer van de berichtencentrale dat in de telefoon is geprogrammeerd. Het wil niet zeggen dat het bericht op de bestemming is aangekomen. Neem contact op met de netwerkexploitant voor meer informatie over SMS-diensten.

#### **E-mailberichten intoetsen en verzenden via SMS**

Voordat u e-mailberichten kunt verzenden via SMS, moet u de instellingen voor het verzenden van e-mail opslaan. Zie [Berichtinstellingen](#page-97-0) op pagina [98](#page-97-0). Neem contact op met de netwerkoperator of serviceprovider voor informatie over en het abonneren op de e-maildienst. Zie [Meerdere nummers en tekstitems per naam](#page-108-0)  ops[laan](#page-108-0) op pagina [109](#page-108-0) voor informatie over het opslaan van e-mailadressen in *Contacten*.

1. Druk op **Menu** en selecteer achtereenvolgens *Berichten*, *Tekstberichten* en *SMS e-mail opstell.*.

- 2. Toets het e-mailadres van de ontvanger in of haal dit op uit *Contacten* en druk op **OK**.
- 3. Desgewenst kunt u een onderwerp voor het e-mailbericht intoetsen. Druk op **OK**.
- 4. Toets het e-mailbericht in. Zie [Tekst intoetsen](#page-51-1) op pagina [52](#page-51-1). Het totaal aantal tekens dat u kunt intoetsen, wordt rechtsboven in het display weergegeven. Het e-mailadres en de onderwerpregel zijn in het aantal tekens inbegrepen. Zie ook [Sjablonen](#page-70-0) op pagina [71](#page-70-0). U kunt geen afbeeldingen invoegen.
- 5. Druk op Verzend. of som het bericht te verzenden. Als u geen instellingen voor het verzenden van e-mailberichten hebt opgeslagen, wordt gevraagd naar het nummer van de e-mailserver. Druk op **OK** om het e-mailbericht te verzenden.

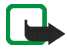

**Opmerking:** Wanneer u e-mailberichten verzendt via de SMS-dienst, wordt de melding *Bericht verzonden* weergegeven. Deze melding betekent dat het bericht is verzonden naar de e-mailserver. Het wil niet zeggen dat het e-mailbericht op de bestemming is aangekomen. Neem contact op met de netwerkexploitant voor meer informatie over e-maildiensten.

#### <span id="page-67-0"></span>**Een SMS-bericht of e-mailbericht lezen en beantwoorden**

Wanneer u een bericht of e-mailbericht hebt ontvangen, worden het pictogram en het aantal nieuwe berichten gevolgd door de melding *berichten ontvangen* weergegeven.

Het knipperende symbool  $\Box$  geeft aan dat het berichtengeheugen vol is. Voordat u nieuwe berichten kunt ontvangen, moet u eerst een aantal oude berichten verwijderen in de map *Inbox*.

1. Druk op **Tonen** om het bericht te lezen of op **Uit** als u het bericht later wilt bekijken.

**Het bericht later lezen:**

Druk op **Menu** en selecteer achtereenvolgens *Berichten*, *Tekstberichten* en *Inbox*.

- 2. Als u meerdere berichten hebt ontvangen, selecteert u het bericht dat u wilt lezen. Een ongelezen tekstbericht wordt voorafgegaan door  $\blacksquare$ .
- 3. Druk tijdens het lezen van het bericht op **Opties**.

U hebt verschillende mogelijkheden. U kunt het bericht bijvoorbeeld verwijderen, doorsturen of wijzigen als tekstbericht of e-mailbericht, en u kunt de naam van het bericht wijzigen of het bericht verplaatsen naar een andere map.

Selecteer *Kop. naar agenda* om de tekst aan het begin van het bericht naar de agenda te kopiëren als memo voor de huidige datum.

Selecteer *Details bericht* om de naam en het telefoonnummer van de afzender, het gebruikte berichtencentrum en de datum en tijd van ontvangst weer te geven.

Selecteer *Gebruik gegev.* om nummers, e-mailadressen en website-adressen uit het huidige bericht op te halen.

Selecteer tijdens het lezen van een afbeeldingbericht de optie *Afb. opslaan* om de afbeelding op te slaan in de map *Sjablonen*.

4. Selecteer **Beantw.** om het bericht te beantwoorden. Selecteer *Origineel bericht* om het originele bericht in het antwoord op te nemen, selecteer een standaardantwoord of selecteer *Leeg scherm*.

Toets uw antwoord in en accepteer of wijzig het e-mailadres en onderwerp.

5. Druk op Verzend. of som het bericht naar het weergegeven nummer te verzenden.

#### **De mappen Inbox en Verzonden items**

Binnengekomen tekstberichten worden opgeslagen in de map *Inbox* en verzonden berichten in de map *Verzonden items* van het submenu *Tekstberichten*.

Tekstberichten die u later wilt verzenden, kunt u opslaan in de map *Opgeslagen items*, *Mijn mappen* of *Sjablonen*.

### **De map Archief en Mijn mappen**

U kunt uw berichten indelen door berichten naar de map *Opgeslagen items* te verplaatsen of door nieuwe mappen voor uw berichten toe te voegen.

Druk tijdens het lezen van een bericht op **Opties**. Selecteer *Verplaatsen*, ga naar de map waarin u het bericht wilt plaatsen en druk op **Select.**.

Als u een map wilt toevoegen of verwijderen, drukt u op **Menu** en selecteert u achtereenvolgens *Berichten*, *Tekstberichten* en *Mijn mappen*.

• Als u een map wilt toevoegen, drukt u op **Opties** en selecteert u *Map toevoegen*. Als u geen mappen hebt opgeslagen, drukt u op **Toevoeg.** om een map te maken.

• Als u een map wilt verwijderen, gaat u naar de gewenste map, drukt u op **Opties** en selecteert u *Map verwijderen*.

### <span id="page-70-0"></span>**Sjablonen**

De telefoon bevat tekstsjablonen (aangeduid met  $\Box$ ) en afbeeldingsjablonen (aangeduid met  $\Box$ ).

U kunt de lijst met sjablonen openen door op **Menu** te drukken en achtereenvolgens *Berichten*, *Tekstberichten* en *Sjablonen* te selecteren.

- Als u een tekstsjabloon wilt invoegen in het bericht of de e-mail die u opstelt of beantwoordt, drukt u op **Opties**. Selecteer *Sjabloon invgn* en selecteer de sjabloon die u wilt invoegen.
- Als u een afbeelding wilt invoegen in het tekstbericht dat u opstelt of beantwoordt, drukt u op **Opties**. Selecteer *Afb. invoegen* en selecteer een afbeelding om deze te bekijken. Druk op **Invoeg.** om de afbeelding in uw bericht in te voegen. Het pictogram  $\blacksquare$  in de kop van het bericht geeft aan dat een afbeelding is bijgesloten. Het aantal tekens dat u in een bericht kunt gebruiken, is afhankelijk van de grootte van de afbeelding.

Als u de tekst en de afbeelding samen wilt weergeven voordat u het bericht verzendt, drukt u op **Opties** en selecteert u *Bekijken*.

## <span id="page-70-1"></span>**Distributielijsten**

Als u regelmatig berichten naar een vaste groep ontvangers moet verzenden, kunt u daarvoor een distributielijst definiëren. U kunt de distributielijsten zowel in het

telefoongeheugen als in het SIM-geheugen opslaan. Het bericht wordt afzonderlijk aan elke ontvanger in de lijst gezonden. Het verzenden van een bericht via een distributielijst kan dus meer kosten dan het verzenden van een bericht aan één ontvanger.

Distributielijsten maken gebruik van het gedeelde geheugen (zie [Gedeeld](#page-28-0)  [geheugen](#page-28-0) op pagina [29](#page-28-0)).

- 1. Druk vanuit de standby-modus op **Menu** en selecteer achtereenvolgens *Berichten*, *Tekstberichten* en *Distributielijsten*.
- 2. Als u een nieuwe lijst wilt samenstellen, drukt u op **Toevoeg.** als er nog geen distributielijsten zijn. Druk op **Opties** en selecteer *Lijst toevoegen* als er al distributielijsten aanwezig zijn.

Als u de namen in een lijst wilt bekijken, gaat u naar de gewenste lijst en drukt u op **Bekijken**.

Als u de naam van een lijst wilt wijzigen, een lijst wilt leegmaken of een lijst wilt verwijderen, drukt u op **Opties** en selecteert u de betreffende functie.

- 3. Als u een distributielijst hebt geopend door in stap 2 op **Bekijken** te drukken, hebt u de volgende mogelijkheden:
	- Als u een naam uit de lijst met contacten wilt invoegen, drukt u op **Toevoeg.** en selecteert u de gewenste naam in *Contacten*.
	- Als u de contactgegevens van een ontvanger wilt bekijken, gaat u naar de gewenste naam, drukt u op **Opties** en selecteert u *Gegev. bekijken*.
	- Als u een ontvanger uit de lijst wilt verwijderen, gaat u naar de gewenste naam, drukt u op **Opties** en selecteert u *Contact verwijd.*.
Als het bericht niet kon worden verzonden aan bepaalde ontvangers in de distributielijst, worden deze berichten weergegeven in de map *Niet afgeleverd*. Druk op **Opn. vrz.** om het bericht opnieuw te verzenden, druk op **Opties** en selecteer *Lijst verwijderen* om de lijst *Niet afgeleverd* leeg te maken of druk op *Bericht bekijken*.

### **Berichtenteller**

De berichtenteller toont het aantal ontvangen en verzonden tekst- en afbeeldingberichten. Afbeeldingberichten zijn samengesteld uit meerdere berichten. U kunt de ontvanger of afzender van het bericht bekijken of de details van het bericht weergeven.

### **Multimediaberichten**

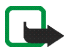

**Opmerking:** U kunt deze functie alleen gebruiken als deze wordt ondersteund door uw netwerkexploitant. U kunt alleen multimediaberichten ontvangen en weergeven op toestellen die deze functie ondersteunen.

Een multimediabericht kan tekst, één afbeelding, één geluidsclip, één videoclip of een dia bevatten. De telefoon ondersteunt multimediaberichten van maximaal 100 kB. Als een bericht groter dan 45 kB is, kunt u het bericht waarschijnlijk niet ontvangen. Afhankelijk van uw netwerk, ontvangt u een tekstbericht waarin een internetadres is opgenomen waar u het multimediabericht op de pc kunt bekijken.

Als het bericht een afbeelding bevat, wordt deze aangepast aan het display.

De functie voor multimediaberichten maakt gebruik van het gedeelde geheugen (zie [Gedeeld geheugen](#page-28-0) op pagina [29](#page-28-0)).

Sommige afbeeldingen, beltonen en andere content zijn beschermd door auteursrecht en mogen niet worden gekopieerd, gewijzigd, overgebracht of doorgestuurd.

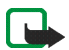

**Opmerking:** De multimediaberichtendienst is standaard ingeschakeld (*Ontvangst multimedia toestaan* is ingesteld op *Ja* of *In eigen netwerk*) en de netwerkexploitant of serviceprovider kan elk bericht dat u ontvangt, in rekening brengen.

De volgende indelingen voor multimediaberichten worden ondersteund:

- Afbeeldingen: JPEG, GIF, WBMP, BMP, PNG en OTA-BMP
- Geluid: Scalable Polyphonic MIDI (SP-MIDI), AMR-audio en monofone beltonen
- Videoclips in H.263-indeling met SubQCIF-beeldformaat en AMR-audio.

De telefoon ondersteunt niet noodzakelijkerwijs alle variaties van de voorgaande bestandsindelingen. Als een bericht elementen bevat die niet worden ondersteund, worden deze elementen vervangen door de bestandsnaam en de tekst *Objectindeling niet ondersteund*.

U kunt geen multimediaberichten ontvangen tijdens het bellen, als een spelletje of andere Java-toepassing actief is, of tijdens een actieve browsersessie voor GSMgegevens (zie [De dienstinstellingen handmatig intoetsen](#page-176-0) op pagina [177](#page-176-0)). De aflevering van multimediaberichten kan om verschillende redenen mislukken. Het is daarom raadzaam voor essentiële communicatie niet uitsluitend op deze berichten te vertrouwen.

### <span id="page-74-0"></span>**Multimediaberichten intoetsen en verzenden**

Zie [Instellingen voor multimediaberichten](#page-98-0) op pagina [99](#page-98-0) voor de instellingen voor multimediaberichten. Neem contact op met uw netwerkoperator of serviceprovider voor meer informatie over en het abonneren op de multimediaberichtendienst.

- 1. Druk op **Menu** en selecteer achtereenvolgens *Berichten*, *Multimediaber.* en *Bericht opstellen*.
- 2. Zie [Tekst intoetsen](#page-51-0) op pagina [52](#page-51-0) voor het intoetsen van tekst.
	- Als u een bestand in het bericht wilt invoegen, drukt u op **Opties**, selecteert <sup>u</sup>*Invoegen* en selecteer u de gewenste functie. De lijst met beschikbare mappen in de *Galerij* wordt weergegeven. Open de gewenste map, ga naar het gewenste bestand, druk op **Opties** en selecteer *Invoegen*. Een bijgesloten bestand wordt aangeduid met de bestandsnaam in het bericht.
	- De telefoon ondersteunt het zenden en ontvangen van multimediaberichten van meerdere pagina's (dia's). Als u een dia in het bericht wilt invoegen, drukt u op **Opties** en selecteert u *Invoegen* en *Dia*. Elke dia kan tekst, één afbeelding en één geluidsclip bevatten.
	- Als u het tekstgedeelte naar boven of naar onder in het bericht wilt verplaatsen, drukt u op **Opties** en selecteert u *Tekst boven* of *Tekst onder*.
	- Als het bericht verschillende dia's bevat, kunt u de gewenste dia openen door te drukken op **Opties** en *Vorige dia*, *Volgende dia* of *Lijst met dia's* te selecteren.
- Als u een interval tussen de dia's wilt instellen, drukt u op **Opties** en selecteert u *Timing dia's*.
- Als u een naam uit *Contacten* wilt invoegen, drukt u op **Opties** en selecteert <sup>u</sup>*Meer opties*. Selecteer *Contact invoegen*, ga naar de gewenste naam en selecteer deze.
- Als u een nummer wilt invoegen, drukt u op **Opties** en selecteert u *Meer opties* en *Nummer invoegen*. Toets het telefoonnummer in of haal dit op uit *Contacten* en druk op **OK**.
- 3. U kunt het bericht bekijken voordat u het verzendt door op **Opties** te drukken en *Bekijken* te selecteren.
- 4. Druk op Verzend. of som het bericht te verzenden, of druk op Opties en selecteer *Verz. naar e-mail* of selecteer *Meer kopieën*.
- 5. Toets het telefoonnummer (of e-mailadres) van de ontvanger in of haal dit op uit *Contacten*. Druk op **OK**. Het bericht wordt verplaatst naar de map *Outbox* om te worden verzonden.

Het verzenden van een multimediabericht duurt langer dan het verzenden van een tekstbericht. Tijdens het verzenden van het multimediabericht wordt de voortgangsindicator  $\mathbf{\Xi}$  in het display weergegeven. U kunt de overige functies van de telefoon gewoon gebruiken. Als het verzenden van het bericht wordt onderbroken, probeert de telefoon de verzending enkele malen te hervatten. Als dit niet lukt, blijft het bericht in de map *Outbox* en kunt u het later opnieuw proberen.

De berichten die u hebt verzonden, worden opgeslagen in de map *Verzonden items* als de optie *Verzonden berichten opslaan* is ingesteld op *Ja* (zie [Instellingen voor multimediaberichten](#page-98-0) op pagina [99](#page-98-0)). Het wil niet zeggen dat het bericht op de bestemming is aangekomen.

#### **Multimediaberichten lezen en beantwoorden**

Terwijl u een multimediabericht ontvangt, wordt de voortgangsindicator <sup>(</sup> weergegeven. Na ontvangst van het bericht verschijnt het pictogram  $\mathbf{\subseteq}$  in het display en wordt de tekst *Multimediabericht ontvangen* weergegeven.

Als het pictogram  $\subseteq$  knippert, wil dit zeggen dat het geheugen voor multimediaberichten vol is (zie [Multimediaberichtengeheugen vol](#page-78-0) op pagina [79](#page-78-0)).

De functie voor multimediaberichten maakt gebruik van het gedeelde geheugen (zie [Gedeeld geheugen](#page-28-0) op pagina [29](#page-28-0)).

1. Druk op **Tonen** om het bericht te lezen of op **Uit** als u het bericht later wilt bekijken.

**Het bericht later lezen:** druk op **Menu** en selecteer achtereenvolgens *Berichten*, *Multimediaber.* en *Inbox*. U kunt bladeren om het bericht te bekijken.

- 2. Druk op **Select.** om het bericht nu te bekijken. De functie van de middelste selectietoets is afhankelijk van het weergegeven object.
	- Druk op **Beantw.** om het bericht te beantwoorden.
	- Druk op **Verwijd.** als u een object uit het bericht wilt verwijderen. Anders drukt u op **Opties** en selecteert u *Bericht verwijder.*.

• Als het ontvangen bericht een presentatie bevat, drukt u op **Spelen** om het bericht weer te geven.

Druk anders op **Spelen** om een geluidsclip af te spelen of de videoclip in het bericht weer te geven. Druk op **Zoom** om in te zoomen op een bijgevoegde afbeelding of druk op **Bekijken** om een visitekaartje of agendanotitie weer te geven.

Druk op **Opties** voor de volgende mogelijkheden:

- *Bericht verwijder.* om een opgeslagen bericht te wissen.
- *Antwoorden* of *Allen antwoorden* om het bericht te beantwoorden. Zie [Multimediaberichten intoetsen en verzenden](#page-74-0) op pagina [75](#page-74-0) om het antwoord te verzenden.
- *Gebruik gegev.* om telefoonnummers, e-mailadressen en website-adressen uit het huidige bericht op te halen.
- *Doorst. naar nr*, *Drst. naar e-mail* of *Meer kopieën* om het bericht door te sturen.
- *Bewerken* om een reeds ingetoetst bericht te wijzigen. Zie [Multimediaberichten intoetsen en verzenden](#page-74-0) op pagina [75](#page-74-0).
- *Details bericht* om het onderwerp, de grootte en de klasse van het bericht weer te geven.
- *Presentatie afsp.* om de presentatie bij het bericht weer te geven.
- *Ag.not. openen* of *V.krtje openen* om een agendanotitie of visitekaartje te bekijken.

Bekijk ook de opties in de *Galerij* (zie [Galerij \(menu 5\)](#page-145-0) op pagina [146](#page-145-0)).

**De mappen Inbox, Outbox, Opgeslagen items en Verzonden items** Ontvangen multimediaberichten worden opgeslagen in de map *Inbox* van het submenu *Multimediaber.*.

Multimediaberichten die nog niet verzonden zijn, worden verplaatst naar de map *Outbox* in het submenu *Multimediaber.*.

Multimediaberichten die u later wilt verzenden, kunt u opslaan in de map *Opgeslagen items* van het submenu *Multimediaber.*.

Verzonden multimediaberichten worden opgeslagen in de map *Verzonden items* van het submenu *Multimediaber.* als *Verzonden berichten opslaan* is ingesteld op *Ja* (zie [Instellingen voor multimediaberichten](#page-98-0) op pagina [99](#page-98-0)).

#### <span id="page-78-0"></span>**Multimediaberichtengeheugen vol**

Als een nieuw multimediabericht is binnengekomen terwijl het berichtengeheugen vol is, knippert het pictogram  $\subseteq$  en wordt *Multimediageh. vol, wachtend bericht bekijk.* weergegeven. Als u het bericht wilt bekijken, drukt u op **Tonen**. Als u het bericht wilt opslaan, drukt u op **Opslaan** en verwijdert u eerst oude berichten door de map te openen en een oud bericht te selecteren.

Als u het wachtende bericht wilt negeren, drukt u op **Uit** en **Ja**. Als u op **Nee** drukt, kunt u het bericht bekijken.

### **Berichten verwijderen**

• Als u tekstberichten wilt verwijderen, drukt u op **Menu** en selecteert u achtereenvolgens *Berichten*, *Tekstberichten* en *Berichten verwijd.*.

Als u alle berichten uit alle mappen wilt verwijderen, selecteert u *Alle berichten*. Zodra *Alle berichten verwijderen uit alle mappen?* wordt weergegeven, drukt u op **Ja**. Als de map ongelezen berichten bevat, wordt gevraagd of u deze berichten ook wilt verwijderen.

Als u multimediaberichten wilt verwijderen, drukt u op **Menu** en selecteert u achtereenvolgens *Berichten*, *Multimediaber.* en *Berichten verwijd.*.

• Als u alle berichten uit een map wilt verwijderen, gaat u naar de gewenste map en drukt u op **Ja**. Als de map ongelezen berichten bevat, wordt gevraagd of u deze berichten ook wilt verwijderen.

# **E-mailberichten**

Met de e-mailtoepassing krijgt u via de telefoon toegang tot uw e-mailaccount. De compatibele e-mailtoepassing die u op kantoor of thuis gebruikt, wordt mogelijk ondersteund door de e-mailfunctie in de telefoon. U kunt met de telefoon e-mailberichten opstellen, verzenden en lezen. De telefoon ondersteunt POP3- en IMAP4-mailservers.

De functie voor e-mailberichten maakt gebruik van het gedeelde geheugen (zie [Gedeeld geheugen](#page-28-0) op pagina [29](#page-28-0)).

Voordat u e-mailberichten kunt verzenden en ontvangen:

• Zorg voor een nieuwe e-mailaccount of gebruik de huidige account. Neem contact op met de e-mailprovider voor informatie over de beschikbaarheid van uw e-mailaccount.

- Informeer bij de netwerkoperator of serviceprovider naar de benodigde instellingen voor e-mail. Zie [Dienst voor OTA-instellingen](#page-44-0) op pagina [45](#page-44-0) voor meer informatie over het ontvangen van e-mailinstellingen als OTA-bericht (over-the-air).
- Druk op **Menu** en selecteer achtereenvolgens *Berichten*, *Berichtinstellingen* en *E-mailberichten* om de e-mailinstellingen te configureren. Zie [Instellingen](#page-100-0)  [voor e-mail](#page-100-0) op pagina [101](#page-100-0).

#### <span id="page-80-0"></span>**E-mailberichten intoetsen en verzenden**

Toets eerst het e-mailbericht in voordat u verbinding maakt met de e-maildienst, of maak eerst verbinding met de dienst, toets vervolgens het bericht in en verzend de e-mail.

- 1. Druk op **Menu** en selecteer achtereenvolgens *Berichten*, *E-mail* en *E-mail schrijven*. De wachtnotitie wordt weergegeven.
- 2. Toets het e-mailadres van de ontvanger in en druk op *OK*, of druk op **Bewerk**, toets het e-mailadres in en druk op *OK*.

Druk op **Opties** en selecteer *Zoeken* om het e-mailadres op te zoeken in *Contacten*.

3. Toets desgewenst een onderwerp voor het e-mailbericht in en druk op *OK*.

Als u op **Opties** drukt, hebt u de volgende mogelijkheden: de berichteneditor openen, het bericht verzenden, een nieuwe ontvanger toevoegen, een kopieontvanger toevoegen of een verborgen kopie-ontvanger toevoegen.

- 4. Druk op **Opties** en selecteer *Berichteditor*. Zie [Tekst intoetsen](#page-51-0) op pagina [52](#page-51-0) voor het intoetsen van tekst voor het e-mailbericht. Het totaal aantal tekens dat u kunt intoetsen, wordt rechtsboven in het display weergegeven.
- 5. Druk op **Verzend.** om het bericht te verzenden. Selecteer
	- *Nu verzenden* om het e-mailbericht meteen te verzenden. Als u nog geen verbinding hebt met de e-mailaccount, wordt eerst de verbinding tot stand gebracht voordat het e-mailbericht wordt verzonden.
	- *Later verzenden* als u het e-mailbericht later wilt verzenden. Het bericht wordt opgeslagen in de map *Outbox*. Als u het e-mailbericht later wilt afmaken of wilt wijzigen, kunt u het bericht opslaan in de map *Concepten* door *Conceptber. opsl.* te selecteren.

**Het e-mailbericht later verzenden:** Druk op **Menu** en selecteer *Berichten*en *E-mail*, druk op **Opties** en selecteer *Nu verzenden* of *Ophalen en verz.*.

Nadat het bericht is verzonden, wordt gevraagd of u de verbinding met de emailservice wilt verbreken. Druk op **Ja** om de verbinding te verbreken of op **Nee** om de verbinding te behouden.

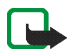

**Opmerking:** Wanneer u e-mailberichten verzendt, wordt de melding *Bericht verzonden* weergegeven. Deze melding betekent dat het bericht is verzonden naar de e-mailserver. Het wil niet zeggen dat het e-mailbericht op de bestemming is aangekomen. Neem contact op met de netwerkexploitant voor meer informatie over e-maildiensten.

#### **E-mailberichten downloaden van uw e-mailaccount**

1. Druk op **Menu** en selecteer achtereenvolgens *Berichten*, *E-mail* en *Ophalen* om de e-mailberichten te downloaden die naar uw e-mailaccount zijn gezonden.  $Of$ :

Druk op **Menu** en selecteer *Berichten*en *E-mail*, druk op **Opties** en selecteer *Ophalen en verz.* om nieuwe e-mailberichten te downloaden en om emailberichten te verzenden die zijn opgeslagen in de map *Outbox*.

Als het berichtengeheugen vol is, moet u een aantal oudere berichten wissen voordat u nieuwe berichten kunt downloaden.

2. De telefoon maakt verbinding met de e-maildienst. Er wordt een voortgangsbalk weergegeven terwijl de e-mailberichten naar de telefoon worden gedownload.

Nadat het downloaden is voltooid, wordt gevraagd of u de verbinding met de e-mailservice wilt verbreken. Druk op **Ja** om de verbinding te verbreken of op **Nee** om de verbinding te behouden.

3. Druk op **Select.** om het bericht in de *Inbox* te lezen of druk op **Terug** als u het bericht later wilt bekijken.

Als u meerdere berichten hebt ontvangen, selecteert u het bericht dat u wilt lezen. Een ongelezen tekstbericht wordt aangeduid met  $\Box$ .

#### **Een e-mailbericht lezen en beantwoorden**

- 1. Druk op **Menu** en selecteer achtereenvolgens *Berichten*, *E-mail* en *Inbox*.
- 2. Druk tijdens het lezen van het bericht op **Opties**.

U kunt bijvoorbeeld de details van het geselecteerde bericht weergeven, het bericht als ongelezen markeren, het bericht verwijderen, beantwoorden, alle berichten beantwoorden, het bericht doorsturen of het bericht naar een andere map verplaatsen.

Als het bericht niet op de eerste pagina past, drukt u op **Vlg. pag.** om de volgende pagina van het bericht weer te geven.

3. Druk op **Beantw.** om een e-mailbericht beantwoorden. Selecteer *Oorspr. tekst* om de oorspronkelijke tekst in het antwoord op te nemen of selecteer *Leeg scherm*.

Als u een e-mail beantwoordt, kunt u het e-mailadres en onderwerp bevestigen of wijzigen voordat u het antwoord intoetst.

4. U kunt het bericht verzenden door op **Verzend.** te drukken en *Nu verzenden* te selecteren.

Druk op *Later verzenden* om het bericht later te verzenden. Het bericht wordt verplaatst naar de map *Outbox*.

Nadat het bericht is verzonden, wordt gevraagd of u de verbinding met de emailservice wilt verbreken. Druk op **Ja** om de verbinding te verbreken of op **Nee** om de verbinding te behouden.

#### **De Inbox en overige mappen (Concepten, Archief, Outbox en Verzonden items)**

In het menu *E-mail* bevinden zich de volgende mappen:

• *Inbox* om e-mailberichten op te slaan die u van uw e-mailaccount hebt gedownload.

• *Overige mappen* bevat de volgende mappen: *Concepten* voor e-mailberichten die nog niet af zijn, *Archief* om uw e-mailberichten in te delen en op te slaan, *Outbox* voor e-mailberichten die nog niet verzonden zijn (als u *Later verzenden* hebt geselecteerd, zie [E-mailberichten intoetsen en verzenden](#page-80-0) op pagina [81](#page-80-0)) en *Verzonden items* voor e-mailberichten die verzonden zijn.

#### **E-mailberichten verwijderen**

• Druk op **Menu** en selecteer achtereenvolgens *Berichten* en *E-mail*, druk op **Opties** en selecteer *Ber. verwijderen*.

Als u alle berichten uit een map wilt verwijderen, gaat u naar de gewenste map en drukt u op **Ja**. Als u alle berichten uit alle mappen wilt verwijderen, selecteert u *Alle berichten* en drukt u op **Ja**.

Als u een e-mailbericht uit de telefoon verwijdert, wordt het bericht niet van de e-mailserver verwijderd.

### **Chatten**

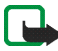

**Opmerking:** U kunt deze functie alleen gebruiken als deze wordt ondersteund door uw netwerkexploitant. U kunt alleen chatberichten ontvangen en weergeven op toestellen die deze functie ondersteunen.

Chatten is een methode voor het verzenden van korte tekstberichten die via TCP/ IP-protocollen worden afgeleverd aan on line gebruikers (netwerkdienst). In uw lijst met contacten wordt aangegeven wanneer contacten on line zijn en beschikbaar om deel te nemen aan een chatsessie. Wanneer u het bericht hebt ingetoetst en verzonden, blijft het in het display. Het antwoord wordt boven het oorspronkelijke bericht weergegeven.

Voordat u kunt chatten, moet u zich op deze dienst abonneren. Informeer bij de netwerkoperator of serviceprovider naar de beschikbaarheid, tarieven en abonnementmogelijkheden voor de dienst. Bij de netwerkoperator of serviceprovider kunt u ook een unieke ID, een wachtwoord en de instellingen voor de chatdienst ophalen.

Zie [Instellingen voor chatten en Mijn aanwezigheid](#page-124-0) op pagina [125](#page-124-0) voor de configuratie van de vereiste instellingen voor de chatdienst.

Terwijl een chatsessie op de achtergrond actief is, kunt u de overige functie van de telefoon gewoon gebruiken. Afhankelijk van het netwerk, kan de batterij van de telefoon bij een actieve chatsessie sneller leegraken en moet u de telefoon wellicht aansluiten op de lader.

De chatfunctie maakt gebruik van het gedeelde geheugen (zie [Gedeeld geheugen](#page-28-0) op pagina [29](#page-28-0)).

#### **Basisstappen voor chatten**

- Zie [Het chatmenu openen](#page-87-0) op pagina [88](#page-87-0) als u het chatmenu wilt openen (off line).
- Zie [Verbinding maken met de chatdienst en de verbinding verbreken](#page-87-1) op pagina [88](#page-87-1) als u verbinding wilt maken met de chatdienst (on line).
- Zie *Chatcontacten* in [Een chatsessie starten](#page-88-0) op pagina [89](#page-88-0) als u een chatsessie wilt beginnen met een van uw contacten.

Zie [Contacten voor chatsessies](#page-92-0) op pagina [93](#page-92-0) als u een lijst met chatcontacten wilt definiëren.

• Zie *Groepen* in [Een chatsessie starten](#page-88-0) op pagina [89](#page-88-0) als u wilt deelnemen aan een openbare chatsessie.

Zie [Een chatuitnodiging accepteren of weigeren](#page-90-0) op pagina [91](#page-90-0) om via een uitnodigingsbericht deel te nemen aan een chatgroep.

Zie [Groepen](#page-94-0) op pagina [95](#page-94-0) als u zelf chatgroepen wilt samenstellen of als u een openbare groep wilt toevoegen of verwijderen.

- Zie [Uw eigen gegevens wijzigen](#page-92-1) op pagina [93](#page-92-1) als u uw eigen gegevens wilt wijzigen.
- Zie *Zoeken* in [Een chatsessie starten](#page-88-0) op pagina [89](#page-88-0) als u wilt zoeken naar gebruikers en groepen.
- Zie [Een chatbericht lezen](#page-90-1) op pagina [91](#page-90-1) als u een bericht in een nieuwe chatsessie wilt lezen.
- Zie [Deelnemen aan een chatsessie](#page-91-0) op pagina [92](#page-91-0) als u tijdens een actieve chatsessie berichten wilt opstellen en verzenden.
- Als u opgeslagen chatgesprekken wilt weergeven, hernoemen of verwijderen, opent u het menu *Chatten* en selecteert u *Opgeslagen conv.*.
- Zie [Berichten blokkeren en vrijgeven](#page-94-1) op pagina [95](#page-94-1) als u contacten wilt blokkeren of vrijgeven.
- Zie [Verbinding maken met de chatdienst en de verbinding verbreken](#page-87-1) op pagina [88](#page-87-1) als u de verbinding met de chatdienst wilt verbreken.

#### <span id="page-87-0"></span>**Het chatmenu openen**

Als u het menu *Chatten* wilt openen (off line chatten), drukt u op **Menu** en selecteert u *Berichten* en *Chatten*. U kunt de volgende opties selecteren:

• *Aanmelden* om verbinding te maken met de chatdienst.

Zie [Verbinding maken met de chatdienst en de verbinding verbreken](#page-87-1) op pagina [88](#page-87-1) als u de telefoon wilt instellen om automatisch verbinding te maken met de chatdienst zodra u het menu *Chatten* opent.

- *Opgeslagen conv.* om de chatgesprekken die u tijdens een sessie hebt opgeslagen, weer te geven, te verwijderen of de naam ervan te wijzigen. U kunt *Opgeslagen conv.* ook selecteren wanneer u verbinding hebt met de chatdienst.
- *Verbindingsinstell.* om de instellingen te wijzigen die nodig zijn voor chatberichten en aanwezigheidsweergave. Zie [Instellingen voor chatten en](#page-124-0)  [Mijn aanwezigheid](#page-124-0) op pagina [125](#page-124-0). U kunt de *Verbindingsinstell.* ook bekijken wanneer u verbinding hebt met de chatdienst.

<span id="page-87-1"></span>**Verbinding maken met de chatdienst en de verbinding verbreken**

Als u verbinding wilt maken met de chatdienst, opent u het menu *Chatten*, selecteert u de gewenste chatdienst en selecteert u *Aanmelden*. Zodra de verbinding tot stand is gebracht, wordt *Aanmelding voltooid* weergegeven.

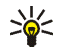

**Tip:** Als u de telefoon wilt instellen om automatisch verbinding te maken met de chatdienst zodra u het menu *Chatten* opent, maakt u verbinding met de chatdienst en selecteert u achtereenvolgens *Mijn instellingen*, *Automatisch aanmelden* en *Bij start chatprog.*.

Selecteer *Afmelden* als u de verbinding met de chatdienst wilt verbreken.

#### <span id="page-88-0"></span>**Een chatsessie starten**

Open het menu *Chatten* en maak verbinding met de chatdienst. U kunt de volgende opties selecteren:

• *Gesprekken* om een lijst weer te geven met nieuwe en gelezen chatberichten, of chatuitnodigingen die tijdens de actieve chatsessie werden ontvangen. Ga naar het gewenste bericht of de gewenste uitnodiging en druk op **Openen** om het bericht te lezen.

 $\equiv$  staat voor nieuwe chatberichten en  $\equiv$  voor gelezen chatberichten.

staat voor nieuwe groepsberichten en **voor gelezen groepsberichten.** 

staat voor uitnodigingen.

De pictogrammen en de tekst op het display kunnen per chatdienst verschillen.

• *Chatcontacten* bevat de contacten die u hebt toegevoegd vanuit de lijst met contacten van de telefoon. Ga naar het contact waarmee u een chatsessie wilt starten en druk op **Chatten**.

Als u een nieuw bericht van een contact hebt ontvangen, wordt dit aangeduid met **(≡)**.

 $P_{\text{el}}$  geeft de on line contacten aan en  $P_{\text{el}}$  de off line contacten.

**%** geeft een geblokkeerd contact aan (zie [Berichten blokkeren en vrijgeven](#page-94-1) op pagina [95](#page-94-1)).

De pictogrammen kunnen per chatdienst verschillen.

Zie [Contacten voor chatsessies](#page-92-0) op pagina [93](#page-92-0) voor meer informatie over het toevoegen van contacten aan de lijst.

- *Groepen* en *Openbare groepen*. Hiermee wordt de lijst met bookmarks naar openbare groepen weergegeven die door de netwerkoperator of serviceprovider worden geleverd. Als u een chatsessie met een groep wilt starten, gaat u naar de groep en drukt u op **Deelnm.**. Voer de schermnaam in die u tijdens het chatten als alias wilt gebruiken. Wanneer u bij de chatsessie bent aangemeld, worden de tekst *Aangemeld bij groep:* en de groepsnaam weergegeven. Zie [Groepen](#page-94-0) op pagina [95](#page-94-0) als u een privé-groep wilt definiëren.
- *Zoeken* en selecteer *Gebruikers* of *Groepen* om te zoeken naar andere chatgebruikers of openbare groepen in het netwerk.
	- Als u *Gebruikers* selecteert, kunt u naar een gebruiker zoeken op telefoonnummer, schermnaam, e-mailadres of naam.
	- Als u *Groepen* selecteert, kunt u zoeken naar een groep op de naam van een lid van een groep, op groepsnaam, op onderwerp of op ID.

Als u de chatsessie wilt starten nadat u de gewenste gebruiker of groep hebt gevonden, gaat u naar de gewenste gebruiker of groep, drukt u op **Opties** en selecteert u respectievelijk *Chatten* of *Aanmld bij groep*.

• Zie [De geabonneerde contacten weergeven](#page-116-0) op pagina [117](#page-116-0)als u de chatsessie wilt starten vanuit *Contacten*.

### <span id="page-90-0"></span>**Een chatuitnodiging accepteren of weigeren**

Wanneer u verbinding hebt gemaakt met de chatdienst en de standby-modus is geactiveerd, wordt *Nieuwe uitnodiging ontvangen* weergegeven als u een chatuitnodiging ontvangt. Druk op **Lezen** om het bericht te lezen.

Als u meerdere uitnodigingen hebt ontvangen, wordt het aantal berichten gevolgd door *nieuwe uitnodigingen ontvangen* weergegeven. Druk op **Lezen**, ga naar de gewenste uitnodiging en druk op **Openen**.

- Druk op **Accept.** om deel te nemen aan het privé-groepsgesprek. Voer de schermnaam in die u als alias wilt gebruiken. Wanneer u bij de chatsessie bent aangemeld, worden de tekst *Aangemeld bij groep:* en de groepsnaam weergegeven.
- Druk op **Opties** en selecteer *Weigeren* of *Verwijderen* om de uitnodiging te negeren of te verwijderen.

#### <span id="page-90-1"></span>**Een chatbericht lezen**

Als u verbinding hebt met de chatdienst en vanuit de standby-modus een nieuw chatbericht ontvangt van een persoon die niet deelneemt aan de actieve chatsessie, wordt *Nieuw chatbericht* weergegeven. Druk op **Lezen** om het bericht te lezen.

• Als u meerdere uitnodigingen hebt ontvangen, wordt het aantal berichten gevolgd door *nieuwe chatberichten* weergegeven. Druk op **Lezen**, ga naar het gewenste bericht en selecteer **Openen**.

Nieuwe berichten die u tijdens een actieve chatsessie ontvangt, worden vastgelegd in de *Gesprekken* van het menu *Chatten*. Als het bericht afkomstig is van een afzender waarvan de contactgegevens niet in de lijst *Chatcontacten* aanwezig zijn, wordt het ID van de afzender weergegeven. Als de contactgegevens zich wel in het telefoongeheugen voor contacten bevinden en de telefoon herkent deze gegevens, wordt de naam van de afzender weergegeven. Als u een nieuw contact in het telefoongeheugen wilt opslaan, drukt u op **Opties** en selecteert u

- *Contact opslaan*. Voer de naam van de persoon in.
- *Toev. aan contact*. Selecteer het contact waaraan u gegevens wilt toevoegen en druk op **Toevoeg.**.

#### <span id="page-91-0"></span>**Deelnemen aan een chatsessie**

Als u een chatsessie wilt starten of aan een sessie wilt deelnemen, drukt u op **Schrijven** of begint u met schrijven.

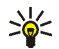

**Tip:** Als tijdens een chatsessie een nieuw bericht binnenkomt van iemand die niet bij de huidige chatsessie betrokken is, wordt het pictogram ( $\equiv$ ) boven in het display weergegeven.

Toets het bericht en druk op Verzend. of som het te verzenden. Druk op Opties voor de volgende mogelijkheden:

- *Conv. bekijken* om de lopende chatsessie te bekijken. Als u de chatsessie wilt opslaan, drukt u op **Opslaan** en voert u een naam voor de sessie in.
- *Contact opslaan*, zie [Een chatbericht lezen](#page-90-1) op pagina [91](#page-90-1).
- *Toev. aan contact*, zie [Een chatbericht lezen](#page-90-1) op pagina [91](#page-90-1).
- *Deelnemers groep* om de leden van de geselecteerde privé-groep weer te geven. Deze optie wordt alleen weergegeven als u de groep hebt gemaakt.
- *Contact blokkeren* om berichten te blokkeren van een contact in de huidige chatsessie.
- *Besl. conversatie* om de lopende chatsessie te sluiten.
- *Woordenboek*, zie [Tekstinvoer met woordenboek in- en uitschakelen](#page-53-0) op pagina [54](#page-53-0).

#### <span id="page-92-1"></span>**Uw eigen gegevens wijzigen**

Open het menu *Chatten* en maak verbinding met de chatdienst. Selecteer *Mijn instellingen* om uw eigen beschikbaarheidsgegevens of schermnaam weer te geven of te wijzigen. Selecteer *Beschikbaarheid* en *Beschikb. v. allen* of *Beschikb. v. contn* (of *Offline aangeven*) om in te stellen dat alle andere chatgebruikers of alleen de contacten in de lijst u kunnen zien als zijnde on line of off line wanneer u verbinding hebt gemaakt met de chatdienst. Het pictogram  $\Box$  geeft aan dat u on line bent en  $\ddot{=}$  geeft aan dat uw on line status niet zichtbaar is voor anderen.

#### <span id="page-92-0"></span>**Contacten voor chatsessies**

U kunt contacten toevoegen aan de lijst met contacten voor chatsessies.

Maak verbinding met de chatdienst, selecteer *Chatcontacten*, druk op **Opties** en selecteer *Contact toev.*. Selecteer

- *ID handm. opgev.* als u de ID wilt intoetsen.
- *Zoeken op server* om te zoeken naar andere chatgebruikers. (Zie het gedeelte over het zoeken naar gebruikers in [Een chatsessie starten](#page-88-0) op pagina [89](#page-88-0)
- *Uit Contacten* om contacten uit het geheugen van de telefoon toe te voegen.
- *Kopiëren van serv.* om contacten uit de lijst met contacten op de server van de serviceprovider te kopiëren. Op de telefoon wordt *Contactenlijsten zoeken* weergegeven. Selecteer **Openen** om de lijst met contacten te openen. Markeer contacten die u wilt toevoegen en hef de markering op van contacten die u wilt verwijderen. Druk op **OK** wanneer alle gemarkeerde contacten zijn toegevoegd.

Wanneer u geen contacten hebt toegevoegd, wordt het bericht *Contactenlijst leeg. Contacten kopiëren van server?* weergegeven en kunt u contacten selecteren en toevoegen vanaf het netwerk. Wanneer de contacten zijn toegevoegd en de telefoon hierover een bericht weergeeft, drukt u op **OK**.

Als u een chatsessie wilt starten, drukt u op **Chatten** of op **Openen** als er een nieuw bericht van een contact is. Druk op **Opties** en selecteer

- *Contactgegevens* om de gegevens van het geselecteerde contact te zien. Zie [Gegevens van een contact wijzigen of verwijderen](#page-112-0) in het menu*Contacten* (menu 3) op pagina [113](#page-112-0) als u de contactgegevens wilt wijzigen.
- *Naam bewerken* om de naam van het contact te wijzigen.
- *Contact blokkeren* (of *Contact deblokk.*) om de berichten van het geselecteerde contact te blokkeren (of deblokkeren).
- *Contact toev.* om een nieuw contact vanuit het geheugen van de telefoon toe te voegen.
- •*Contact verwijd.* om een contact uit de lijst met chatcontacten te verwijderen.
- *Kop. naar server* om contacten te vanaf de lijst met contacten te kopiëren naar de server.
- *Beschikb.waarsch.* om te selecteren van welke contacten in de lijst u een aanwezigheidsindicatie wilt ontvangen.

#### <span id="page-94-1"></span>**Berichten blokkeren en vrijgeven**

Maak verbinding met de chatdienst en selecteer *Gesprekken* of *Chatcontacten*. Markeer in de lijst met contacten de naam van het contact waarvan u de inkomende berichten wilt blokkeren. Druk op **Opties**, selecteer *Contact blokkeren* en druk op **OK**.

Als u de berichten wilt vrijgeven, maakt u verbinding met de chatdienst en selecteert u *Blokkeerlijst*. Ga naar het contact wiens berichten u wilt vrijgeven en druk op **Deblokk.**.

U kunt ook de berichten uit de lijst met contacten blokkeren. Zie [Contacten voor](#page-92-0)  [chatsessies](#page-92-0) op pagina [93](#page-92-0).

#### <span id="page-94-0"></span>**Groepen**

U kunt privé-groepen voor een chatsessie samenstellen of de openbare groepen gebruiken die door de serviceprovider worden ingebracht. De privé-groepen bestaan alleen tijdens een bepaalde chatsessie. U kunt aan een privé-groep alleen de contacten uit uw lijst met contacten (en dus het geheugen van de telefoon) toevoegen (zie [Namen telefoonnummers opslaan \(Contact toevoegen\)](#page-108-0) op pagina [109](#page-108-0)).

#### **Openbare groepen**

U kunt bookmarks aanbrengen voor openbare groepen die uw serviceprovider inbrengt. Maak verbinding met de chatdienst en selecteer achtereenvolgens *Groepen* en *Openbare groepen*. Ga naar de groep waarmee u wilt chatten en druk op **Deelnm.**. Als u niet in de groep bent opgenomen, toetst u uw schermnaam in als alias voor de groep. Als u op **Opties** drukt, kunt u *Groep verwijderen* selecteren om een groep te verwijderen uit de lijst met groepen. Selecteer *Groepen zoeken* als u wilt zoeken naar een groep op groepslid, groepsnaam, onderwerp of ID.

#### **Een privé-groep maken**

Maak verbinding met de chatdienst en selecteer achtereenvolgens *Groepen* en *Groep maken*. Toets een naam in voor de groep en toets de schermnaam in die u in de groep wilt gebruiken. U kunt in verschillende groepen verschillende schermnamen gebruiken. De lijst met contacten wordt weergegeven. Markeer de namen in de lijst met contacten die u aan de privé-groep wilt toevoegen of hef de markering op van namen die u uit de lijst wilt verwijderen.

Aan de nieuwe leden die u aan de groep hebt toegevoegd, moet u een uitnodiging sturen. Als *Uitnodiging:* wordt weergegeven, toetst u de tekst voor de uitnodiging in.

U kunt alleen on line contacten selecteren. Deze worden aangeduid met  $\mathbb{Z}$  in de lijst met contacten van de telefoon. Off line contacten worden aangeduid met  $\mathbb{Z}$ . Contacten die lichter worden weergegeven in de lijst kunnen niet worden toegevoegd.

De pictogrammen kunnen per berichtendienst verschillen.

# **Spraakberichten**

Voicemail is een netwerkdienst, waarop u zich mogelijk eerst moet abonneren. Neem contact op met de netwerkoperator voor meer informatie en voor het voicemailnummer.

Druk op **Menu** en selecteer achtereenvolgens *Berichten* en *Spraakberichten*. Selecteer

- *Luisteren naar voicemail* als u uw voicemail wilt bellen via het telefoonnummer dat u hebt opgeslagen in het menu *Nummer voicemailbox*. Als u over twee telefoonlijnen beschikt (netwerkdienst), kan elke telefoonlijn een eigen voicemailnummer hebben (zie Oproepinstellingen op pagina [138](#page-137-0)).
- *Nummer voicemailbox* om het voicemailnummer in te toetsen, te zoeken of te wijzigen en druk op **OK** om het op te slaan.

Als dit door het netwerk wordt ondersteund, geeft het pictogram  $\Box$  aan dat nieuwe voicemailberichten zijn ontvangen. Druk op **Luister** om uw voicemail te bellen.

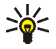

**Tip:** Door  $\begin{bmatrix} \frac{1}{2} \\ \frac{1}{2} \end{bmatrix}$  ingedrukt te houden wanneer de klep gesloten is, wordt uw voicemail gebeld. Wanneer de klep geopend is, houdt u de overeenkomstige cijfertoets ingedrukt.

# **Informatieberichten**

Met de netwerkdienst voor informatieberichten kunt u berichten over verschillende onderwerpen ontvangen van de netwerkoperator, bijvoorbeeld het weerbericht en verkeersinformatie. Vraag uw serviceprovider welke items beschikbaar zijn en wat de nummers daarvan zijn.

### **Berichtinstellingen**

De berichtinstellingen hebben invloed op de wijze waarop de berichten worden verzonden, ontvangen en weergegeven.

#### **Instellingen voor tekst- en e-mailberichten via SMS**

- 1. Druk op **Menu** en selecteer achtereenvolgens *Berichten*, *Berichtinstellingen*, *Tekstberichten* en *Verzendt profiel*..
- 2. Als meer dan één berichtprofielset door de SIM-kaart wordt ondersteund, selecteert u de set die u wilt wijzigen.
- Selecteer *Nr. berichtencentrale* om het telefoonnummer van de berichtencentrale voor het verzenden van tekstberichten op te slaan. U krijgt dit nummer van uw netwerkoperator.
- Selecteer *Berichten verzenden als* om het berichttype te selecteren: *Tekst*, *Email*, *Semafoonoproep* of *Fax*.
- Selecteer *Geldigheid van berichten* om op te geven hoe lang het netwerk moet proberen om uw bericht af te leveren.
- Selecteer voor het berichttype *Tekst* de optie *Standaard nr. ontvanger* om een standaardnummer op te slaan waarnaar berichten voor dit berichtprofiel moeten worden verzonden.

Selecteer voor het berichttype *E-mail* de optie *E-mailserver* om het nummer van de e-mailserver op te slaan.

- Selecteer *Afleveringsrapporten* om het netwerk te vragen om afleveringsrapporten van uw tekstberichten te verzenden (netwerkdienst).
- Selecteer *GPRS gebruiken* en selecteer *Ja* om GPRS in te stellen als de gewenste SMS-drager. Stel ook de GPRS-verbinding in op *Altijd online* (zie [\(E\)GPRS](#page-135-0) op pagina [136](#page-135-0)).
- Selecteer *Antwoord via zelfde centrale* om de ontvanger van uw bericht toe te staan een antwoord te verzenden via uw berichtencentrale (netwerkdienst).
- Selecteer *Naam van dit profiel wijzigen* om de naam van het geselecteerde berichtprofiel te wijzigen. Het menu met berichtprofielen wordt uitsluitend weergegeven als uw SIM-kaart meerdere sets ondersteunt.

#### **Instellingen overschrijven**

Wanneer het berichtengeheugen vol is, kan de telefoon geen nieuwe berichten ontvangen of verzenden. U kunt wel instellen dat oude tekstberichten in de mappen *Inbox* en *Verzonden items* automatisch door nieuwe berichten moeten worden overschreven.

Druk op **Menu** en selecteer achtereenvolgens *Berichten*, *Berichtinstellingen* en *Tekstberichten*. Selecteer *Overschrijven in Inbox*, of selecteer *Overschrijven in Verz. items.* en *Toegestaan*.

#### <span id="page-98-0"></span>**Instellingen voor multimediaberichten**

U kunt de verbindingsinstellingen voor multimedia ontvangen als OTA-bericht van de netwerkoperator of serviceprovider. Zie [Dienst voor OTA-instellingen](#page-44-0) op pagina [45](#page-44-0) voor meer informatie over het ontvangen van instellingen als OTAbericht (over-the-air).

#### **De instellingen handmatig intoetsen**

Druk op **Menu** en selecteer achtereenvolgens *Berichten*, *Berichtinstellingen* en *Multimediaber.*. Selecteer

- *Verzonden berichten opslaan*. Selecteer *Ja* om op te geven dat verzonden multimediaberichten moeten worden opgeslagen in de map *Verzonden items*. Als u *Nee* selecteert, worden de verzonden berichten niet opgeslagen.
- *Afleveringsrapporten* om het netwerk te vragen om afleveringsrapporten van uw berichten te verzenden (netwerkdienst).
- *Afbeelding verkleinen* om het beeldformaat te definiëren wanneer u de afbeelding opneemt in het multimediabericht.
- *Standaard timing dia's* om de timing voor dia's in multimediaberichten in te stellen.
- *Ontvangst multimedia toestaan*. Selecteer *Nee*, *Ja* of *In eigen netwerk* om de multimediadienst te gebruiken. Als u *In eigen netwerk* selecteert, kunt u geen multimediaberichten ontvangen wanneer u zich buiten bereik van uw eigen netwerk bevindt.
- *Inkomende multimediaberichten*. Selecteer *Ophalen* als nieuwe multimediaberichten automatisch moeten worden opgehaald, of selecteer *Weigeren* als u geen multimediaberichten wilt ontvangen.
- *Instellingen verbinding*. Definieer verbindingsinstellingen voor het ophalen van multimediaberichten. Selecteer eerst *Actieve multimedia-instellingen* en activeer de set waarin u de verbindingsinstellingen wilt opslaan. Selecteer *Actieve multimedia-inst. bewerken* en wijzig de actieve instellingen.

Selecteer de instellingen één voor één en toets alle vereiste instellingen in. Neem contact op met de netwerkoperator of serviceprovider voor de instellingen.

• *Advertenties toestaan*. U kunt opgeven of u advertenties wilt ontvangen of weigeren. Deze instelling wordt niet weergegeven als de optie *Ontvangst multimedia toestaan* is ingesteld op *Nee*.

### <span id="page-100-0"></span>**Instellingen voor e-mail**

U kunt de verbindingsinstellingen voor e-mail van de netwerkoperator of serviceprovider ontvangen als OTA-bericht. Zie [Dienst voor OTA-instellingen](#page-44-0) op pagina [45](#page-44-0) voor meer informatie over het ontvangen van instellingen als OTAbericht (over-the-air).

#### **De instellingen handmatig intoetsen**

Druk op **Menu** en selecteer achtereenvolgens *Berichten*, *Berichtinstellingen* en *Emailberichten*.

• Selecteer eerst *Actieve e-mailinstellingen* en activeer de set waarin u de verbindingsinstellingen wilt opslaan. Selecteer *Bewerk actieve emailinstellingen* en wijzig de actieve instellingen.

Selecteer de instellingen één voor één en toets alle vereiste instellingen in. Neem contact op met de netwerkoperator of e-mailprovider voor deze instellingen.

• *Mailboxnaam*. Toets de naam in die u voor de mailbox wilt gebruiken. U kunt elke gewenste naam gebruiken.

- *E-mailadres*. Toets het e-mailadres in.
- *Mijn mailnaam*. Toets uw naam of alias in. Uw naam en e-mailadres worden weergegeven.
- •*Uitgaande (SMTP) server*. Toets het adres van de server in.
- *Type inkomende server*. Selecteer *POP3* of *IMAP4*, afhankelijk van het type e-mailsysteem dat u gebruikt. Als beide typen worden ondersteunt, selecteert u *IMAP4*. Als u het servertype wijzigt, wordt ook het poortnummer voor inkomende e-mail gewijzigd.
- Als u het servertype *POP3* hebt geselecteerd, worden *Inkomende (POP3) server*, *POP3-gebruikersnaam* en *POP3-wachtwoord* weergegeven. Als u het servertype *IMAP4* hebt geselecteerd, worden *Inkomende (IMAP4) server*, *IMAP4-gebruikersnaam* en *IMAP4-wachtwoord* weergegeven. Toets het serveradres voor binnenkomende e-mail in en geef vervolgens de gebruikersnaam en het wachtwoord op om toegang te krijgen tot de emailaccount. Als u geen *SMTP-gebruikersnaam* of *SMTP-wachtwoord* hebt gedefinieerd, gebruikt de e-mailserver in plaats daarvan de POP3/IMAP4 gebruikersnaam en het POP3/IMAP4-wachtwoord.
- *Overige instellingen* en selecteer:
	- *Ondertekening bijvoegen*. U kunt een handtekening definiëren die automatisch aan het einde van uw e-mailbericht moet worden toegevoegd wanneer u het bericht opstelt.
	- *SMTP-verificatie gebruiken*. Als uw e-mailprovider verificatie eist voor het verzenden van e-mailberichten, selecteert u **Ja**. Verder moet u uw *SMTP-gebruikersnaam* en *SMTP-wachtwoord* definiëren.
- *SMTP-gebruikersnaam*. Toets de gebruikersnaam voor uitgaande e-mail in die u van de e-mailprovider hebt ontvangen.
- *SMTP-wachtwoord*. Toets het wachtwoord in dat u voor uitgaande emailberichten wilt gebruiken.
- *Uitgaande (SMTP) poort*. Toets het nummer van de serverpoort voor uitgaande e-mail in. De meest gebruikte standaardwaarde is 25.

Als u het servertype *POP3* hebt geselecteerd, worden de volgende opties weergegeven:

- *Inkomende (POP3) poort*. Toets het poortnummer in dat u van de emailprovider hebt gekregen.
- *Antwoordadres*. Toets het e-mailadres in waarnaar de antwoorden moeten worden gestuurd.
- *Beveiligde aanmelding*. Selecteer *Beveiligde aanmelding aan* als voor de verbinding een gecodeerde aanmelding nodig is. Als dit niet het geval is, laat u *Beveiligde aanmelding uit* ingeschakeld. Raadpleeg de serviceprovider als u niet zeker bent. Het gebruik van gecodeerde aanmelding verhoogt de veiligheid voor gebruikersnamen en wachtwoorden. De beveiliging van de verbinding zelf wordt hierdoor niet verhoogd.
- *E-mails ophalen*. Geef aan hoeveel e-mailberichten u per keer wilt ophalen.
- *SMTP-verbindingsinstellingen* om de verbindingsinstellingen voor uitgaande e-mail te definiëren. Zie [De dienstinstellingen handmatig](#page-176-0)  [intoetsen](#page-176-0) op pagina [177](#page-176-0).
- *POP3-verbindingsinstellingen* om de verbindingsinstellingen voor inkomende e-mail te definiëren. Zie [De dienstinstellingen handmatig](#page-176-0)  [intoetsen](#page-176-0) op pagina [177](#page-176-0).

Selecteer de instellingen één voor één en toets alle vereiste instellingen in. Neem contact op met de netwerkoperator voor de instellingen.

Als u het servertype *IMAP4* hebt geselecteerd, worden de volgende opties weergegeven:

- *Inkomende (IMAP4) poort*. Toets het poortnummer in dat u van de emailprovider hebt gekregen.
- *Antwoordadres*. Toets het e-mailadres in waarnaar de antwoorden moeten worden gestuurd.
- *E-mails ophalen*. Geef aan hoeveel e-mailberichten u per keer wilt ophalen.
- *Ophaalmethode*. Selecteer *Laatste e-mail* als u alle nieuwe emailberichten wilt ophalen of selecteer *Laatste ongelez.* als u alleen de ongelezen e-mailberichten wilt ophalen.
- *SMTP-verbindingsinstellingen* om de verbindingsinstellingen voor uitgaande e-mail te definiëren. Zie [De dienstinstellingen handmatig](#page-176-0)  [intoetsen](#page-176-0) op pagina [177](#page-176-0).

• *IMAP4-verbindingsinstellingen* om de verbindingsinstellingen voor inkomende e-mail te definiëren. Zie [De dienstinstellingen handmatig](#page-176-0)  [intoetsen](#page-176-0) op pagina [177](#page-176-0).

Selecteer de instellingen één voor één en toets alle vereiste instellingen in. Neem contact op met de netwerkoperator voor de instellingen.

## **Lettergrootte instellen**

Als u de lettergrootte voor het lezen en schrijven van berichten wilt instellen, drukt u op **Menu** en selecteert u achtereenvolgens *Berichten*, *Berichtinstellingen*, *Overige inst.* en *Lettergrootte*.

# **Dienstopdrachten**

Druk op **Menu** en selecteer achtereenvolgens *Berichten* en *Dienstopdrachten*. Vanuit dit submenu verzendt u serviceaanvragen (ook wel USSD-opdrachten genoemd) naar de netwerkoperator. Dit kunnen bijvoorbeeld activeringsopdrachten voor netwerkdiensten zijn.

# ■ **Oproep-info (menu 2)**

Uw telefoon registreert gemiste, ontvangen en uitgaande oproepen, evenals de lengte van uw gesprekken.

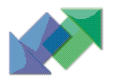

Gemiste en ontvangen oproepen worden alleen geregistreerd als het netwerk deze functies ondersteunt, de telefoon ingeschakeld is en zich binnen het servicegebied van het netwerk bevindt.

Wanneer u op **Opties** drukt in het menu *Gemiste oproepen*, *Ontvangen oproepen* of *Laatst gekozen nummers*, kunt u de datum en tijd van de oproep weergeven, het telefoonnummer bewerken of uit de lijst verwijderen, het nummer opslaan in *Contacten*, of een bericht naar het nummer zenden.

### **Lijsten met laatste oproepen**

Druk op **Menu**, selecteer *Oproep-info* en selecteer vervolgens

• *Gemiste oproepen* om een lijst weer te geven met de laatste 10 telefoonnummers vanwaar men u zonder succes heeft gebeld (netwerkdienst). Het nummer voorafgaand aan de naam of het telefoonnummer geeft aan hoe vaak deze beller heeft geprobeerd om u te bereiken.

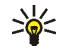

- **Tip:** Wanneer een melding over een gemiste oproep wordt weergegeven, kunt u op **Tonen** drukken om de lijst met telefoonnummers weer te geven. Ga naar het nummer dat u wilt terugbellen en druk op $\blacktriangleright$ .
- *Ontvangen oproepen* om een lijst weer te geven met de laatste 10 telefoonnummers waarvan u oproepen hebt geaccepteerd (netwerkdienst).
- *Laatst gekozen nummers* om een lijst weer te geven met de laatste 20 telefoonnummers van personen die u hebt gebeld of geprobeerd te bellen. Zie ook [Laatste nummer herhalen](#page-47-0) op pagina [48.](#page-47-0)
- *Laatste oproepen verwijderen* om de lijsten met laatste oproepen te wissen. Geef aan of u alle telefoonnummers uit de lijst met laatste oproepen wilt verwijderen, of alleen de nummers van gemiste oproepen, ontvangen oproepen of gekozen nummers. U kunt deze actie niet ongedaan maken.

### **Timers en tellers**

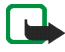

**Opmerking:** De gespreksduur die door de netwerkexploitant in rekening wordt gebracht voor oproepen en diensten kan variëren afhankelijk van de netwerkfuncties, afrondingen, belastingen, enzovoort.

Druk op **Menu** en selecteer achtereenvolgens *Oproep-info* en *Timers en tellers*. Selecteer

• *Gespreksduur tonen*. Blader om de tijdsduur van inkomende en uitgaande gesprekken weer te geven in uren, minuten en seconden. De beveiligingscode is vereist om de tellers op 0 te zetten.

Als u over twee telefoonlijnen beschikt (netwerkdienst), kan elke telefoonlijn eigen gespreksduurtellers hebben. De tellers voor de geselecteerde lijn worden weergegeven. Zie [Oproepinstellingen](#page-137-0) op pagina [138](#page-137-0).

- *GPRS-gegevensteller*. Blader om de hoeveelheid verzonden of ontvangen gegevens te controleren, de totale hoeveelheid ontvangen en verzonden gegevens te bekijken en de tellers op 0 te zetten. De beveiligingscode is vereist om de tellers op 0 te zetten.
- *GPRS-verbindingstimer*. Blader om de duur van de laatste GPRS-verbinding of de totale GPRS-verbindingstijd te controleren. U kunt de tellers ook op 0 zetten. De beveiligingscode is vereist om de tellers op 0 te zetten.

# ■ **Contacten (menu 3)**

U kunt namen en telefoonnummers (contactgegevens) zowel opslaan in het geheugen van de telefoon als in het geheugen van de SIM-kaart.

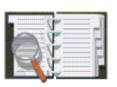

• In het telefoongeheugen kunt u maximaal 500 namen met nummers en tekstitems voor elke naam opslaan. U kunt ook een afbeelding opslaan voor een bepaald aantal namen. Het aantal namen dat kan worden opgeslagen, is afhankelijk van de lengte van de namen, het aantal telefoonnummers en tekstitems en de lengte daarvan.

De lijst *Contacten* maakt gebruik van het gedeelde geheugen (zie [Gedeeld](#page-28-0)  [geheugen](#page-28-0) op pagina [29\)](#page-28-0).

• De telefoon ondersteunt SIM-kaarten waarop maximaal 250 namen en telefoonnummers kunnen worden opgeslagen. Namen en nummers die in het geheugen van de SIM-kaart zijn opgeslagen, worden aangeduid met  $\Box$ .

In de dynamische lijst met contacten (Aanwezigheid) kunt u uw huidige aanwezigheidsindicatie uitwisselen met compatibele apparaten die toegang hebben tot deze dienst en die deze informatie opvragen. In het menu *Abonneenamen* en in de uitgebreide weergave van een naam in *Contacten* kunt u de aanwezigheidsindicatie weergeven van alle contacten die zijn opgenomen in uw abonnement.

# **Instellingen selecteren voor de lijst met contacten**

Druk op **Menu** en selecteer achtereenvolgens *Contacten* en *Instellingen*. Selecteer
- *Actief geheugen* om het gewenste geheugen, SIM-kaart of telefoon, voor de lijst met contacten te kiezen. Selecteer *Telefoon en SIM* om namen en nummers op te halen uit beide geheugens. In dat geval worden de namen en nummers opgeslagen in het geheugen van de telefoon.
- *Weergave Contacten* om aan te geven hoe de namen, nummers en afbeeldingen in de lijst met contacten moeten worden weergegeven.
- *Geheugenstatus* om de hoeveelheid vrij geheugen voor elk contactengeheugen weer te geven.

# **Namen telefoonnummers opslaan (Contact toevoegen)**

Namen en nummers worden opgeslagen in het actieve geheugen (zie [Instellingen](#page-107-0)  [selecteren voor de lijst met contacten](#page-107-0) hierboven).

- 1. Druk op **Menu** en selecteer achtereenvolgens *Contacten* en *Contact toev.*.
- 2. Toets de naam in en druk op **OK**. Zie [Gewone tekstinvoer](#page-55-0) op pagina [56](#page-55-0).
- 3. Toets het telefoonnummer in en druk op **OK**. Zie [Opbellen](#page-46-0) op pagina [47](#page-46-0) voor het intoetsen van nummers.
- 4. Wanneer de naam en het nummer zijn opgeslagen, drukt u op **OK**.

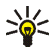

**Tip: Snel opslaan:** toets vanuit de standby-modus het telefoonnummer in, druk op **Opslaan**. Toets de naam in, druk op **OK** en opnieuw op **OK**.

#### **Meerdere nummers en tekstitems per naam opslaan**

U kunt verschillende typen telefoonnummers en korte tekstitems per naam opslaan in het interne geheugen voor contacten van de telefoon.

Het eerste nummer dat is opgeslagen, wordt automatisch ingesteld als het standaardnummer. Dit nummer wordt aangeduid met een kader rond de nummertype-indicator, bijvoorbeeld . Wanneer u een naam in *Contacten* selecteert, bijvoorbeeld om te bellen, wordt automatisch het standaardnummer gekozen, tenzij u een ander nummer selecteert.

- 1. Zorg ervoor dat het gebruikte geheugen *Telefoon* of *Telefoon en SIM* is. Zie [Instellingen selecteren voor de lijst met contacten](#page-107-0) op pagina [108](#page-107-0).
- 2. Als u de lijst met namen en telefoonnummers wilt weergeven, drukt u de joystick omlaag vanuit de standby-modus.
- 3. Blader in de lijst met contacten in het interne geheugen naar de naam waaraan u een nieuw nummer of een nieuw tekstitem wilt toevoegen en druk op **Gegev.**.
- 4. Druk op **Opties** en selecteer *Nr. toevoegen* of *Info toevoegen*.
- 5. Als u een nummer of gegeven wilt toevoegen, selecteert u respectievelijk een van de nummertypen of teksttypen.
	- Als u het teksttype *Gebruikers-ID* selecteert:

Selecteer *Zoeken* om naar een ID te zoeken op basis van een mobiel nummer of een e-mailadres op de server van de netwerkoperator of serviceprovider als u verbonden bent met de aanwezigheidsdienst. Zie [Mijn](#page-113-0)  [aanwezigheid](#page-113-0) op pagina [114](#page-113-0). Als slechts één ID wordt gevonden, wordt deze automatisch opgeslagen. Als er meerdere ID's zijn, kunt u de ID opslaan door op **Opties** te drukken en *Opslaan* te selecteren.

Als u de ID wilt intoetsen, selecteert u *ID handm. opgev.*. Toets de ID in en druk op **OK** om deze op te slaan.

Als u het nummer- of teksttype wilt wijzigen, selecteert u *Type wijzigen* in de lijst met opties. U kunt een ID-type niet wijzigen wanneer dit zich in de lijst *Chatcontacten* of de lijst *Abonneenamen* bevindt.

Als u het geselecteerde nummer wilt instellen als standaardnummer, selecteert <sup>u</sup>*Als standaard*.

- 6. Toets het nummer of de tekst in en druk op **OK** om de gegevens op te slaan.
- 7. Druk op **Terug** en vervolgens op **Uit** om terug te keren naar de standby-modus.

# **Een afbeelding toevoegen aan een naam of nummer in de lijst met contacten**

U kunt een afbeelding in een ondersteunde indeling toevoegen aan een naam of nummer in het interne geheugen van de telefoon.

Druk de joystick omlaag vanuit de standby-modus, ga naar de gewenste naam (en het gewenste nummer) en druk op **Gegev.**. Druk op **Opties** en selecteer *Afb. toevoegen*. Een lijst met mappen in de *Galerij* wordt geopend. Ga naar de gewenste afbeelding, druk op **Opties** en selecteer *Opsl. in contn*.

#### <span id="page-110-0"></span>**Zoeken naar een contact**

1. Druk op **Menu** en selecteer achtereenvolgens *Contacten* en *Zoeken*, of druk de joystick omlaag in de standby-modus.

2. U kunt de eerste tekens van de naam waarnaar u zoekt, intoetsen in het zoekvenster.

Druk de joystick omhoog of omlaag om te bladeren door de namen in de lijst. Druk de joystick naar rechts of naar links om de cursor te verplaatsen in het zoekvenster.

3. Ga naar de gewenste naam en druk op **Gegev.**. Blader om de gegevens van het geselecteerde contact te zien.

De aangemelde contacten worden verschillend weergegeven, afhankelijk van de keuze voor *Weergave Contacten* (zie [Instellingen selecteren voor de lijst](#page-107-0)  [met contacten](#page-107-0) op pagina [108](#page-107-0)). Ofwel alleen het beschikbaarheidspictogram wordt weergegeven, ofwel het beschikbaarheidspictogram, het persoonlijke logo en het statusbericht worden weergegeven. Druk op **Gegev.** om alle veranderbare gegevens weer te geven.

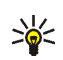

**Tip:** Als u snel een bepaalde naam met het standaardnummer wilt weergeven terwijl de klep gesloten is, houdt u  $\sqrt{4\pi}$  ingedrukt als u bij de naam komt terwijl u door *Contacten* bladert.

Als u het volledige statusbericht wilt weergeven, drukt u op **Gegev.** en houdt u ingedrukt wanneer u bij het dynamische contact komt terwijl u door de lijst $\sqrt{\frac{4}{n}}$ met contacten bladert.

# **Contacten verwijderen**

Druk op **Menu** en selecteer achtereenvolgens *Contacten* en *Verwijderen* om een contact en alle bijbehorende gegevens te verwijderen.

Als het contact een ID in de lijst *Chatcontacten* of de lijst *Abonneenamen* heeft, wordt het bericht *Aanwezigheidsinfo wordt verwijderd* weergegeven voordat het contact wordt verwijderd.

- Als u namen en nummers één voor één wilt wissen, selecteert u *Eén voor één* en gaat u naar de gewenste naam en het gewenste nummer. Druk op **Verwijd.** en selecteer **Ja**.
- Als u alle contacten tegelijkertijd uit de lijst wilt verwijderen, selecteert u *Alles verwijderen* en gaat u naar een van de geheugens, *Telefoon* of *SIM-kaart*. Druk vervolgens op **Verwijd.**. Druk op **Ja** en bevestig deze actie met de beveiligingscode.

# **Gegevens van een contact wijzigen of verwijderen**

Druk de joystick omlaag vanuit de standby-modus, ga naar de gewenste naam en druk op **Gegev.**. Ga naar de naam, het nummer, de tekst of de afbeelding die u wilt wijzigen of verwijderen.

• Druk op **Bewerk** of op **Wijzigen**, of druk op **Opties** en selecteer achtereenvolgens *Naam bewerken*, *Nr. bewerken*, *Info bewerken* of *Afb. wijzigen*, afhankelijk van de keuze voor *Weergave Contacten* (zie [Instellingen](#page-107-0)  [selecteren voor de lijst met contacten](#page-107-0) op pagina [108\)](#page-107-0).

U kunt een ID niet wijzigen of verwijderen wanneer deze zich in de lijst *Chatcontacten* of de lijst *Abonneenamen* bevindt.

• Als u een nummer of tekstitem wilt verwijderen, selecteert u respectievelijk *Nr. verwijderen* of *Gegev. verwijder.*.

• Als u de bij een contact behorende afbeelding wilt verwijderen, selecteert u *Afb. verwijderen*. Als u een afbeelding verwijdert uit *Contacten*, wordt de afbeelding niet verwijderd uit de *Galerij*.

# <span id="page-113-0"></span>**Mijn aanwezigheid**

De aanwezigheidsdienst (netwerkdienst) biedt verbeterde communicatiediensten die u bijvoorbeeld kunt delen met familie, vrienden en collega's die compatibele apparaten gebruiken. U kunt uw huidige aanwezigheidsstatus uitwisselen met apparaten die toegang hebben tot de dienst en deze informatie opvragen. De opgevraagde informatie wordt weergegeven bij *Abonneenamen* in het menu *Contacten* van degene die de informatie opvraagt. U kunt de informatie die u met anderen wilt uitwisselen, beheren en aanpassen, en u kunt de lijst beheren met personen die uw aanwezigheidsstatus kunnen zien.

Informeer bij uw netwerkoperator of serviceprovider naar de beschikbaarheid van de aanwezigheidsdienst. Voordat u uw aanwezigheidsstatus kunt delen met anderen, moet u verbinding maken met de aanwezigheidsdienst. Andere gebruikers moeten toegang hebben tot de aanwezigheidsdienst en tot een compatibele telefoon om uw aanwezigheidsstatus te kunnen zien.

Druk op **Menu** en selecteer achtereenvolgens *Contacten* en *Mijn aanwez.*. Selecteer

- *Verbinden met aanwezigh.dienst* (of *Verbinding verbreken*) om verbinding te maken met de dienst (of om de verbinding te verbreken).
- *Mijn huidige aanwezigheid* om uw aanwezigheidsindicatie te wijzigen. Selecteer
- *Huidige aanwezigheid weergeven* en selecteer *Aanwez. privé* of *Aanwez. openb.* om uw huidige privé- of openbare status weer te geven.
- *Mijn beschikbaarheid* om uw status in te stellen op *Beschikbaar* (aangeduid met  $\Box$ ), op *Bezet* (aangeduid met  $\Box$ ) of op *Niet beschikb*. (aangeduid met  $\blacksquare$ ).
- *Mijn aanwezigheidsbericht* en toets de tekst in die aan anderen moet worden weergegeven. U kunt ook op **Opties** drukken, *Vorige berichten* selecteren en een oud bericht als statusbericht selecteren.
- *Mijn aanwezigheidslogo* om het standaardlogo van de beschikbaarheidsstatus te selecteren of een logo uit de map *Grafisch* in de Galerij aan te passen.
- *Tonen aan* om de groepen te selecteren waarmee u uw aanwezigheidsstatus wilt delen. Selecteer *Privé en openbaar*, *Privé-toegang* of *Niemand*.
- *Toegang* en selecteer
	- *Hdge toegang* om alle personen weer te geven die zich hebben geabonneerd op uw aanwezigheidsinformatie.
	- *Privé-lijst* om een lijst weer te geven met de personen die toestemming hebben om uw aangepaste aanwezigheidsinformatie te zien.
	- *Blokkeerlijst* om alle personen weer te geven die uw aanwezigheidsinformatie niet mogen zien.
- • *Instellingen* en selecteer
	- *Huidige aanwez. standby tonen* om het huidige statuspictogram in de standby-modus weer te geven.
	- *Synchroniseren met profielen* om te selecteren of u *Mijn aanwezigheidsbericht* en *Mijn beschikbaarheid* handmatig of automatisch wilt koppelen aan het actieve profiel. U kunt geen aangepast statuslogo koppelen aan een profiel. Zie ook [Profielen](#page-123-0) op pagina [124](#page-123-0).
	- *Verbindingstype* om te selecteren of automatisch verbinding met de dienst moet worden gemaakt wanneer de telefoon wordt ingeschakeld.
	- *Verbindingsinstell.*: zie [Instellingen voor chatten en Mijn aanwezigheid](#page-124-0) op pagina [125](#page-124-0).

#### **Geabonneerde contacten**

U kunt een lijst samenstellen met de contacten waarvan u de aanwezigheidsstatus wilt bijhouden (netwerkdienst). U kunt de informatie weergeven als de contacten dat toelaten en als de toegang niet wordt geweigerd door het netwerk. De geabonneerde contacten kunt u bekijken door de lijst met contacten door te bladeren of door het menu *Abonneenamen* te openen.

Zorg ervoor dat het gebruikte geheugen *Telefoon* of *Telefoon en SIM* is. Zie [Instellingen selecteren voor de lijst met contacten](#page-107-0) op pagina [108](#page-107-0).

Als u verbinding wilt maken met de aanwezigheidsdienst, drukt u op **Menu** en selecteert u achtereenvolgens *Contacten*, *Mijn aanwez.* en *Verbinden met aanwezigh.dienst*. U kunt de geabonneerde contacten ook bekijken wanneer u

niet met de aanwezigheidsdienst verbonden bent, maar de aanwezigheidsstatus van het contact wordt dan niet weergegeven.

#### **Contacten toevoegen aan de geabonneerde contacten**

- 1. Druk op **Menu** en selecteer achtereenvolgens *Contacten* en *Abonneenamen*. Als u niet verbonden bent met de aanwezigheidsdienst, wordt gevraagd of u nu verbinding wilt maken.
- 2. Als u geen contacten hebt opgenomen in de lijst, drukt u op **Toevoeg.**. Anders drukt u op **Opties** en selecteert u *Nieuw abonneren*. De lijst met contacten wordt weergegeven.
- 3. Selecteer een contact in de lijst. Als voor het contact een ID is opgeslagen, wordt het contact toegevoegd aan de lijst met geabonneerde contacten. Als er meerdere ID's zijn, selecteert u een ID. Nadat u zich op het contact hebt geabonneerd, wordt *Abonnement geactiveerd* weergegeven.

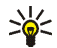

**Tip:** Als u zich op een contact in de lijst *Contacten* wilt abonneren, drukt u de joystick omlaag vanuit de standby-modus en gaat u naar het gewenste contact. Druk op **Gegev.** en selecteer **Opties**. Selecteer *Aanw.info aanvr.* en vervolgens *Als abonnement* om u te abonneren.

Als u alleen de aanwezigheidsgegevens wilt weergeven maar u niet op het contact wilt abonneren, selecteert u *Aanw.info aanvr.* en vervolgens *Slechts één keer*.

#### <span id="page-116-0"></span>**De geabonneerde contacten weergeven**

Zie ook [Zoeken naar een contact](#page-110-0) op pagina [111](#page-110-0) voor informatie over het weergeven van aanwezigheidsgegevens.

1. Druk op **Menu** en selecteer achtereenvolgens *Contacten* en *Abonneenamen*.

De statusinformatie van het eerste contact in de dynamische lijst met contacten wordt weergegeven. Dit kan onder meer bestaan uit tekst en de volgende pictogrammen:

 $\Box$ ,  $\Box$  of  $\Box$  geven aan dat de persoon beschikbaar, bezet of niet beschikbaar is.

 $\blacksquare$  geeft aan dat de aanwezigheidsgegevens van de persoon niet beschikbaar zijn.

- 2. Ga naar het gewenste contact en druk op **Gegev.** om de gegevens van het geselecteerde contact te bekijken. Als u op **Opties** drukt, hebt u de volgende mogelijkheden:
	- *Nieuw abonneren* om een nieuw contact toe te voegen aan de lijst met geabonneerde contacten.
	- *Chatten* om een chatsessie te starten.
	- *Bericht verzenden* om een tekstbericht aan het geselecteerde contact te verzenden.
	- *E-mail via SMS* om een e-mailbericht aan het geselecteerde contact te verzenden.
	- *Visitek. verzenden* om een visitekaartje aan het geselecteerde contact te verzenden.
	- *Abonn. opzeggen* om het geselecteerde contact uit de lijst met geabonneerde contacten te verwijderen.

#### **Abonnement op een contact opzeggen**

- Als u het abonnement op een contact in de lijst *Contacten* wilt opzeggen, drukt u de joystick omlaag vanuit de standby-modus en gaat u naar het gewenste contact. Druk op **Gegev.**, selecteer de ID en druk vervolgens op **Opties**. Druk op *Abonn. opzeggen* en druk op **OK** om te bevestigen.
- Zie [De geabonneerde contacten weergeven](#page-116-0) op pagina [117](#page-116-0) voor meer informatie over het opzeggen van een abonnement via *Abonneenamen*.

# **Contactgegevens kopiëren**

U kunt namen en telefoonnummers van het telefoongeheugen naar het SIMkaartgeheugen kopiëren en vice versa. Tekstitems, bijvoorbeeld e-mailadressen, die in het interne geheugen van de telefoon zijn opgeslagen, worden niet naar de SIM-kaart gekopieerd.

- 1. Druk op **Menu** en selecteer achtereenvolgens *Contacten* en *Kopiëren*.
- 2. Selecteer de kopieerrichting, *Van telefoon naar SIM-kaart* of *Van SIM-kaart naar telefoon*.
- 3. Selecteer *Eén voor één*, *Alles kopiëren* of *Standaard nrs.*.

*Standaard nrs.* wordt weergegeven als u van de telefoon naar de SIM-kaart kopieert. Alleen de standaardnummers worden gekopieerd.

4. Selecteer *Origin. behouden* of *Origin. verpl.* om aan te geven of u de oorspronkelijke namen en nummers wilt behouden of wissen.

# **Een visitekaartje zenden en ontvangen**

U kunt contactgegevens als visitekaartje verzenden naar en ontvangen van een compatibel apparaat.

Wanneer u een visitekaartje hebt ontvangen, drukt u op **Tonen** en selecteert u **Opslaan** om het visitekaartje op te slaan in het telefoongeheugen. Als u het visitekaartje wilt negeren, drukt u op **Uit** en vervolgens op **Ja**.

Zoek naar de gewenste naam en het gewenste telefoonnummer in *Contacten*, druk achtereenvolgens op **Gegev.** en **Opties** en selecteer *Visitek. verzenden* om het visitekaartje te verzenden. Selecteer *Via infrarood*, *Via SMS* (netwerkdienst), *Via multimedia* (netwerkdienst) of *Via Bluetooth*.

# **Snelkeuze**

Als u een nummer wilt programmeren onder een snelkeuzetoets, drukt u op **Menu**, selecteert u achtereenvolgens *Contacten* en *Snelkeuze* en gaat u naar de gewenste snelkeuzetoets.

Druk op **Wijs toe**, of druk op **Opties** en selecteer *Wijzigen* als al een nummer aan de toets is toegewezen. Druk op **Zoeken** en selecteer eerst de naam en dan het nummer dat u aan de toets wilt toekennen. Als de functie *Snelkeuze* is uitgeschakeld, wordt gevraagd of u de telefoon wilt activeren.

Zie [Snelkeuzetoetsen](#page-47-0) op pagina [48](#page-47-0) voor het bellen met behulp van snelkeuzetoetsen.

# <span id="page-120-0"></span>**Spraakgestuurde nummerkeuze**

U kunt een telefoonnummer kiezen door een spraaklabel voor het nummer in te spreken. Elk gesproken woord, bijvoorbeeld een naam, kan een spraaklabel vormen.

Houd rekening met het volgende voordat u voicedialling gebruikt:

- Voice tags zijn niet taalgevoelig. Ze zijn afhankelijk van de stem van de spreker.
- Voice tags zijn gevoelig voor achtergrondgeluiden. Neem de voice tags op en speel ze af in een rustige omgeving.
- Houd de telefoon in de normale positie tegen uw oor als u een voice tag opneemt of een nummer kiest via een voice tag.
- Erg korte namen worden niet geaccepteerd. Gebruik lange namen en vermijd het gebruik van soortgelijke namen voor verschillende nummers.

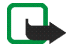

**Opmerking:** U moet de voice tag exact zo uitspreken als u deze hebt opgenomen. Dit kan in bepaalde omstandigheden moeilijkheden opleveren, bijvoorbeeld in een drukke omgeving of tijdens een noodgeval. Zorg dus dat u niet uitsluitend van voice tags afhankelijk bent.

#### **Spraaklabels toevoegen en beheren**

• Zorg dat in het telefoongeheugen de contacten aanwezig zijn waaraan u een spraaklabel wilt toevoegen. U kunt ook spraaklabels toevoegen aan namen in het geheugen van de SIM-kaart. Als u de SIM-kaart echter door een nieuwe kaart vervangt, moet u eerst de oude spraaklabels verwijderen voordat u nieuwe spraaklabels kunt toevoegen. Spraaklabels maken gebruik van het gedeelde geheugen (zie [Gedeeld geheugen](#page-28-0) op pagina [29\)](#page-28-0).

- 1. Druk vanuit de standby-modus op **Menu** en selecteer *Contacten*. Selecteer *Zoeken*, ga naar het gewenste contact en druk op **Gegev.**.
- 2. Druk op **Opties** en selecteer *Spraaklabel toev.*.
- 3. Druk op **Starten** en spreek de woorden die u als spraaklabel wilt opnemen, duidelijk uit. Na de opname wordt de spraaklabel afgespeeld.
- 4. Als de spraaklabel is opgeslagen, wordt de tekst *Spraaklabel opgeslagen* weergegeven, klinkt een toon en wordt het pictogram  $\mathfrak D$  achter het telefoonnummer met de spraaklabel weergegeven.

U kunt de spraaklabels controleren door op **Menu** te drukken en achtereenvolgens *Contacten* en *Spraaklabels* te selecteren. Ga naar het contact, druk op **Opties** en selecteer de gewenste functie.

#### **Bellen met behulp van een spraaklabel**

Als u gebruik maakt van een toepassing die de GPRS-verbinding gebruikt voor het verzenden of ontvangen van gegevens, moet u eerst deze toepassing sluiten voordat u spraakgestuurde nummerkeuze kunt gebruiken.

- 1. Houd  $\ell$  ingedrukt in de standby-modus. U hoort een korte toon en de tekst *Nu spreken a.u.b.* wordt weergegeven.
- 2. Spreek de spraaklabel duidelijk uit. Als de spraaklabel wordt herkend, wordt deze afgespeeld en wordt vervolgens na anderhalve seconde het nummer gekozen.

Als u een compatibele hoofdtelefoon gebruikt, houdt u de hoofdtelefoontoets ingedrukt om te bellen via een spraaklabel.

# **Infonummers en dienstnummers**

De serviceprovider heeft mogelijk informatienummers of dienstnummers op de SIM-kaart opgenomen.

Druk op **Menu** en selecteer achtereenvolgens *Contacten* en *Infonummers* of *Dienstnummers*. Ga naar een dienstnummer of naar het gewenste informatienummer binnen een categorie en druk op  $\sim$  om het nummer te bellen.

# **Eigen nummers**

De telefoonnummers die aan de SIM-kaart zijn toegekend, worden opgeslagen onder *Eigen nummers*, als dit door de kaart wordt ondersteund. Als u de nummers wilt zien, drukt u op **Menu** en selecteert u achtereenvolgens *Contacten* en *Eigen nummers*. Ga naar de gewenste naam of het gewenste nummer en druk op **Bekijken**.

## **Bellergroepen**

U kunt de namen en telefoonnummers in *Contacten* indelen in bellergroepen. Voor elke bellergroep kunt u instellen dat een bepaalde beltoon moet klinken en een logo in het scherm moet worden weergeven wanneer u wordt gebeld door een telefoonnummer in de groep. Zie *Waarschuwen bij* onder [Tooninstellingen](#page-125-0) op pagina [126](#page-125-0) als u de telefoon zodanig wilt instellen dat deze alleen overgaat wanneer oproepen worden ontvangen van de telefoonnummers die behoren tot een geselecteerde bellergroep.

Druk op **Menu**, selecteer achtereenvolgens *Contacten*, *Bellersgroepen* en selecteer de gewenste bellergroep. U kunt de volgende opties selecteren: *Groepstitel*, *Groepsbeltoon*, *Groepslogo*, *Leden*.

Als u *Leden* selecteert, drukt u op **Toevoeg.** om een naam aan de groep toe te voegen. Ga naar de gewenste naam en druk op **Toevoeg.**.

• Als u een naam uit de bellersgroep wilt verwijderen, gaat u naar de gewenste naam, drukt u op **Opties** en selecteert u *Contact verwijd.*.

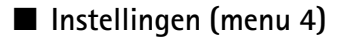

## <span id="page-123-0"></span>**Profielen**

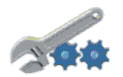

De telefoon bevat een groep profielen waarmee u de tooninstellingen van de telefoon kunt aanpassen. U kunt een profiel activeren voor verschillende gebeurtenissen en omgevingen. De volgende profielen zijn beschikbaar: *Normaal*, *Stil*, *Vergadering*, *Buiten*, *Mijn stijl 1* en *Mijn stijl 2*.

Druk op **Menu** en selecteer achtereenvolgens *Instellingen* en *Profielen*. Ga naar een profiel en druk op **Select.**.

- Selecteer *Activeren* om het geselecteerde profiel te activeren.
- Als u een profiel gedurende een bepaalde tijd (maximaal 24 uur) wilt activeren, selecteert u *Tijdelijk* en stelt u de eindtijd in. Wanneer dit tijdstip is aangebroken, wordt het vorige niet-tijdelijke profiel actief.
- Selecteer *Aanpassen* om het profiel aan te passen. Selecteer de instelling die u wilt wijzigen en breng de gewenste wijzigingen aan.

U kunt de instellingen ook wijzigen in het menu *Tooninstellingen* (zie [Tooninstellingen](#page-125-0) op pagina [126](#page-125-0)).

Selecteer *Profielnaam* als u de naam van een profiel wilt wijzigen. De naam van het profiel *Normaal* kan niet gewijzigd worden.

• Selecteer *Mijn aanwezigheid* om uw aanwezigheidsindicatie te wijzigen. Dit menu is beschikbaar als u *Synchroniseren met profielen* hebt ingesteld op *Aan*. Zie [Mijn aanwezigheid](#page-113-0) op pagina [114](#page-113-0). Selecteer *Mijn beschikbaarheid* om uw aanwezigheidsindicatie te wijzigen en *Mijn aanwezigheidsbericht* om uw statusbericht te bewerken.

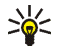

**Tip:** U kunt snel een ander profiel instellen vanuit de standby-modus door op de aan/uit-toets  $\bigcirc$  te drukken, naar het gewenste profiel te gaan en op **Select.** te drukken.

## <span id="page-124-0"></span>**Instellingen voor chatten en Mijn aanwezigheid**

Informeer bij de netwerkoperator of serviceprovider naar de benodigde instellingen voor chatten. Zie [Dienst voor OTA-instellingen](#page-44-0) op pagina [45](#page-44-0) voor meer informatie over het ontvangen van instellingen als OTA-bericht (over-theair).

#### **De instellingen handmatig intoetsen**

- 1. Druk op **Menu** en selecteer achtereenvolgens *Instellingen*, *Instellingen chat & aanwezigheid* en *Huidige inst. chat en aanwezigheid*.
- 2. Ga naar de set die u wilt activeren en druk op **Activeer**.

U moet de verbindingsset activeren waarin u de instellingen wilt opslaan. Een verbindingsset is een verzameling instellingen die nodig zijn om verbinding te maken met de chat- en aanwezigheidsdienst.

3. Selecteer *Huidige chat en aanw.inst. bew.*.

Selecteer de instellingen één voor één en toets alle vereiste instellingen in op basis van de richtlijnen die u van de netwerkoperator of serviceprovider hebt ontvangen. U kunt de verbindingsinstellingen vinden in het menu *Instellingen verbinding*.

## <span id="page-125-0"></span>**Tooninstellingen**

U vindt dezelfde instellingen ook in het menu *Profielen* (zie [Profielen](#page-123-0) op pagina [124\)](#page-123-0). Als u instellingen wijzigt, worden ook de instellingen in het actieve profiel gewijzigd.

Druk op **Menu** en selecteer achtereenvolgens *Instellingen* en *Tooninstellingen*. Selecteer

- *Oproepsignaal* om aan te geven hoe u wilt worden gewaarschuwd wanneer een spraakoproep binnenkomt.
- *Type beltoon* om een beltoon voor inkomende spraakoproepen te selecteren. Als u in de *Galerij* opgeslagen beltonen wilt selecteren, selecteert u *Galerij openen* in de lijst met beltonen.
- *Beltoonvolume* om het toonvolume voor inkomende spraakoproepen en berichten in te stellen.

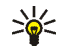

**Tip:** Als u een beltoon downloadt of ontvangt via OTA, kunt u de beltoon opslaan in de *Galerij*.

- *Trilsignaal* om het trilalarm voor inkomende spraakoproepen en berichten in te stellen. Het trilalarm werkt niet wanneer de telefoon is aangesloten op een lader, bureaulader of carkit.
- *Berichtensignaaltoon* om de signaaltoon voor inkomende berichten in te stellen.
- *Chatwaarschuwingstoon* om de signaaltoon voor inkomende chatberichten in te stellen.
- *Toetsenvolume* om het toonvolume van de toetsen in te stellen.
- *Waarschuwingstonen* om waarschuwingssignalen in te stellen, bijvoorbeeld wanneer de capaciteit van de batterij laag is.
- *Waarschuwen bij* om de telefoon zodanig in te stellen dat deze alleen overgaat wanneer oproepen worden ontvangen van telefoonnummers die behoren tot een geselecteerde bellergroep. Ga naar de gewenste bellergroep of naar *Elke oproep* en druk op **Markeer**.

# **Weergave-instellingen**

Druk op **Menu** en selecteer achtereenvolgens *Instellingen* en *Weergaveinstellingen*. Selecteer

• *Achtergrond* om een achtergrondafbeelding weer te geven als de telefoon zich in de standby-modus bevindt. Sommige afbeeldingen zijn vooraf opgeslagen in het menu *Galerij*. U kunt ook afbeeldingen ontvangen in een

multimediabericht of afbeeldingen ophalen van een compatibele pc met PC Suite en vervolgens opslaan in het menu *Galerij*. De telefoon ondersteunt de indelingen JPEG, GIF, WBMP, BMP, OTA-BMP en PNG, maar niet noodzakelijkerwijs alle variaties van deze bestandsindelingen.

- Selecteer *Achtergr. select.* en open een afbeeldingenmap. Ga naar de afbeelding die u als achtergrond wilt instellen, druk op **Opties** en selecteer *Inst. als achtergr.*.
- U kunt de achtergrond in- of uitschakelen door respectievelijk *Aan* of *Uit* te selecteren.

De achtergrondafbeelding wordt niet weergegeven als de screensaver wordt geactiveerd.

- *Kleurenschema's* om de kleur voor sommige elementen in het display, zoals indicatoren en signaleringen, te wijzigen.
- *Menuweergave* om te selecteren hoe de hoofdmenu's moeten worden weergegeven. Selecteer *Lijst* of *Roosterweergave*.
- *Operatorlogo* om het operatorlogo weer te geven of te verbergen. Als u geen operatorlogo's hebt opgeslagen, wordt het menu *Operatorlogo* grijs weergegeven.

Het operatorlogo wordt niet weergegeven als de screensaver wordt geactiveerd.

• *Timeout screensaver*. Selecteer de timeout voor het activeren van de screensaver. De duur van de timeout kan variëren tussen de 5 seconden en 60 minuten.

De screensaver in de vorm van een digitale klok wordt gebruikt om energie te besparen. De digitale klok wordt geactiveerd wanneer gedurende bepaalde tijd geen telefoonfunctie is gebruikt. Druk op een willekeurige toets om de screensaver uit te schakelen. De screensaver wordt ook uitgeschakeld als de telefoon zich buiten het bereik van het netwerk bevindt. De screensaver komt in de plaats van afbeeldingen en tekst die in de standby-modus in het display worden weergegeven.

• *Displaycontrast* om de helderheid van het display van de telefoon te wijzigen. Druk de joystick naar links om de helderheid te verlagen en naar rechts om de helderheid te verhogen. Druk op **OK** om de instelling te accepteren.

### **Instellingen tijd en datum**

Druk op **Menu** en selecteer achtereenvolgens *Instellingen* en *Instellingen tijd en datum*. Selecteer

• *Klok* en *Klok afbeelden* (of *Klok verbergen*) om de tijd rechtsboven in het display weer te geven (of te verbergen) wanneer de telefoon zich in de standby-modus bevindt. Selecteer *Tijd instellen* om de juiste tijd in te stellen en *Tijdnotatie* om de 12-uurs of 24-uurs tijdnotatie in te stellen.

De klok heeft onder meer ook betrekking op de functies *Berichten*, *Oproepinfo*, *Alarmklok*, tijdelijke *Profielen*, *Agenda*, *Notities* en de screensaver.

Als de batterij gedurende langere tijd uit de telefoon verwijderd is geweest, moet de tijd mogelijk opnieuw worden ingesteld.

- *Datum* en *Datum tonen* (of *Datum verbergen*) om de datum rechtsboven in het display weer te geven (of te verbergen) wanneer de telefoon zich in de standby-modus bevindt. Selecteer *Datum instellen* om de datum aan te passen. U kunt tevens de datumnotatie selecteren.
- *Datum en tijd autom. aanpassen* om in te stellen dat de datum en tijd automatisch moeten worden bijgewerkt op basis van de huidige tijdzone (netwerkdienst). Selecteer *Aan*. Als u wilt instellen dat eerst bevestiging moet worden gevraagd voordat de datum en tijd worden bijgewerkt, selecteert u *Eerst bevestigen*.

Het automatisch bijwerken van de datum en tijd heeft geen invloed op de tijd die u hebt ingesteld voor de alarmklok, agenda of notities. Deze behouden de lokale tijd. Door het bijwerken van de datum en tijd kunnen ingestelde alarmtijdstippen verlopen.

#### **Favorieten**

U kunt de functie selecteren die voor de rechterselectietoets wordt weergegeven in de standby-modus.

U beschikt ook over een lijst met telefoonfuncties die u kunt activeren door een spraaklabel uit te spreken.

Druk op **Menu** en selecteer achtereenvolgens *Instellingen* en *Favorieten*. Selecteer

• *Rechter selectietoets* om de functie van de rechterselectietoets te selecteren. Ga naar de gewenste functie en selecteer deze.

• *Spraakopdrachten*, selecteer de gewenste opdrachtenmap, ga naar de functie waaraan u een spraaklabel wilt toevoegen en druk op **Toevoeg.**. Als voor de functie al een spraaklabel aanwezig is, wordt het pictogram  $\mathfrak D$  weergegeven. Zie [Spraakgestuurde nummerkeuze](#page-120-0) op pagina [121](#page-120-0) voor meer informatie over het toevoegen en activeren van spraaklabels.

U kunt geen spraakopdrachten activeren of toevoegen tijdens een gesprek of wanneer een toepassing die gebruik maakt van de (E)GPRS-verbinding, bezig is met het verzenden of ontvangen van gegevens.

# **Connectiviteit**

U kunt de telefoon via infrarood of Bluetooth verbinden met een compatibel apparaat en u kunt de instellingen definiëren voor (E)GPRS-inbelverbindingen. De Bluetooth- en infraroodverbinding kunnen niet gelijktijdig actief zijn.

## **Draadloze technologie via Bluetooth**

De telefoon ondersteunt de Bluetooth-technologie, waarmee u draadloos verbinding kunt maken tussen de telefoon en een compatibel Bluetooth-apparaat. De apparaten moeten zich binnen een straal van 10 meter van elkaar bevinden. De Bluetooth-verbinding kan storing ondervinden van obstakels zoals een muur of andere elektronische apparatuur.

De telefoon voldoet aan de Bluetooth-specificatie 1.1 en ondersteunt de volgende Bluetooth-profielen: Serial Port Profile, Dial-up Networking Profile, Object Push Profile, File Transfer Profile (server) en Headset Profile. Handsfree Profile wordt ondersteund door Specification 1.0 en SIM Access Profile (SAP) in versie 0.95.

Gebruik door Nokia goedgekeurde toebehoren voor een juiste samenwerking van Bluetooth-apparaten. Raadpleeg de leveranciers van andere Bluetooth-apparaten voor informatie over de compatibiliteit met deze telefoon. In sommige landen gelden beperkingen voor het gebruik van Bluetooth-apparaten. Vraag dit na bij de bevoegde instanties in uw land.

Met het SAP-profiel (SIM Access Profile) kunt u verbinding maken met compatibele apparaten zoals de carkit RAN 610 van Nokia. Wanneer het SAPprofiel actief is, is de verbinding met het GSM-netwerk verbroken en zijn alle telefoonfuncties uitgeschakeld.

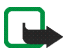

**Opmerking:** Bluetooth maakt gebruik van de batterij. Hierdoor wordt de spreektijd van de telefoon bekort. Zorg ervoor dat deze functie niet per ongeluk op de achtergrond actief blijft terwijl u andere bewerkingen uitvoert met de telefoon.

#### **Een Bluetooth-verbinding instellen**

- 1. Druk op **Menu** en selecteer achtereenvolgens *Instellingen*, *Connectiviteit* en *Bluetooth*.
- 2. Selecteer *Bluetooth* en *Aan* om de Bluetooth-functie te activeren. Als een Bluetooth-verbinding actief is, wordt het pictogram (O) bovenaan in het display weergegeven.

Als u de Bluetooth-functie gedurende langere tijd niet gebruikt, kunt u de functie uitschakelen om energie te besparen.

3. Selecteer *Zoeken naar audiotoebehoren* om te zoeken naar compatibele Bluetooth-apparaten en selecteer het apparaat dat u met de telefoon wilt verbinden.

4. Toets het Bluetooth-wachtwoord van het apparaat in om de apparaten op elkaar af te stemmen ('te koppelen') en verbind het apparaat met de telefoon. U hoeft dit wachtwoord uitsluitend op te geven wanneer u het apparaat voor het eerst aansluit.

Het wachtwoord mag alleen cijfers bevatten.

U kunt geen via de Bluetooth-voorziening geen verbinding maken met apparaten die uitsluitend de Unit Key-methode ondersteunen.

#### **Bluetooth-verbinding**

Druk op **Menu** en selecteer achtereenvolgens *Instellingen*, *Connectiviteit* en *Bluetooth*. Selecteer

- *Actief apparaat* om te controleren welke Bluetooth-verbinding actief is. Als u de verbinding met het geselecteerde apparaat wilt sluiten, drukt u op **Verbreek verb.**.
- *Gekoppelde apparaten* om een lijst weer te geven met de Bluetooth-apparaten die aan de de telefoon gekoppeld zijn. Ga naar het gewenste apparaat. Als u de paring met het geselecteerde apparaat wilt verwijderen, drukt u op **Verwijd.**.

Als u op **Opties** drukt, hebt u de volgende mogelijkheden, afhankelijk van de status van het apparaat en de Bluetooth-verbinding. Selecteer

- *Verbinden* om verbinding te maken met het geselecteerde apparaat.
- *Korte naam toewijzen* om het geselecteerde apparaat een korte naam te geven (die alleen voor u zichtbaar is).

• *Autom. verb. zonder bevestiging*. Selecteer *Ja* als de telefoon automatisch verbinding moet maken met het geselecteerde apparaat, of selecteer *Nee* als hiervoor eerst bevestiging moet worden gegeven.

#### **Instellingen Bluetooth**

Druk op **Menu** en selecteer achtereenvolgens *Instellingen*, *Connectiviteit*, *Bluetooth* en *Instellingen Bluetooth* om te definiëren hoe de telefoon aan andere Bluetooth-apparaten moet worden weergegeven. Selecteer

- *Waarneembaarheid mijn telefoon* en kies *Waarneembaar* om de telefoon weer te geven aan alle andere Bluetooth-apparaten, of kies *Verborgen* om de telefoon alleen weer te geven aan de gekoppelde apparaten.
- *Naam van mijn telefoon* om de Bluetooth-apparaatnaam te wijzigen die aan gebruikers van andere Bluetooth-apparaten wordt weergegeven.

#### **Infrarood**

De telefoon is uitgerust met een infraroodpoort die u kunt gebruiken om de telefoon te verbinden met een ander IrDA-compatibel apparaat. Via de infraroodpoort van de telefoon kunt u gegevens zoals visitekaartjes en agendanotities, zenden naar of ontvangen van een compatibele telefoon of een compatibel gegevensapparaat (bijvoorbeeld een computer).

Richt de infraroodstraal niet op de ogen van iemand en let op dat er geen storingen optreden met andere infraroodapparaten. Dit apparaat is een laserproduct van Klasse 1.

#### **Gegevens verzenden en ontvangen via infrarood**

- Zorg ervoor dat de infraroodpoorten van het verzendende en het ontvangende apparaat op elkaar gericht zijn en dat er zich geen obstakels tussen deze apparaten bevinden. De aanbevolen afstand tussen beide apparaten bedraagt maximaal één meter.
- U stelt de infraroodpoort van de telefoon in op het ontvangen van gegevens via infrarood door op **Menu** te drukken en achtereenvolgens *Instellingen*, *Connectiviteit* en *Infrarood* te selecteren.
- De gebruiker van het zendende toestel selecteert vervolgens de gewenste infraroodfunctie om de gegevenstransmissie te starten.

Als de gegevenstransmissie niet binnen twee minuten na het activeren van de infraroodpoort wordt gestart, wordt de verbinding verbroken en moet u opnieuw beginnen.

#### **Pictogram infraroodverbinding**

- Wanneer  $\mathsf{P}\cdots$  onafgebroken wordt weergegeven, is de infraroodverbinding geactiveerd en is de telefoon gereed voor het verzenden of ontvangen van gegevens via de infraroodpoort.
- $\bullet$  Wanneer  $\mathbf{P}^{\bullet\bullet\bullet}$  knippert, wordt geprobeerd verbinding te maken met het andere apparaat of is de infraroodverbinding verbroken.

De infraroodverbinding wordt automatisch uitgeschakeld.

# **(E)GPRS**

GPRS (General Packet Radio Service) is een netwerkdienst waarmee mobiele telefoons kunnen worden gebruikt voor het verzenden en ontvangen van gegevens via een IP-netwerk (Internet Protocol).

EGPRS (Enhanced GPRS), ook wel EDGE (Enhanced Data Rates for Global Evolution) genoemd, is vergelijkbaar met GPRS maar biedt een snellere verbinding. Neem contact op met uw netwerkoperator of serviceprovider voor meer informatie over de beschikbaarheid van (E)GPRS en de snelheid van gegevensoverdracht.

Toepassingen die gebruikmaken van (E)GPRS zijn multimedia, chatten en tekstberichten, browsersessies, e-mail, synchronisatie op afstand, downloaden van Java-toepassingen en pc-inbeldiensten (bijvoorbeeld internet en e-mail).

Voordat u (E)GPRS-technologie kunt gebruiken:

- Neem contact op met uw netwerkoperator of serviceprovider voor de beschikbaarheid van en het abonneren op de (E)GPRS-dienst.
- Sla (E)GPRS-instellingen op voor alle toepassingen die u via (E)GPRS gebruikt.

Informeer bij de netwerkoperator of serviceprovider naar de tarieven voor het gebruik van deze functie.

Wanneer u GPRS hebt geselecteerd als gegevensdrager, maakt de telefoon gebruik van EGPRS in plaats van GPRS als het netwerk die mogelijkheid biedt. U kunt niet kiezen tussen EGPRS en GPRS, maar voor sommige toepassingen kunt u een keuze maken tussen GPRS en *GSM-gegevens* (CSD, Circuit Switched Data).

## **(E)GPRS-verbinding**

Druk op **Menu** en selecteer achtereenvolgens *Instellingen*, *Connectiviteit*, *GPRS* en *GPRS-verbinding*..

• Selecteer *Altijd online* om in te stellen dat de telefoon automatisch moet worden geregistreerd bij een GPRS-netwerk wanneer het toestel wordt ingeschakeld. Wanneer een GPRS-verbinding actief is, wordt het pictogram  $\blacksquare$ linksboven in het display weergegeven.

Wanneer u een toepassing start die gebruikmaakt van (E)GPRS, wordt een verbinding tussen de telefoon en het netwerk tot stand gebracht, waarna gegevens kunnen worden overgedragen. Wanneer u de toepassing beëindigt, wordt ook de (E)GPRS-verbinding beëindigd, maar blijft de telefoon geregistreerd bij het (E)GPRS-netwerk.

Als u een oproep of een tekstbericht ontvangt terwijl een GPRS-verbinding actief is, wordt het pictogram  $\ddot{\mathbb{E}}$  rechtsboven in het display weergegeven. Hiermee wordt aangegeven dat de (E)GPRS-verbinding is onderbroken.

De GPRS- en EGPRS-verbinding worden met hetzelfde pictogram aangeduid.

• Als u *Wanneer nodig* selecteert, worden de (E)GPRS-registratie en -verbinding tot stand gebracht wanneer een GPRS-toepassing deze nodig heeft. De verbinding wordt verbroken wanneer u de toepassing sluit.

De telefoon ondersteunt drie gelijktijdige (E)GPRS-verbindingen. Afhankelijk van het netwerk kunt u bijvoorbeeld gelijktijdig browsen door xHTML-pagina's, multimediaberichten ontvangen en werken met een actieve pc-inbelverbinding.

#### **(E)GPRS-modeminstellingen**

U kunt de telefoon via een infrarood-, Bluetooth- of kabelverbinding aansluiten op een compatibele pc en de telefoon gebruiken als modem om (E)GPRSverbinding via de pc in te schakelen.

Druk op **Menu** en selecteer achtereenvolgens *Instellingen*, *Connectiviteit*, *GPRS* en *GPRS-modeminstellingen*.. Selecteer *Actief toegangspunt* om het gewenste toegangspunt te activeren. Selecteer *Actieve toegangspunt bewerken* om de instellingen voor het toegangspunt te wijzigen.

- Ga naar *Alias voor toegangspunt* en druk op **Select.**. Toets de gewenste naam voor het geactiveerde toegangspunt in en druk op **OK**.
- Ga naar *GPRS-toegangspunt* en druk op **Select.**. Toets de naam van het toegangspunt in om een verbinding met een (E)GPRS-netwerk tot stand te brengen. Neem contact op met de netwerkoperator voor de naam van het toegangspunt.

U kunt de (E)GPRS-inbelinstellingen (naam van toegangspunt) ook configureren op de pc met behulp van de software Nokia Modem Options. Zie [PC Suite](#page-189-0) op pagina [190](#page-189-0). Als u de instellingen op zowel de pc als de telefoon hebt geconfigureerd, worden de instellingen van de pc gebruikt.

## **Meer instellingen**

#### **Oproepinstellingen**

Druk op **Menu** en selecteer achtereenvolgens *Instellingen*, *Meer instellingen* en *Oproepinstellingen*. Selecteer

• *Doorschakelen* (netwerkdienst) om uw inkomende oproepen door te verbinden, bijvoorbeeld naar uw voicemailnummer. Doorschakelopties die niet door de SIM-kaart of netwerkoperator worden ondersteund, worden mogelijk niet weergegeven. Raadpleeg de serviceprovider voor meer informatie.

Selecteer bijvoorbeeld *Doorschakelen indien in gesprek* om oproepen door te schakelen wanneer uw nummer in gesprek is of wanneer u een inkomende oproep weigert.

Selecteer *Activeren* om de doorschakeloptie in te schakelen en selecteer vervolgens de timeout om de oproep door te schakelen (indien beschikbaar voor de doorschakeloptie). Als u het doorschakelen van oproepen wilt uitschakelen, selecteert u *Annuleren*. U kunt controleren of een doorschakeloptie is geactiveerd door *Status control.* te selecteren als deze mogelijkheid voor de doorschakeloptie beschikbaar is. Er kunnen verschillende doorschakelopties tegelijkertijd actief zijn.

Zie [Belangrijke indicatoren in de standby-modus](#page-40-0) op pagina [41](#page-40-0) als u de doorschakelpictogrammen wilt weergeven in de standby-modus.

- *Opnemen met willekeurige toets*. Selecteer *Aan* om een inkomende oproep te beantwoorden door kort op een willekeurige toets te drukken, met uitzondering van  $\mathbb Q$ , de selectietoetsen en wanneer de klep gesloten is ( $\triangleright$  en  $\triangleright$  wanneer de klep geopend is) en  $\preangleright$ .
- *Automatisch opnieuw kiezen*. Selecteer *Aan* om maximaal 10 pogingen te ondernemen om de verbinding te bewerkstelligen na een mislukte oproeppoging.
- *Snelkeuze*. Selecteer *Aan* om de namen en telefoonnummers die aan de snelkeuzetoetsen ( $\left[\frac{2}{\sqrt{2}}\right]$  tot en met  $\left[\frac{2}{\sqrt{2}}\right]$  zijn toegekend, te kiezen door de desbetreffende cijfertoets ingedrukt te houden als de klep gesloten is, of door de desbetreffende cijfertoetsen op het toetsenbord ingedrukt te houden.
- *Wachtfunctieopties*. Selecteer *Activeren* als het netwerk moet waarschuwen als er een nieuwe binnenkomende oproep is terwijl u een gesprek voert (netwerkdienst). Zie [Wachtfunctie](#page-49-0) op pagina [50](#page-49-0).
- *Samenvatting na oproep*. Selecteer *Aan* om na elk gesprek kort de duur van het gesprek weer te geven (netwerkdienst).
- *Identificatie verzenden*. Selecteer *Ja* om uw telefoonnummer weer te geven aan degene naar wie u belt (netwerkdienst). Selecteer *Netwerkinstelling* als u de instelling wilt gebruiken die u bent overeengekomen met uw netwerkoperator.
- *Lijn uitgaande oproepen* (netwerkdienst) om telefoonlijn 1 of 2 voor gesprekken te selecteren. U kunt bijvoorbeeld lijn 1 gebruiken voor persoonlijke gesprekken en lijn 2 voor zakelijke gesprekken. Neem contact op met uw netwerkoperator voor meer informatie over de beschikbaarheid van deze functie.

Als u *Lijn 2* selecteert en niet op deze netwerkdienst bent geabonneerd, kunt u geen gesprekken voeren. Oproepen op beide lijnen kunnen echter altijd worden beantwoord, ongeacht welke lijn is geselecteerd.

Als dit door de SIM-kaart wordt ondersteund, kunt u lijnselectie voorkomen door de optie *Blokkeren* te selecteren.

#### **Telefooninstellingen**

Druk op **Menu** en selecteer *Instellingen*, *Meer instellingen*, *Telefooninstellingen*. Selecteer

- *Taal display* om de gewenste taal voor displayteksten te selecteren. Als *Automatisch* is geselecteerd, wordt automatisch de taal geselecteerd op basis van de informatie op de SIM-kaart.
- *Geheugenstatus* om de hoeveelheid vrij, gebruikt en totaal beschikbaar geheugen voor elke functie weer te geven. U kunt de informatie over het geheugen ook vinden in het menu van bepaalde functies, zoals het menu *Toepassingen*.
- Selecteer *Automatische toetsblokkering* om in te stellen dat de toetsen automatisch moeten worden geblokkeerd na een bepaalde, vooraf ingestelde tijd wanneer de telefoon zich in de standby-modus bevindt en geen telefoonfuncties worden gebruikt. Selecteer *Aan* en stel een timeout tussen de 5 seconden en 60 minuten in.

Zie ook [Toetsen blokkeren](#page-43-0) op pagina [44](#page-43-0).

- *Toetsenblokkering* om de toetsen van de telefoon te blokkeren aan de hand van een beveiligingscode. Zie [Beveiligingscode \(5 tot 10 cijfers\)](#page-24-0) op pagina [25](#page-24-0).
	- Voer de beveiligingscode in. Selecteer *Aan* om de toetsenblokkering in te schakelen.

De toetsenblokkering blijft actief als u de klep opent.

• Als de klep gesloten is, activeert u de toetsenblokkering door op **Menu** en vervolgens binnen anderhalve seconde op  $\overline{(*)}$  te drukken. Als u de toetsenblokkering wilt uitschakelen terwijl de klep geopend is, drukt u op **Vrijgev.** en **OK** en toetst u de beveiligingscode in. Als de klep gesloten is, drukt u op Vrijgev. en vervolgens binnen anderhalve seconde op  $\langle \cdot, \cdot \rangle$  en toetst u de beveiligingscode in.

Wanneer de toetsen geblokkeerd zijn, wordt  $\blacksquare$  bovenaan in het display weergegeven. Als u de toetsenblokkering hebt geactiveerd, kunnen de gegevens in de telefoon nog wel worden benaderd via PC Suite.

Wanneer u een Bluetooth-verbindingsverzoek ontvangt van een ander apparaat terwijl de toetsenblokkering is geactiveerd, moet u de blokkering opheffen om de verbinding tot stand te kunnen brengen.

- *Celinformatie*. Selecteer *Aan* om de telefoon zodanig in te stellen dat wordt aangegeven wanneer de telefoon in een cellulair netwerk wordt gebruikt dat op MCN-technologie (Micro Cellular Network) is gebaseerd.
- *Welkomsttekst*. Toets het bericht in dat u kort wilt weergeven wanneer de telefoon wordt ingeschakeld. Als u de tekst wilt opslaan, drukt u op **Opslaan**.
- • *Operatorselectie*. Selecteer *Automatisch* om automatisch een van de cellulaire netwerken te selecteren die in uw regio beschikbaar zijn.

Als u *Handmatig* selecteert, kunt u een netwerk selecteren dat een registratieovereenkomst met uw eigen netwerkoperator heeft. Als de melding *Geen toegang* wordt weergegeven, moet u een ander netwerk selecteren. De handmatige modus blijft geactiveerd totdat de automatische modus wordt geselecteerd of een andere SIM-kaart in de telefoon wordt geplaatst.

- *SIM-dienstacties bevestigen*. Zie [SIM-diensten \(menu 10\)](#page-188-0) op pagina [189](#page-188-0).
- *Automatische Help-tekst* om de helpteksten weer te geven. Zie ook [De menu's](#page-58-0)  [gebruiken](#page-58-0) op pagina [59](#page-58-0).
- *Starttoon* om een toon af te spelen wanneer de telefoon wordt ingeschakeld.

#### **Toebehoreninstellingen**

Het menu Toebehoreninstellingen wordt alleen weergegeven als de telefoon is aangesloten of aangesloten geweest op bepaalde mobiele toebehoren, zoals laders en handsfree-eenheden.

Druk op **Menu** en selecteer achtereenvolgens *Instellingen*, *Meer instellingen* en *Toebehoreninstellingen*. U kunt het gewenste toebehoren selecteren in de lijst, mits het betreffende toebehoren op de telefoon is aangesloten of aangesloten geweest. Selecteer

- *Standaard profiel* om automatisch het gewenste profiel te selecteren wanneer u verbinding maakt met de geselecteerde toebehoren. U kunt een ander profiel selecteren terwijl het toebehoren is aangesloten.
- *Automatisch opnemen* om inkomende gesprekken binnen vijf seconden automatisch te beantwoorden. Als de optie *Oproepsignaal* is ingesteld op *1 x piepen* of *Stil*, is Automatisch opnemen niet actief.
- *Verlichting* om de verlichting permanent in te schakelen (*Aan*). Selecteer *Automatisch* om de verlichting na het indrukken van een toets 15 seconden ingeschakeld te laten. De optie *Verlichting* is uitsluitend beschikbaar als *Handsfree* is geselecteerd.
- Als de telefoon is aangesloten op de volledige carkit, selecteert u *Ontstekingsdetector* en *Aan* om de telefoon automatisch uit te schakelen ongeveer 20 seconden nadat u de auto hebt uitgezet.
- Voor *Teksttelefoon* selecteert u *Teksttelefoon gebruiken* en *Ja* om de instellingen voor de teksttelefoon te gebruiken in plaats van de instellingen voor de hoofdtelefoon of het hoorapparaat.

# **Beveiligingsinstellingen**

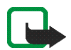

**Opmerking:** Wanneer beveiligingsfuncties zijn ingeschakeld die oproepen beperken (zoals Oproepen blokkeren, Beperkte groep gebruikers en Vaste nummers), kunnen in sommige netwerken nog wel bepaalde alarmnummers gekozen worden (bijvoorbeeld 112 of een ander officieel alarmnummer).

Druk op **Menu** en selecteer achtereenvolgens *Instellingen*, *Meer instellingen* en *Beveiligingsinstellingen*. Selecteer

- *PIN-code vragen* als u de telefoon wilt instellen om naar de PIN-code te vragen wanneer de telefoon wordt ingeschakeld. Sommige SIM-kaarten ondersteunen het uitschakelen van de PIN-code niet.
- *Oproepen blokkeren* (netwerkdienst) als u inkomende en uitgaande oproepen wilt beperken. Hiervoor hebt u het blokkeerwachtwoord nodig.
- *Vaste nummers* als u uitgaande oproepen en tekstberichten wilt beperken tot geselecteerde telefoonnummers als dit door uw SIM-kaart wordt ondersteund. Hiervoor hebt u de PIN2-code nodig.
Wanneer het gebruik van vaste nummers is ingeschakeld, zijn er alleen GPRSverbindingen mogelijk door tekstberichten via een GPRS-verbinding te verzenden. In dat geval moeten het telefoonnummer van de ontvanger en het nummer van het berichtencentrum in de lijst met vaste nummers worden opgenomen.

- *Beperkte groep gebruikers*. Dit is een netwerkdienst waarmee een groep mensen wordt opgegeven die u kunt bellen en die u kunnen bellen. Neem contact op met uw netwerkoperator voor meer informatie.
- *Beveiligingsniveau*. Selecteer *Telefoon* als de beveiligingscode gevraagd moet worden zodra een nieuwe SIM-kaart in de telefoon wordt geplaatst.

Selecteer *Geheugen* als de beveiligingscode gevraagd moet worden wanneer het geheugen van de SIM-kaart is geselecteerd en u het gebruikte geheugen wilt wijzigen (zie [Instellingen selecteren voor de lijst met contacten](#page-107-0) op pagina [108\)](#page-107-0). Zie [Contactgegevens kopiëren](#page-118-0) op pagina [119](#page-118-0) als u van het ene naar het andere geheugen wilt kopiëren.

• *Toegangscodes* als u de beveiligingscode, de PIN-code, de PIN2-code of het blokkeerwachtwoord wilt wijzigen. De codes kunnen uitsluitend uit de cijfers 0 tot en met 9 bestaan.

### **Fabrieksinstellingen terugzetten**

Als u bepaalde menuinstellingen op de oorspronkelijke waarden wilt terugzetten, drukt u op **Menu** en selecteert u achtereenvolgens *Instellingen* en *Fabrieksinstellingen terugzetten*. Toets de beveiligingscode in en druk op **OK**.

De gegevens die u hebt ingetoetst of gedownload, zoals de namen en telefoonnummers in *Contacten*, worden niet verwijderd.

# <span id="page-145-0"></span>■ **Galerij (menu 5)**

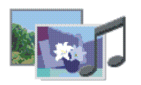

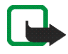

**Opmerking:** U kunt deze functie alleen gebruiken als de telefoon is ingeschakeld. Schakel de telefoon niet in als het gebruik van mobiele telefoons verboden is of als dit storing of gevaar zou kunnen opleveren.

In het menu *Galerij* kunt u de afbeeldingen, foto's, opnamen, tonen en videoclips beheren die in de telefoon zijn opgeslagen en die u bijvoorbeeld hebt ontvangen in multimediaberichten. Zie [Multimediaberichten lezen en beantwoorden](#page-76-0) op pagina [77](#page-76-0).

Uw telefoon ondersteunt gebruiksrechten ter bescherming van opgehaalde content. Content, zoals een beltoon, kan beschermd zijn en onderworpen aan bepaalde gebruiksregels, bijvoorbeeld een beperking in aantal te gebruiken keren en periode van gebruik. De regels zijn vastgelegd in de gebruiksrechten bij de content die samen met de content worden geleverd of onafhankelijk daarvan, afhankelijk van de serviceprovider. Het is mogelijk dat u deze rechten kunt bijwerken. Controleer altijd de leveringsvoorwaarden van content en gebruiksrechten voordat u tot aanschaf overgaat, omdat er van een tarief of andere vergoeding sprake kan zijn.

De galerij maakt gebruik van het gedeelde geheugen (zie [Gedeeld geheugen](#page-28-0) op pagina [29\)](#page-28-0).

- 1. Druk op **Menu** en selecteer *Galerij*. Een lijst met mappen wordt weergegeven. De mappen *Afbeeldingn*, *Videoclips*, *Grafisch*, *Tonen* en *Opnamen* zijn de oorspronkelijke mappen van de telefoon.
- 2. Ga naar de gewenste map en druk op **Openen** om een lijst met de bestanden in de map weer te geven, of druk op **Opties** voor de volgende mogelijkheden:
	- *Map verwijderen*, *Verplaatsen*, *Map hernoemen*, *Gegevens*, *Type weergave*, *Sorteren*, *Map toevoegen*, *Lijst activ.sleutels* en *Downloads* Oorspronkelijke mappen kunt u niet verwijderen, verplaatsen of hernoemen.
	- *Type weergave* om te selecteren hoe de mappen moeten worden weergegeven.
	- *Lijst activ.sleutels* om een lijst met beschikbare gebruiksrechten weer te geven.
	- *Downloads* om meer afbeeldingen en tonen te downloaden. Selecteer *Graf. downloads* of *Beltonendownlds*. De lijst met beschikbare browserbookmarks wordt weergegeven. Selecteer *Meer bookmarks* om de lijst met bookmarks in het menu *Diensten* te openen (zie [Bookmarks](#page-181-0) op pagina [182](#page-181-0)).

Selecteer de juiste bookmark om verbinding te maken met de gewenste site. Als de verbinding niet tot stand komt, hebt u mogelijk geen toegang tot de pagina via de dienst waarvan u de verbindingsinstellingen gebruikt. In dat geval opent u het menu *Diensten* en activeert u een andere set dienstinstellingen. Zie [Verbinding maken met een dienst](#page-176-0) op pagina [177](#page-176-0). Probeer opnieuw verbinding te maken met de site.

Informeer bij de netwerkoperator en/of serviceprovider naar de beschikbaarheid en tarieven van de verschillende diensten. Download alleen content van bronnen die u vertrouwt.

3. Als u in stap 2 een map hebt geopend, selecteert u het bestand dat u wilt openen en drukt u op **Openen**.

Of: op **Opties** drukken en een van de volgende mogelijkheden voor het geselecteerde bestand kiezen:

- *Verwijderen*, *Verzenden*, *Verplaatsen*, *Naam wijzigen*, *Inst. als achtergr.*, *Inst. als beltoon*, *Afb. bewerken*, *Gegevens*, *Type weergave*, *Sorteren*, *Alle verwijderen*, *Open in volgorde*, *Spelen*, *Audio onderdruk.* (*Audio vrijgeven*),*Contrast instellen*.
- *Verzenden* om het geselecteerde bestand te verzenden via MMS, Bluetooth of infrarood.
- *Alle verwijderen* om alle bestanden in de geselecteerde map te verwijderen.
- *Afb. bewerken* om tekst, een kader of illustraties aan de geselecteerde afbeelding toe te voegen.
- *Open in volgorde* om de bestanden in de map één voor één weer te geven.
- *Spelen*) om een geluidsbestand of afbeeldingbestand in het bericht te beluisteren of bekijken.
- *Audio onderdruk.* (*Audio vrijgeven*) om het geluid van een videobestand uit te schakelen (of in te schakelen).
- *Contrast instellen* om het contrastniveau van de afbeelding in te stellen.

• *Inhoud activeren* om de gebruiksrechten van het geselecteerde bestand bij te werken. Deze optie wordt alleen weergegeven als het bijwerken van rechten door het bestand wordt ondersteund.

Sommige afbeeldingen, beltonen en andere content zijn beschermd door auteursrecht en mogen niet worden gekopieerd, gewijzigd, overgebracht of doorgestuurd.

# ■ **Camera (menu 6)**

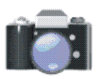

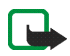

**Opmerking:** U kunt deze functie alleen gebruiken als de telefoon is ingeschakeld. Schakel de telefoon niet in als het gebruik van mobiele telefoons verboden is of als dit storing of gevaar zou kunnen opleveren.

**Opmerking:** Houd u aan de lokale wetgeving met betrekking tot het opnemen van gesprekken. Gebruik deze functie niet op onrechtmatige wijze.

U kunt foto's maken en videoclips opnemen met de ingebouwde camera van de telefoon. De cameralens bevindt zich aan de achterzijde van de telefoon en het display van de telefoon werkt als zoeker. Met de camera kunt u afbeeldingen in JPEG-indeling en videoclips in H.263 (SubQCIF)-indeling maken. U kunt de camera niet gebruiken als de klep geopend is.

Als er onvoldoende geheugen vrij is om een nieuwe foto te maken of een videoclip op te nemen, moet u geheugen vrijmaken door oudere foto's of andere bestanden in de *Galerij* te wissen. De camera maakt gebruik van het gedeelde geheugen (zie [Gedeeld geheugen](#page-28-0) op pagina [29](#page-28-0)).

## **Een foto maken**

1. Druk op **Menu**, select *Camera* en selecteer *Standaardfoto*, *Portretfoto* of *Nachtmodus* (als er weinig licht is om een foto te maken). Als u de foto wilt toevoegen aan een naam of telefoonnummer in *Contacten*, selecteert u *Portretfoto*.

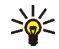

- **Tip:** U kunt de zoeker snel openen door de joystick omhoog te drukken in de standby-modus als de weergave voor standaardfoto's is geselecteerd.
- 2. Het onderwerp van de foto verschijnt in het display. U kunt het display gebruiken als zoeker.
- 3. Druk op **Capture** om de foto te maken. De foto wordt opgeslagen in de map *Afbeeldingn* van het menu *Galerij*. De opgeslagen foto wordt in het display weergegeven.

Selecteer **Terug** om nog een foto te nemen, of druk op **Opties** om de titel van de foto te wijzigen, in te zoomen, de foto in te stellen als achtergrond, de foto te verzenden als multimediabericht, de foto te koppelen aan een naam of telefoonnummer in *Contacten*, of de Galerij te openen.

U kunt de opties voor de zoeker openen door op **Opties** drukken. Selecteer de gewenste werkingsmodus, activeer de zelfontspanner of open de Galerij.

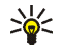

**Tip:** U kunt de zelfontspanner van de camera voor één foto tegelijk instellen. U kunt de zoeker openen vanuit de standby-modus door de joystick omhoog te drukken. Selecteer **Opties** en *Zelfontspanner*. Druk op **Starten**. Na de timeout wordt de foto genomen en wordt deze opgeslagen in het menu *Galerij*. Terwijl de zelfontspanner actief is, hoort u een pieptoon.

## **Een videoclip opnemen**

Druk op **Menu** en selecteer achtereenvolgens *Camera*, *Video* en **Opnemen**. Het rode pictogram **tou** en de resterende opnametijd worden bovenaan in het display weergegeven.

- Druk op **Stop** om de opname te stoppen. De videoclip wordt opgeslagen in de map *Videoclips* van het menu *Galerij*.
- Druk op **Pauze** om de opname te onderbreken. Druk op **Activeer** om de opname te hervatten.

Druk op **Opties** om de gewenste werkingsmodus in te stellen, de microfoon in of uit te schakelen of de Galerij te openen.

## **Instellingen voor de camera**

Druk op **Menu** en selecteer achtereenvolgens *Camera* en *Instellingen*. Selecteer

• *Kwaliteit afbeelding* om aan te geven hoeveel het fotobestand moet worden gecomprimeerd bij het opslaan van het beeld. Selecteer *Hoog*, *Normaal* of *Gering*. *Hoog* biedt de beste beeldkwaliteit maar neemt wel meer geheugen in beslag.

- *Lengte videoclip* om de maximale lengte in te stellen voor videoclips die met de camera worden opgenomen. Als u *Standaard* selecteert, kunt u het bestand verzenden als multimediabericht (netwerkdienst). Als u *Maximum* selecteert, kunt u een videoclip van meer dan een minuut opnemen.
- *Camerageluiden* om het sluitergeluid en het geluid voor de zelfontspanner in te stellen op *Aan* of *Uit*.
- *Standaard titel* om de titel op te geven die moet worden gebruikt om de foto op te slaan. Als u *Automatisch* selecteert, wordt de standaardtitel gebruikt. Selecteer *Mijn titel* als u een nieuwe titel wilt intoetsen of een titel wilt wijzigen.

# ■ **Organiser (menu 7)**

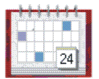

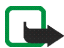

**Opmerking:** U kunt de functies in het menu *Organiser*

alleen gebruiken als de telefoon is ingeschakeld. Schakel de telefoon niet in als het gebruik van mobiele telefoons verboden is of als dit storing of gevaar zou kunnen opleveren.

## **Alarmklok**

Voor de alarmklok wordt de tijdsnotatie gebruikt die is ingesteld voor de klok. De alarmklok werkt ook als de telefoon is uitgeschakeld.

Druk op **Menu** en selecteer achtereenvolgens *Organiser* en *Alarmklok*.

• Selecteer *Tijd alarm instellen*, toets de tijd voor het alarmsignaal in en druk op **OK**.

Selecteer *Aan* om het alarmtijdstip te wijzigen.

• Selecteer *Alarmgeluid* om een standaard alarmsignaal te selecteren of het alarmsignaal aan te passen door een toon in de lijst met beltonen of in de Galerij te selecteren.

#### **Als het alarmtijdstip is aangebroken**

Er klinkt een alarmsignaal, de tekst *Alarm!* knippert en het alarmtijdstip wordt in het display weergegeven.

Druk op **Stop** om het alarm te stoppen. Als u het alarmsignaal een minuut lang laat klinken of op **Snooze** drukt, wordt het alarmsignaal ongeveer tien minuten onderbroken en vervolgens hervat.

Als het tijdstip voor het alarmsignaal is aangebroken terwijl de telefoon is uitgeschakeld, wordt de telefoon ingeschakeld en wordt er een waarschuwingssignaal afgespeeld. Als u op **Stop** drukt, wordt u gevraagd of de telefoon moet worden geactiveerd voor oproepen, *Telefoon inschakelen?*. Druk op **Nee** als u de telefoon wilt uitschakelen of op **Ja** als u de telefoon wilt gebruiken om te bellen en gebeld te worden.

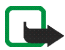

**Opmerking:** Druk niet op **Ja** als het gebruik van mobiele telefoons verboden is of als dit storing of gevaar zou kunnen opleveren.

## **Agenda**

In de agenda kunt u belangrijke afspraken, herinneringsnotities, verjaardagen en telefoontjes bijhouden.

De agenda maakt gebruik van het gedeelde geheugen (zie [Gedeeld geheugen](#page-28-0) op pagina [29\)](#page-28-0).

Druk op **Menu** en selecteer achtereenvolgens *Organiser* en *Agenda*.

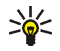

**Tip:** U kunt snel de huidige maand in de *Agenda* weergeven door de joystick vanuit de standby-modus naar rechts te drukken.

Blader naar de gewenste dag. De huidige dag is gemarkeerd met een kader. Als voor de betreffende dag notities zijn ingesteld, wordt de dag vetgedrukt weergegeven.

- Als u een notitie wilt weergeven, gaat u naar de gewenste notitie en drukt u op **Bekijken**. U kunt door de notitie bladeren.
- Druk op **Opties** voor de lijst met opties. U kunt een notitie maken, een notitie verzenden via infrarood of Bluetooth, en een notitie als notitie, als een multimediabericht of tekstbericht verzenden naar de agenda van een compatibele telefoon.
- Er zijn opties voor het wissen, bewerken, verplaatsen en herhalen (tot een opgegeven einddatum) van een notitie of de optie om een notitie naar een andere dag te kopiëren.
- *Instellingen* om de datum, tijd, datum- of tijdnotatie of de eerste dag van de week in te stellen. Met de optie *Autom. verwijd.* kunt u instellen dat oude notities na een bepaalde tijd automatisch moeten worden verwijderd. De herhalingsnotities voor bijvoorbeeld verjaardagen worden echter niet verwijderd.

## **Een agendanotitie toevoegen**

Zie [Tekst intoetsen](#page-51-0) op pagina [52](#page-51-0) voor het intoetsen van letters en cijfers.

Druk op **Menu** en selecteer achtereenvolgens *Organiser* en *Agenda*, of druk de joystick naar rechts vanuit de standby-modus om de maandweergave te openen. Ga naar de gewenste datum en druk op **Bekijken**. Druk op **Toevoeg.** als er geen notities voor de dag zijn, of druk op **Opties**, selecteer *Notitie maken* en selecteer een van de volgende mogelijkheden:

- *Vergadering* toets het onderwerp in en druk op **Opslaan** (of druk op **Opties** en zoek de naam op in *Contacten*). Toets vervolgens de locatie voor de vergadering in en druk op **Opslaan**. Toets de begintijd voor de vergadering in en druk op **OK**. Toets vervolgens de eindtijd in en druk op **OK**. Als u een waarschuwingstoon voor de notitie wilt instellen, selecteert u *Met geluid* of *Stil* (geen waarschuwingstoon) en stelt u de tijd voor het signaal in.
- *Oproep* toets het telefoonnummer in en druk op **Opslaan**. Toets de naam in en druk op **Opslaan**. (In plaats van het telefoonnummer in te toetsen, kunt u de naam en het nummer ophalen uit *Contacten*.) Toets vervolgens de tijd voor de oproep in en druk op **OK**. Als u een waarschuwingstoon voor de notitie wilt instellen, selecteert u *Met geluid* of *Stil* (geen waarschuwingstoon) en stelt u de tijd voor het signaal in.
- *Verjaardag* toets de naam van de persoon in (of druk op **Opties** en zoek de naam op in *Contacten*) en druk op **Opslaan**. Toets vervolgens het geboortejaar in en druk op **OK**. Als u een waarschuwingstoon voor de notitie wilt instellen, selecteert u *Met geluid* of *Stil* (geen waarschuwingstoon) en stelt u de tijd voor het signaal in.
- *Memo* toets het onderwerp in en druk op **Opslaan**. Toets de einddatum voor de notitie in en druk op **OK**. Als u een waarschuwingstoon voor de notitie wilt instellen, selecteert u *Met geluid* of *Stil* (geen waarschuwingstoon) en stelt u de tijd voor het signaal in.
- *Herinnering* toets het onderwerp voor de herinnering in, druk op **Opslaan**. Als u een waarschuwingstoon voor de notitie wilt instellen, selecteert <sup>u</sup>*Alarm aan* en stelt u de tijd voor het signaal in.

Als een waarschuwingstoon is ingesteld, wordt het pictogram  $\mathcal P$  weergegeven wanneer u de notities weergeeft.

## **Notitiemelding**

Er klinkt een piepsignaal en de notitie wordt weergegeven. Als een notitie van het type  $\mathbf{\Omega}$  wordt weergegeven, kunt u het weergegeven nummer kiezen door op  $\mathbf{\setminus}$ te drukken. Als u de waarschuwingstoon wilt uitschakelen en de notitie wilt bekijken, drukt u op **Bekijken**. Druk op **Snooze** om terug te keren naar de standbymodus. Als u de waarschuwingstoon wilt uitschakelen zonder de notitie te bekijken, drukt u op **Uit**.

## **Taken**

In de takenlijst kunt u notities opslaan voor taken die u moet uitvoeren. U kunt de taken op verschillende manieren beheren.

De takenlijst maakt gebruik van het gedeelde geheugen (zie [Gedeeld geheugen](#page-28-0) op pagina [29\)](#page-28-0).

Druk op **Menu** en selecteer achtereenvolgens *Organiser* en *Taken*.

• Als u een nieuwe taak wilt toevoegen als de takenlijst leeg is, drukt u op **Toevoeg.**. Druk op **Opties** en selecteer *Toevoegen* als er al taken aanwezig zijn. Druk op **Opslaan** en selecteer de prioriteit van de notitie: *Hoog*, *Gemiddeld* of *Laag*. De deadline wordt automatisch ingesteld zonder alarmsignaal voor de notitie. Als u de deadline wilt wijzigen, opent u de notitie en selecteert u de optie voor de deadline.

Zie [Tekstinvoer met woordenboek in- en uitschakelen](#page-53-0) op pagina [54](#page-53-0) voor meer informatie over het *Woordenboek*.

- Als u vanuit de takenlijst op **Opties** drukt, kunt u de taken sorteren op prioriteit of deadline, taken naar een andere telefoon sturen, een taak opslaan als agendanotitie of de agenda openen.
- Als u een taak wilt weergeven, gaat u naar de gewenste taak in de lijst en drukt u op **Bekijken**. Druk op **Bewerk** als u de weergegeven taak wilt wijzigen.

## **Notities**

U kunt *Notities* gebruiken om notities op te stellen en deze via infrarood, Bluetooth of als SMS- of MMS-bericht naar een andere, compatibele telefoon te verzenden. De notitietoepassing maakt gebruik van het gedeelde geheugen (zie [Gedeeld geheugen](#page-28-0) op pagina [29](#page-28-0)).

- 1. U opent de notitietoepassing door op **Menu** te drukken en achtereenvolgens *Organiser* en *Notities* te selecteren, of door een willekeurig teken in te toetsen wanneer het toetsenbord voor berichten geopend is.
- 2. Als u een nieuwe notitie wilt toevoegen, drukt u op **Notitie** (als de lijst met notities leeg is) of drukt u op **Opties** en selecteert u *Notitie maken*.

Als u een notitie wilt weergeven, gaat u naar de gewenste notitie in de lijst en drukt u op **Bekijken**. Druk op **Bewerk** als u de weergegeven notitie wilt wijzigen.

3. Toets de notitie in en druk op **Opslaan**.

Als u op **Opties** drukt, kunt u *Tijd & datum inv.* selecteren om de huidige datum en tijd aan de notitie toe te voegen. Als er niet voldoende ruimte is om de datum en tijd in te voegen, wordt gevraagd of u het benodigde aantal tekens uit de notitie wilt verwijderen.

Als de notitie te lang is om als bericht te worden verzonden, wordt gevraagd of u het benodigde aantal tekens uit de notitie wilt verwijderen.

## **Portefeuille**

U kunt de portefeuille gebruiken om via de browser voor uw aankopen te betalen. In de portefeuille kunt u vertrouwelijke gegevens opslaan, bijvoorbeeld creditkaartnummer en adressen. De gegevens die in de portefeuille zijn opgeslagen, kunt u gebruiken tijdens het browsen. U kunt ook toegangscodes opslaan voor mobiele diensten die om een gebruikersnaam en wachtwoord vragen.

De gegevens in de portefeuille zijn beveiligd met een portefeuillecode, die u kunt definiëren wanneer u de portefeuille voor het eerst gebruikt. Toets de code in bij de vraag *Code portefeuille maken:* en druk op **OK** om de code te bevestigen. Toets de code opnieuw in bij *Portefeuillecode verifiëren:* en druk op **OK**.

Als u de volledige inhoud van de portefeuille inclusief de portefeuillecode wilt verwijderen, toetst u \*#7370925538# (\*#res wallet# in letters) in vanuit de

standby-modus. U hebt ook de beveiligingscode van de telefoon nodig (zie [Toegangscodes](#page-24-0) op pagina [25](#page-24-0)).

### **De portefeuille openen**

Druk op **Menu** en selecteer achtereenvolgens *Organiser* en *Portefeuille*. Toets de portefeuillecode in en druk op **OK**. Selecteer

- *Port. profielen* om kaartcombinaties te maken, bijvoorbeeld voor verschillende diensten. Een portefeuilleprofiel is handig als u tijdens het browsen wordt gevraagd om veel gegevens in te vullen. U kunt dan het juiste portefeuilleprofiel selecteren in plaats van verschillende kaarten afzonderlijk te moeten selecteren. Zie [Een portefeuilleprofiel maken](#page-160-0) op pagina [161](#page-160-0).
- *Kaarten* om vertrouwelijke kaartgegevens op te slaan. U kunt gegevens van betaalkaarten en klantenkaarten opslaan, kaartgegevens weergeven, bijvoorbeeld gebruikersnamen en wachtwoordcombinaties voor verschillende diensten, en adressen en gebruikersgegevens opslaan. Zie [Kaartgegevens](#page-159-0)  ops[laan](#page-159-0) op pagina [160](#page-159-0).
- *Tickets* voor het opslaan van aankondigingen van e-tickets die u via een mobiele dienst hebt gekocht. Ga naar het gewenste ticket en druk op **Bekijken** om het ticket weer te geven.
- *Ontvngstbwijz.* om ontvangstbewijzen van mobiele aankopen op te slaan.
- *Persoonl. notitie* om persoonlijke gegevens op te slaan die u wilt beschermen met de portefeuillecode. Zie [Persoonlijke notities](#page-160-1) op pagina [161](#page-160-1).
- •*Instellingen*, zie [Instellingen voor de portefeuille](#page-161-0) op pagina [162](#page-161-0).

### <span id="page-159-0"></span>**Kaartgegevens opslaan**

- 1. Druk op **Menu** en selecteer achtereenvolgens *Organiser*, *Portefeuille* en *Kaarten*.
- 2. Ga naar een van de volgende kaarttypen om de gegevens op te slaan en druk op **Select.**.
	- *Betaalkaart* voor creditkaarten en betaalkaarten.
	- *Klantenpas* voor klantenkaarten.
	- *Toegangskaart* voor persoonlijke gebruikersnamen en wachtwoorden voor on line diensten.
	- *Gebruikersgegevenskaart* voor aangepaste persoonlijke voorkeuren voor on line diensten.
	- *Adreskaarten* voor algemene contactgegeven voor thuis/kantoor.
- 3. Als nog geen kaarten in de map aanwezig zijn, drukt u op **Toevoeg.** om een nieuwe kaart te maken.

Als u de gegevens van een kaart wilt bekijken, gaat u naar de gewenste kaart en drukt u op **Bekijken**.

4. Toets de kaartnaam in of accepteer de weergegeven kaartnaam en vul de gewenste gegevens in de velden in.

U kunt ook kaartgegevens in een OTA-bericht ontvangen van de uitgever van de kaart of van de serviceprovider. De categorie van de kaarten wordt vermeld. Sla de ontvangen kaartgegevens op of negeer ze. U kunt de opgeslagen kaart weergeven maar niet wijzigen, Vraag de uitgever van de kaart of de serviceprovider naar de mogelijkheid om kaartgegevens over-the-air te ontvangen.

## <span id="page-160-1"></span>**Persoonlijke notities**

U kunt persoonlijke notities opslaan, bijvoorbeeld rekeningnummers, wachtwoorden, codes of notaties.

Open de portefeuille en selecteer *Persoonl. notitie*. Druk op **Toevoeg.** om een nieuwe persoonlijke notitie te maken.

Als u een notitie wilt weergeven, gaat u naar de gewenste notitie in de lijst en drukt u op **Bekijken**. Druk op **Bewerk** als u de weergegeven notitie wilt wijzigen.

Terwijl een notitie wordt weergegeven, kunt u de volgende opties selecteren: *Verzend als tekst*, *Kop. naar agenda*, *Gebruik gegev.* of *Verwijderen*.

### <span id="page-160-0"></span>**Een portefeuilleprofiel maken**

Wanneer u gegevens van persoonlijke kaarten hebt opgeslagen, kunt u deze combineren in een portefeuilleprofiel. Dit profiel kunt u vervolgens gebruiken om portefeuillegegevens voor verschillende kaarten op te halen tijdens het browsen.

- 1. Open de portefeuille en selecteer *Port. profielen*.
- 2. Druk op **Toevoeg.** om een nieuw portefeuilleprofiel te maken.
- 3. Vul de volgende velden in en druk op **OK**. Sommige velden bevatten gegevens die geselecteerd worden in de portefeuille. U moet deze gegevens opslaan voordat u een portefeuilleprofiel kunt maken.
	- *Selecteer nu betaalkaart*: selecteer een kaart in de lijst met betaalkaarten.
	- *Selecteer nu klantenpas*: selecteer een kaart in de lijst met klantenkaarten.
	- *Selecteer nu toegangskaart*: selecteer een kaart in de lijst met toegangskaarten.
- *Selecteer nu gebruikersgegevenskaart*: selecteer een kaart in de lijst met gebruikerskaarten.
- *Selecteer nu factureringsadres*: selecteer een adres in de lijst met adreskaarten.
- *Selecteer nu verzendadres*: selecteer een adres in de lijst met adreskaarten.
- *Selecteer nu leveringsadres voor ontvngstbew.*: selecteer een adres in de lijst met adreskaarten.
- *Selecteer nu leveringsmethode voor ontvngstbew.*: selecteer de aflevermethode voor het ontvangstbewijs, *Naar tel.nummer* of *Naar emailadres*.
- •*Naam portefeuilleprofiel:*: voer een naam voor het profiel in.

### <span id="page-161-0"></span>**Instellingen voor de portefeuille**

Open de portefeuille en selecteer *Instellingen*. Selecteer

- •*Code wijzigen* om de portefeuillecode te wijzigen.
- *RFID* om de RFID-code in te stellen.

## **Richtlijnen voor betalingen met de portefeuille**

• Als u aankopen wilt doen, gaat u naar de gewenste site van de dienst die de portefeuille ondersteunt. Zie [Verbinding maken met een dienst](#page-176-0) op pagina [177](#page-176-0). Kies het product dat u wilt aanschaffen en lees aandachtig alle gegevens door voordat u tot aankoop overgaat.

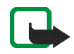

**Opmerking:** De tekst past mogelijk niet geheel in het display. Blader eerst door de hele tekst voordat u tot aankoop overgaat.

- Als u voor de gewenste items wilt betalen, wordt gevraagd of u al dan niet de portefeuille wilt gebruiken. Bovendien wordt gevraagd naar de portefeuillecode.
- Selecteer de kaart waarmee u wilt betalen in de lijst *Betaalkaart*. De creditkaartgegevens of gegevens uit het portefeuilleprofiel worden automatisch ingevuld, mits het gegevensformulier dat u van de serviceprovider krijgt, de ECML (Electronic Commerce Modelling Language)-norm ondersteunt.
- Bevestig de aankoop. De informatie wordt doorgezonden.
- Mogelijk ontvangt u een bevestiging of digitale kwitantie van de aankoop.
- Selecteer *Portef. sluiten* om de portefeuille te sluiten. Als u de portefeuille gedurende vijf minuten niet gebruikt, wordt deze automatisch gesloten.

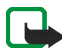

**Opmerking:** Als u gebruik hebt gemaakt of geprobeerd hebt gebruik te maken van vertrouwelijke informatie waarvoor u een wachtwoord moet opgeven (bijvoorbeeld uw bankrekening), kunt u de cache van de telefoon na gebruik beter legen.

Zie [Cachegeheugen](#page-183-0) op pagina [184](#page-183-0) voor informatie over het legen van de cache.

## **Synchronisatie**

Door synchronisatie kunt u de gegevens in de agenda, de lijst met contacten en notities opslaan op een externe internetserver (netwerkdienst) of een compatibele pc. Als u gegevens hebt opgeslagen op een internetserver, kunt u telefoongegevens synchroniseren door de synchronisatiesessie starten vanaf de telefoon. U kunt de gegevens in de agenda, de lijst met contacten en notities van de telefoon ook met de gegevens op een compatibele pc synchroniseren door de

synchronisatiesessie te starten vanaf de pc. De contactgegevens op de SIM-kaart worden niet gesynchroniseerd.

Wanneer u tijdens het synchroniseren een oproep beantwoordt, wordt de synchronisatiesessie beëindigd en moet u deze opnieuw starten.

### **Synchroniseren vanaf de telefoon**

Voordat u met de telefoon een synchronisatiesessie kunt starten, moet u mogelijk eerst:

- Een abonnement nemen op een synchronisatiedienst. Neem contact op met de netwerkoperator of serviceprovider voor meer informatie over de beschikbaarheid van en de instellingen voor de synchronisatiedienst.
- De synchronisatie-instellingen ophalen bij de netwerkoperator of serviceprovider (zie [Instellingen voor de synchronisatiesessie](#page-164-0) op pagina [165](#page-164-0)).
- De verbindingsinstellingen voor de synchronisatiesessie definiëren. Zie [De](#page-175-0)  [telefoon instellen voor een dienst](#page-175-0) op pagina [176](#page-175-0).

De synchronisatie starten vanaf de telefoon:

- 1. Activeer de verbindingsinstellingen die u voor de synchronisatie nodig hebt. Zie [De telefoon instellen voor een dienst](#page-175-0) op pagina [176](#page-175-0).
- 2. Druk op **Menu** en selecteer achtereenvolgens *Organiser*, *Synchronisatie*, *Instellingen* en *Actieve internet-bijw. instellingen*.. Ga naar de set die u wilt activeren en druk op **Activeer**. Markeer de gegevens die u wilt synchroniseren. Zie *Te synchroniseren gegevens* in [Instellingen voor de synchronisatiesessie](#page-164-0) op pagina [165](#page-164-0).

3. Druk op **Menu** en selecteer achtereenvolgens *Organiser*, *Synchronisatie* en *Synchroniseren*.

De gemarkeerde gegevens in de actieve set worden gesynchroniseerd na uw bevestiging.

Als de lijst met contacten en de agenda vol zijn, kan het synchroniseren bij een eerste synchronisatiesessie of na een onderbroken synchronisatiesessie wel 30 minuten duren.

### <span id="page-164-0"></span>**Instellingen voor de synchronisatiesessie**

U kunt de verbindingsinstellingen voor synchronisatie van de netwerkoperator of serviceprovider ontvangen als OTA-bericht. Zie [Dienst voor OTA-instellingen](#page-44-0) op pagina [45](#page-44-0) voor meer informatie over het ontvangen van instellingen als OTAbericht (over-the-air).

#### **De instellingen handmatig intoetsen**

- 1. Druk op **Menu** en selecteer achtereenvolgens *Organiser*, *Synchronisatie* en *Instellingen*.
- 2. Selecteer *Actieve internet-bijw. instellingen*. Ga naar de set die u wilt activeren en druk op **Activeer**.

U moet de verbindingsset activeren waarin u de synchronisatie-instellingen wilt opslaan. Een verbindingsset is een verzameling instellingen die nodig zijn om verbinding te maken met een bepaalde dienst.

- 3. Selecteer *Act. internet-bijw. instell. bewerken*. Selecteer de instellingen één voor één en toets alle vereiste instellingen in.
	- *Naam set instellingen*. Toets een naam in voor de set en druk op **OK**.
- *Te synchroniseren gegevens*. Markeer de gegevens die u wilt synchroniseren (*Contacten*, *Agenda* en/of *Notities*) en druk op **OK**.
- *Adressen database*. Selecteer *Database contacten* , *Database agenda* en/of *Notitiedatabase*.
- *Gebruikersnaam*. Toets de gebruikersnaam in en druk op **OK**.
- *Wachtwoord*. Toets het wachtwoord in en druk op **OK**. Controleer het wachtwoord en druk op **OK**.
- *Synchronisatieserver*. Toets de naam van de server in en druk op **OK**.
- *Instellingen verbinding*. Definieer de verbindingsinstellingen voor de synchronisatiesessie. Zie [De dienstinstellingen handmatig intoetsen](#page-176-1) op pagina [177](#page-176-1).

Selecteer de instellingen één voor één en toets alle vereiste instellingen in. Neem contact op met de netwerkoperator of serviceprovider voor de instellingen.

Selecteer *PC-synchronisatieinstellingen* om de instellingen voor synchronisatie via de server in te toetsen. Toets de *Gebruikersnaam* en het *Wachtwoord* in.

#### **Synchroniseren vanaf een compatibele pc**

Als u de lijst met contacten, de agenda en de notities wilt synchroniseren vanaf een compatibele pc, moet u een infrarood- of Bluetooth-verbinding gebruiken of een gegevenskabel aansluiten. Bovendien moet de PC Suite-software voor de telefoon op de pc zijn geïnstalleerd. Start de synchronisatiesessie met PC Suite op de pc.

# ■ **Toepassingen (menu 8)**

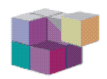

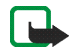

**Opmerking:** U kunt deze functie alleen gebruiken als de telefoon is ingeschakeld. Schakel de telefoon niet in als het gebruik van mobiele telefoons verboden is of als dit storing of gevaar zou kunnen opleveren.

# **Spelletjes**

Spelletjes maken gebruik van het gedeelde geheugen (zie [Gedeeld geheugen](#page-28-0) op pagina [29\)](#page-28-0).

Druk op **Menu** en selecteer *Toepassingen*. Een lijst met mappen wordt weergegeven. Selecteer *Spelletjes* en selecteer vervolgens

- *Selecteer spel* en ga naar het gewenste spelletje of de set spelletjes (de naam is afhankelijk van het spelletje). Druk op **Openen** om een spelletje te starten. Zie [Overige opties die voor elke toepassing of set toepassingen beschikbaar zijn](#page-167-0) op pagina [168](#page-167-0) voor de overige functies die beschikbaar zijn als u op **Opties** drukt in de lijst met spelletjes.
- *Spel.downloads* om een spelletje naar de telefoon te downloaden. Zie [Een](#page-168-0)  spe[lletje of toepassing downloaden](#page-168-0) op pagina [169](#page-168-0).
- *Geheugen* om de hoeveelheid beschikbaar geheugen voor de installatie van spelletjes en toepassingen weer te geven.
- *Toep.instellingen* om geluiden, verlichting en trilsignaal in te stellen voor het spelletje.

Sommige spelletjes verbruiken veel batterijvermogen; mogelijk moet u de telefoon op de lader aansluiten.

## **Verzamelingen**

Het menu Verzamelingen maakt gebruik van het gedeelde geheugen (zie [Gedeeld](#page-28-0)  [geheugen](#page-28-0) op pagina [29](#page-28-0)).

Druk op **Menu** en selecteer *Toepassingen*. Een lijst met mappen wordt weergegeven. Selecteer *Verzameling* en selecteer vervolgens

- *Toepassing select.* en ga naar de gewenste toepassing of de set toepassingen (de naam is afhankelijk van de toepassing). Druk op **Openen** om een toepassing te starten. Zie [Overige opties die voor elke toepassing of set toepassingen](#page-167-0)  [beschikbaar zijn](#page-167-0) op pagina [168](#page-167-0) voor de overige functies die beschikbaar zijn als u op **Opties** drukt in de lijst met toepassingen.
- *Toep.downloads* om een toepassing naar de telefoon te downloaden. Zie [Een](#page-168-0)  spe[lletje of toepassing downloaden](#page-168-0) op pagina [169](#page-168-0).
- *Geheugen* om de hoeveelheid beschikbaar geheugen voor de installatie van spelletjes en toepassingen weer te geven.

Sommige toepassingen verbruiken veel batterijvermogen; mogelijk moet u de telefoon op de lader aansluiten.

### <span id="page-167-0"></span>**Overige opties die voor elke toepassing of set toepassingen beschikbaar zijn**

• *Verwijderen*: hiermee kunt u de toepassing of toepassingenset van de telefoon verwijderen.

Als u een vooraf geïnstalleerde toepassing of set toepassingen van de telefoon hebt verwijderd, kunt u deze opnieuw naar de telefoon downloaden van www.nokia.com.

- *Details*: hiermee kunt u meer informatie over de toepassing weergeven.
- *Versiecontrole*: hiermee kunt u controleren of een nieuwe versie van de toepassing beschikbaar is om via de diensten te downloaden (netwerkdienst).
- *Webpagina*: hiermee kunt u meer informatie of extra gegevens voor de toepassing op een internetpagina weergeven. Dit is een netwerkdienst en het menu wordt alleen weergegeven als een internetadres bij de toepassing werd geleverd.
- *Webtoegang*: hiermee kunt u netwerktoegang voor de toepassing beperken. Selecteer *Eerst vragen* als gevraagd moet worden naar toestemming voor netwerktoegang, *Toegestaan* om netwerktoegang toe te staan of *Niet toegestaan* om netwerktoegang niet toe te staan.
- *Verbinden via* om de netwerkinstellingen te activeren die u voor de toepassing wilt gebruiken. U kunt *Standaard* of *Internet* selecteren.

### <span id="page-168-0"></span>**Een spelletje of toepassing downloaden**

De telefoon ondersteunt J2METM Java-spelletjes en -toepassingen. Controleer eerst of een toepassing of spelletje compatibel is met de telefoon voordat u downloadt. U kunt maximaal 64 kB downloaden. U kunt op verschillende manieren nieuwe Java-toepassingen downloaden (netwerkdienst):

• Druk op **Menu** en selecteer achtereenvolgens *Toepassingen*, *Verzameling* en *Toep.downloads*, of druk op **Menu** en selecteer achtereenvolgens *Toepassingen*, *Spelletjes* en *Spel.downloads*.

De lijst met beschikbare browserbookmarks wordt weergegeven. Selecteer *Meer bookmarks* om de lijst met bookmarks in het menu *Diensten* te openen (zie [Bookmarks](#page-181-0) op pagina [182](#page-181-0)).

Selecteer de juiste bookmark om verbinding te maken met de gewenste site. Als de verbinding niet tot stand komt, hebt u mogelijk geen toegang tot de pagina via de dienst waarvan u de verbindingsinstellingen gebruikt. In dat geval opent u het menu *Diensten* en activeert u een andere set dienstinstellingen. Zie [Verbinding maken met een dienst](#page-176-0) op pagina [177](#page-176-0). Probeer opnieuw verbinding te maken met de site.

Informeer bij de netwerkoperator en/of serviceprovider naar de beschikbaarheid en tarieven van de verschillende diensten.

- Druk op **Menu** en selecteer *Diensten* en *Download links* om de gewenste toepassing of het gewenste spelletje te downloaden. Zie [Browsen door de](#page-178-0)  pag[ina's van een dienst](#page-178-0) op pagina [179](#page-178-0).
- Gebruik het installatieprogramma voor Nokia-toepassingen in PC Suite om de toepassingen naar de telefoon te downloaden.

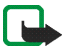

**Opmerking:** Nokia staat niet garant voor toepassingen van sites die niet van Nokia zijn. Als u van deze sites Java-toepassingen wilt downloaden, moet u net zoals voor andere sites maatregelen treffen om de veiligheid of inhoud van de site te garanderen.

Wanneer u een spelletje of toepassing downloadt, wordt dit item mogelijk opgeslagen in het menu *Spelletjes* in plaats van het menu *Verzameling*.

## **Extra's**

## **Spraakrecorder**

U kunt bijvoorbeeld een naam en telefoonnummer opnemen om dit later te noteren.

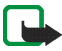

**Opmerking:** Houd u aan de lokale wetgeving met betrekking tot het opnemen van gesprekken. Gebruik deze functie niet op onrechtmatige wijze.

### **Opnemen**

- 1. Druk op **Menu** en selecteer achtereenvolgens *Toepassingen*, *Extra's* en *Spraakrecorder*.
- 2. Druk op *Opnemen* om het opnemen te starten. Als wilt opnemen tijdens een gesprek, drukt u op **Opties** en selecteert u *Opnemen*. Terwijl een gesprek wordt opgenomen, horen beide partijen een zachte pieptoon.

Houd de telefoon tijdens het opnemen in de normale positie tegen het oor.

- 3. Als u het opnemen wilt stoppen, drukt u op **Stop**. De opname wordt opgeslagen in de map *Opnamen* van het menu *Galerij*.
- 4. Druk op *Ltste opn. afspln* om de laatste opname te beluisteren. Selecteer *Ltste opn. vrzdn* om de opname te verzenden als multimediabericht of om de opname te verzenden via een infrarood- of Bluetooth-verbinding.

### **Lijst met opnamen**

Druk op **Menu** en selecteer achtereenvolgens *Toepassingen*, *Extra's*, *Spraakrecorder* en *Opnamelijst*. De lijst met mappen in de *Galerij* wordt weergegeven. Ga naar *Opnamen*, druk op **Openen** en selecteer de gewenste opties voor bestanden in de *Galerij*. Zie [Galerij \(menu 5\)](#page-145-0) op pagina [146](#page-145-0).

#### **Rekenmachine**

Met de rekenmachine in uw telefoon kunt u optellen, aftrekken, vermenigvuldigen, delen, het kwadraat en de wortel berekenen, en valuta omzetten.

De nauwkeurigheid van deze calculator is beperkt en met name in lange delingen kunnen afrondingsfouten optreden.

- 1. Druk op **Menu** en selecteer achtereenvolgens *Toepassingen*, *Extra's* en *Rekenmachine*.
- 2. Wanneer '0' in het display wordt weergegeven, toetst u het eerste getal van de berekening in. Druk op  $\sqrt{a^*}$  voor een decimaalteken of druk op het overeenkomstige symbool op het toetsenbord als de klep open is.
- 3. Druk op **Opties** en selecteer *Optellen*, *Aftrekken*, *Vermenigvuldigen*, *Delen*, *Kwadraat*, *Wortel* of *Teken wijzigen*.

Als de klep geopend is, kunt u de overeenkomstige rekenkundige symbolen op het toetsenbord gebruiken, indien beschikbaar.

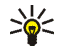

**Tip:** Als de klep geopend is, kunt u ook eenmaal op  $\overbrace{a}$  drukken voor optellen, tweemaal voor aftrekken, driemaal voor vermenigvuldigen of viermaal voor delen.

- 4. Toets het tweede getal in.
- 5. Druk op **Uitkomst** voor het resultaat. Herhaal stap 3 tot en met 5 zo vaak als nodig is.
- 6. Als u een nieuwe berekening wilt uitvoeren, houdt u eerst **Wis** ingedrukt.

#### **Valuta's omrekenen**

- 1. Druk op **Menu** en selecteer achtereenvolgens *Toepassingen*, *Extra's* en *Rekenmachine*.
- 2. Als u de wisselkoers wilt opslaan, drukt u op **Opties** en selecteert u *Wisselkoers*. Selecteer een van de twee opties die worden weergegeven. Toets de wisselkoers in (druk op  $\sqrt{a^*}$  voor een decimaalteken) en druk op **OK**. De wisselkoers blijft in het geheugen aanwezig totdat u een andere koers intoetst.
- 3. Om de valuta om te rekenen, toetst u het bedrag in, drukt u op **Opties** en selecteert u *In eigen valuta* of *In vreemde valuta*.

U kunt ook valuta omrekenen in de standby-modus. Toets het bedrag in dat u wilt omrekenen, druk op **Opties** en selecteer *In eigen valuta* of *In vreemde valuta*.

### **Timerfunctie**

Druk op **Menu** en selecteer achtereenvolgens *Toepassingen*, *Extra's* en *Timerfunctie*. Toets de tijd in en druk op **OK**. Desgewenst kunt u een notitie intoetsen die moet worden weergegeven als het tijdstip voor de waarschuwingstoon is aangebroken. Druk op **OK** om de timerfunctie te starten.

• Selecteer *Tijd wijzigen* als u de tijd voor de timerfunctie wilt wijzigen of selecteer *Timer stoppen* om de timerfunctie te stoppen.

Als het timertijdstip is aangebroken als de telefoon zich in de standby-modus bevindt, klinkt een waarschuwingstoon en knippert de bijbehorende tekst als deze is ingesteld of wordt *Tijd timer verstreken* weergegeven. U kunt de waarschuwingstoon met een druk op een willekeurige toets onderbreken. Als geen toets wordt ingedrukt, stopt het signaal automatisch binnen 30 seconden. Als u de waarschuwingstoon wilt uitschakelen en de tekst wilt wissen, drukt u op **Uit**. Druk op **Opn. strt.** om de timerfunctie opnieuw te starten.

### **Stopwatch**

Met de stopwatch kunt u de tijd opnemen en tussentijden en rondetijden opnemen. Tijdens de tijdsopname kunnen de overige functies van telefoon gewoon worden gebruikt. Druk op als u de tijdsopname met de stopwatch op de achtergrond wilt activeren.

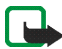

**Opmerking:** De functie Stopwatch maakt gebruik van de batterij. Hierdoor wordt de spreektijd van de telefoon bekort. Zorg ervoor dat deze functie niet per ongeluk op de achtergrond actief blijft terwijl u andere bewerkingen uitvoert met de telefoon.

### **Tussentijden of rondetijden opnemen**

- 1. Druk op **Menu** en selecteer achtereenvolgens *Toepassingen*, *Extra's* en *Stopwatch*. Selecteer *Tussentijden* of *Rondetijden* en druk op **Starten**. U kunt *Doorgaan* selecteren als u de tijdsopname op de achtergrond hebt geactiveerd.
- 2. Druk op **Interval** om een tussentijd op te nemen, op **Ronde** om een rondetijd op te nemen of op **Stop** om de tijdsopname te stoppen. U kunt bladeren door de tussentijden of rondetijden die onder de totaaltijd worden weergegeven.

3. Druk op **Opslaan** om de rondetijden of tussentijden als tijdset op te slaan. Als u de tijd opnieuw wilt instellen of de tijdsopname wilt voortzetten, drukt u op **Opties** en selecteert u *Opnieuw instellen* of *Starten*.

### **Tijden weergeven en verwijderen**

Druk op **Menu** en selecteer achtereenvolgens *Toepassingen*, *Extra's* en *Stopwatch*.

Als de stopwatch niet op 0 wordt gezet, kunt u *Laatste tonen* selecteren om de meest recente tijdsopname weer te geven. Selecteer *Tijden bekijken* om een lijst met namen of de eindtijden van de tijdsets weer te geven. Selecteer de tijd die u wilt weergeven.

Druk op *Tijden verwijder.* als u de opgeslagen tijden wilt wissen. Selecteer *Alle verwijderen* of *Een voor een*, ga naar de tijden die u wilt wissen en druk op **Verwijd.**.

# ■ **Diensten (menu 9)**

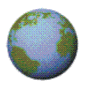

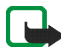

**Opmerking:** U kunt deze functie alleen gebruiken als de telefoon is ingeschakeld. Schakel de telefoon niet in als het gebruik van mobiele telefoons verboden is of als dit storing of gevaar zou kunnen opleveren.

Verschillende serviceproviders onderhouden pagina's met diensten die speciaal voor mobiele telefoons zijn ontwikkeld. Dit kunnen diensten zoals nieuwsberichten, weerberichten, financiële gegevens, reisinformatie, entertainment en spelletjes zijn. Met de multi-mode browser van de telefoon kunt u diensten weergeven op pagina's die gebruikmaken van WML (Wireless Mark-Up Language) of xHTML (extensible HyperText Markup Language), of een combinatie daarvan.

Informeer bij de netwerkoperator en/of serviceprovider waarvan u een dienst wilt gebruiken naar de beschikbaarheid en tarieven van deze dienst. Serviceproviders verstrekken u ook de instructies voor het gebruik van hun diensten.

Aangezien het display en de geheugencapaciteit van een telefoon veel kleiner zijn dan die van een computer, wordt de internet-content anders in het telefoondisplay weergegeven. Mogelijk worden niet alle gegevens op de internetpagina's weergegeven.

## **Basisstappen voor het activeren en gebruiken van diensten**

- 1. Sla de dienstinstellingen op die nodig zijn voor toegang tot de gewenste dienst. Zie pagina [176](#page-175-0).
- 2. Maak verbinding met de gewenste dienst. Zie pagina [177](#page-176-0).
- 3. Start een browsersessie door de pagina's van de dienst. Zie pagina [179](#page-178-0).
- 4. Beëindig de verbinding met de dienst als u klaar bent. Zie pagina [181](#page-180-0).

## <span id="page-175-0"></span>**De telefoon instellen voor een dienst**

U kunt de dienstinstellingen als OTA-bericht ontvangen van de netwerkoperator of serviceprovider die de gewenste dienst aanbiedt. U kunt de instellingen ook handmatig intoetsen of instellingen toevoegen en wijzigen met behulp van PC Suite.

Neem voor meer informatie en voor de juiste instellingen contact op met de netwerkoperator of serviceprovider die de gewenste dienst aanbiedt.

Zie [Dienst voor OTA-instellingen](#page-44-0) op pagina [45](#page-44-0) voor meer informatie over het ontvangen van dienstinstellingen als OTA-bericht.

### <span id="page-176-1"></span>**De dienstinstellingen handmatig intoetsen**

- 1. Druk op **Menu** en selecteer achtereenvolgens *Diensten*, *Instellingen* en *Instellingen verbinding*.
- 2. Selecteer *Actieve dienstinstellingen*.
- 3. Ga naar de verbindingsset die u wilt activeren en druk op **Activeer**.

U moet de verbindingsset activeren waarin u de dienstinstellingen wilt opslaan. Een verbindingsset is een verzameling instellingen die nodig zijn om verbinding te maken met een bepaalde dienst.

4. Selecteer *Actieve dienstinst. bewerken*.

Selecteer de instellingen één voor één en toets alle vereiste instellingen in op basis van de richtlijnen die u van de netwerkoperator of serviceprovider hebt ontvangen. Alle instellingen voor de drager kunt u vinden in het menu *Instellingen drager*.

## <span id="page-176-0"></span>**Verbinding maken met een dienst**

Controleer eerst of de dienstinstellingen van de gewenste dienst zijn geactiveerd. De instellingen activeren:

• Druk op **Menu** en selecteer achtereenvolgens *Diensten*, *Instellingen* en *Instellingen verbinding*. Selecteer *Actieve dienstinstellingen*, ga naar de set die u wilt activeren en druk op **Activeer**.

Maak verbinding met de gewenste dienst. U kunt op drie manieren verbinding maken:

• Open de startpagina van de dienst, bijvoorbeeld de homepage van de serviceprovider:

Druk op **Menu** en selecteer achtereenvolgens *Diensten* en *Home*, of houd ingedrukt vanuit de standby-modus. Wanneer de klep geopend is, houdt u de overeenkomstige cijfertoets ingedrukt.

• Selecteer de bookmark van de dienst:

Druk op **Menu**, selecteer achtereenvolgens *Diensten* en *Bookmarks* en selecteer een bookmark.

Als de bookmark niet werkt met de huidige dienstinstellingen, activeert u een andere set dienstinstellingen en probeert u het nogmaals.

• Toets het adres van de dienst in:

Druk op **Menu** en selecteer achtereenvolgens *Diensten* en *Ga naar adres*. Toets het adres van de dienst in en druk op **OK**.

Het prefix http:// wordt automatisch vóór het adres toegevoegd. Dit hoeft u dus niet in te toetsen.

## <span id="page-178-0"></span>**Browsen door de pagina's van een dienst**

Nadat u verbinding met de dienst hebt gemaakt, kunt u door de pagina's van de dienst browsen. De functies van de telefoontoetsen kunnen per dienst verschillen. Volg de instructies in het display van de telefoon. Neem contact op met uw serviceprovider voor meer informatie.

Als (E)GPRS is geselecteerd als de gegevensdrager, wordt tijdens het browsen het pictogram  $\boxed{\phantom{a}}$  linksboven in het display weergegeven. Als een oproep of tekstbericht binnenkomt of als u belt terwijl een (E)GPRS-verbinding actief is, wordt het pictogram  $\ddot{\mathbb{E}}$  rechtsboven in het display weergegeven. Hiermee wordt aangegeven dat de (E)GPRS-verbinding is onderbroken. Na een oproep probeert de telefoon de (E)GPRS-verbinding opnieuw tot stand te brengen.

### **De toetsen van de telefoon gebruiken op WAP-pagina's**

- Druk de joystick omhoog of omlaag om door de pagina te bladeren.
- Druk kort op de joystick of druk op  $\diagdown$  om een gemarkeerd item te selecteren.
- Als <u>u le</u>tters en cijfers wilt intoetsen, drukt u op de toetsen  $\lfloor \frac{n-1}{2} \rfloor$   $\lfloor \frac{n-2}{2} \rfloor$  . Druk op  $\langle \cdot, \cdot \rangle$  om speciale tekens in te toetsen. Als de klep van de telefoon geopend is, kunt u letters en cijfers gewoon intoetsen.

### **Opties tijdens het browsen**

Druk op **Opties** voor de volgende mogelijkheden. Mogelijk biedt uw serviceprovider nog andere opties. Selecteer

• *Home* om terug te keren naar de homepage.

- *Snelkoppelingen* om een nieuwe lijst te openen met opties die bijvoorbeeld specifiek bij de pagina horen.
- *Bookmark toev.* om de pagina op te slaan als bookmark.
- *Bookmarks*. Zie [Bookmarks](#page-181-0) op pagina [182](#page-181-0).
- *Download links* om een lijst te openen met bookmarks die u kunt downloaden.
- *Opslaan in map* om een actieve pagina als downloadkoppeling in een geselecteerde map op te slaan.
- *Overige opties* om een lijst met andere opties te openen, bijvoorbeeld opties voor de portefeuille en een aantal beveiligingsopties.
- *Opnieuw laden* om de huidige pagina opnieuw te laden en bij te werken.
- *Afsluiten*. Zie [De verbinding met een dienst verbreken](#page-180-0) op pagina [181](#page-180-0).

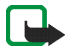

**Opmerking:** Als u gebruik hebt gemaakt of geprobeerd hebt gebruik te maken van vertrouwelijke informatie waarvoor u een wachtwoord moet opgeven (bijvoorbeeld uw bankrekening), kunt u de cache van de telefoon na gebruik beter legen.

Zie [Cachegeheugen](#page-183-0) op pagina [184](#page-183-0) voor informatie over het legen van de cache.

#### **Direct bellen**

De multi-mode browser ondersteunt functies waartoe u toegang hebt tijdens het browsen. U kunt telefoneren, DTMF-tonen zenden terwijl u telefoneert en een naam en telefoonnummer van een pagina opslaan.
# **De verbinding met een dienst verbreken**

Als u het browsen wilt stoppen en de verbinding wilt beëindigen, drukt u op **Opties** en selecteert u *Afsluiten*. Als *Browser afsluiten?* wordt weergegeven, drukt u op **Ja**.

U kunt ook tweemaal op  $\sim$  drukken. De verbinding met de dienst wordt verbroken.

### **Weergave-instellingen van de browser**

Druk tijdens het browsen op **Opties** en selecteer *Overige opties* en *Weergaveinstell.*, of druk vanuit de standby-modus op **Menu** en selecteer achtereenvolgens *Diensten*, *Instellingen* en *Weergave-instellingen*. Selecteer

- *Tekstterugloop*. Selecteer *Aan* als u de tekst wilt laten doorlopen op de volgende regel of selecteer *Uit* als u de tekst wilt inkorten.
- *Lettergrootte*. Selecteer *Klein*, *Normale letters* of *Grote letters*.
- *Afbeeldingen tonen*. Selecteer *Nee* als u de afbeeldingen op de pagina niet wilt weergeven. Dit kan het browsen op pagina's met veel afbeeldingen versnellen.
- *Waarschuwingen*. Selecteer *Waarsch. voor onbev. verbinding* en *Ja* om in te stellen dat een waarschuwingssignaal klinkt wanneer een beveiligde verbinding tijdens het browsen verandert in een onbeveiligde verbinding. Selecteer *Waarsch. voor onbev. items* en *Ja* om in te stellen dat een waarschuwingssignaal klinkt wanneer een beveiligde pagina een onbeveiligd item bevat. De waarschuwingssignalen zijn geen garantie voor een beveiligde verbinding. Zie [Browserbeveiliging](#page-184-0) op pagina [185](#page-184-0) voor meer informatie.

• *Tekencodering* om de tekenset te selecteren die moet worden gebruikt voor de weergave van browserpagina's die geen codegegevens bevatten of om in te stellen dat altijd UTF8-codering moet worden gebruikt wanneer een webadres naar een compatibele telefoon wordt verzonden.

## **Cookies**

Een cookie bestaat uit gegevens die een site opslaat in het cachegeheugen in de telefoon. Deze gegevens kunnen bijvoorbeeld uw gebruikersgegevens of browservoorkeuren zijn. Cookies blijven opgeslagen totdat u het cachegeheugen leegmaakt (zie [Cachegeheugen](#page-183-0) op pagina [184](#page-183-0)).

- 1. Druk tijdens het browsen op **Opties** en selecteer *Overige opties*, *Beveiliging* en *Cookies* of druk vanuit de standby-modus op **Menu** en selecteer achtereenvolgens *Diensten*, *Instellingen*, *Beveiligingsinstellingen* en *Cookies*.
- 2. Selecteer *Toestaan* om het ontvangen van cookies toe te staan of *Weigeren* om cookies te verbieden.

# **Bookmarks**

U kunt adressen in het telefoongeheugen opslaan als bookmark.

1. Druk tijdens het browsen op **Opties** en selecteer *Bookmarks*, of druk vanuit de standby-modus op **Menu** en selecteer achtereenvolgens *Diensten* en *Bookmarks*.

2. Ga naar de gewenste bookmark en druk op **Select.** of druk kort op de joystick om verbinding te maken met de pagina die aan de bookmark is gekoppeld. U kunt ook op **Opties** drukken voor de volgende mogelijkheden: *Bekijken*, *Bewerken*, *Verwijderen*, *Verzenden*, *Nieuw bookmark* of *Opslaan in map*.

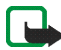

**Opmerking:** In de telefoon zijn mogelijk een aantal bookmarks voorgeïnstalleerd voor sites die niet met Nokia verbonden zijn. Deze sites worden niet door Nokia gegarandeerd of ondersteund. Als u deze sites wilt bezoeken, moet u net zoals voor andere sites maatregelen treffen om de veiligheid of inhoud van de site te garanderen.

### **Een bookmark ontvangen**

Wanneer u een bookmark hebt ontvangen als OTA-bericht (over-the-air), drukt u op **Opslaan** om de bookmark toe te voegen aan de lijst met bookmarks, of druk op **Opties** en selecteer *Bekijken* of *Wegdoen*.

## **Downloaden**

- 1. Als u meer tonen, afbeeldingen of toepassingen naar de telefoon wilt downloaden, drukt u op **Menu** en selecteert u achtereenvolgens *Diensten* en *Download links*.
- 2. Selecteer *Beltonendownlds* voor het downloaden van beltonen, *Graf. downloads* voor het downloaden van afbeeldingen, en *Spel.downloads* of *Toep.downloads* voor het downloaden van toepassingen.

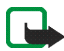

**Opmerking:** Nokia staat niet garant voor toepassingen van sites die niet van Nokia zijn. Als u van deze sites Java-toepassingen wilt downloaden, moet u net zoals voor andere sites maatregelen treffen om de veiligheid of inhoud van de site te garanderen.

# **Dienstinbox**

De telefoon kan dienstberichten ontvangen die door de serviceprovider worden gezonden. Druk op **Menu** en selecteer achtereenvolgens *Diensten*, *Instellingen* en *Instellingen dienstinbox* om de instellingen voor de dienstinbox te configureren of te wijzigen. Selecteer

- *Dienstberichten* en *Aan* om de telefoon in te stellen op het ontvangen van dienstberichten.
- *Automatisch verbinden*. Selecteer *Aan* om in te stellen dat de content die in het dienstbericht wordt vermeld, automatisch moet worden opgehaald.

Een ontvangen dienstbericht weergeven:

- Druk op **Tonen** om een ontvangen dienstbericht weer te geven Als u op **Uit** drukt, wordt het bericht verplaatst naar de *Dienstinbox*. Als u het dienstbericht later wilt bekijken, drukt u op **Menu** en selecteert u achtereenvolgens *Diensten* en *Dienstinbox*.
- Druk tijdens het browsen op **Opties** en selecteer achtereenvolgens *Overige opties* en *Dienstinbox*. Ga naar het gewenste bericht en druk op **Downldn** om de gemarkeerde content van de webpagina te downloaden, of druk op **Opties** en selecteer *Ophalen*, *Details* of *Verwijderen*.

# <span id="page-183-0"></span>**Cachegeheugen**

De opgevraagde gegevens of diensten worden opgeslagen in de cache van de telefoon. Een cache is een buffergeheugen waarin gegevens tijdelijk worden opgeslagen. Het cachegeheugen leegmaken:

- druk tijdens het browsen op **Opties** en selecteer achtereenvolgens *Overige opties* en *Cache wissen*, of
- druk vanuit de standby-modus op **Menu** en selecteer achtereenvolgens *Diensten* en *Cache wissen*.

# <span id="page-184-0"></span>**Browserbeveiliging**

Voor sommige diensten, zoals bankdiensten of winkelen op een site, zijn beveiligingsfuncties nodig. Voor deze verbindingen hebt u beveiligingscertificaten nodig, en mogelijk een beveiligingsmodule die wellicht op de SIM-kaart beschikbaar is. Neem contact op met de serviceprovider voor meer informatie.

### **Beveiligingsmodule**

De beveiligingsmodule bevat certificaten alsmede persoonlijke en publieke sleutels. De beveiligingsmodule biedt beveiligingsdiensten voor toepassingen waarvoor een browserverbinding nodig is en biedt de mogelijkheid een digitale handtekening te gebruiken. De certificaten worden in de beveiligingsmodule opgeslagen door de serviceprovider.

Druk op **Menu** en selecteer achtereenvolgens *Diensten*, *Instellingen*, *Beveiligingsinstellingen* en *Instell. beveiligingsmodule*.. Selecteer

- *Gegev. beveiligingsmodule* om de titel, status, fabrikant en het serienummer van de beveiligingsmodule weer te geven.
- *Verzoek PIN voor module* als u de telefoon wilt instellen om naar de module-PIN te vragen wanneer diensten van de beveiligingsmodule worden gebruikt.

Toets de code in en selecteer *Aan*. Als u het verzoek om de module-PIN wilt uitschakelen, selecteert u *Uit*.

- *PIN voor module wijzigen* om de module-PIN te wijzigen, als de beveiligingsmodule dit toestaat. Toets de huidige module-PIN in en toets vervolgens tweemaal de nieuwe code in.
- *Ondertekenings-PIN wijzigen*. Selecteer de ondertekenings-PIN die u wilt wijzigen. Toets de huidige PIN-code in en toets vervolgens tweemaal de nieuwe code in.

Zie ook [Toegangscodes](#page-24-0) op pagina [25](#page-24-0).

### **Certificaten**

Er zijn drie soorten certificaten: servercertificaten, autorisatiecertificaten en gebruikerscertificaten.

• Een servercertificaat wordt gebruikt om de beveiliging van de verbinding tussen de telefoon en de contentserver te verbeteren. De telefoon ontvangt het servercertificaat van de serviceprovider voordat de verbinding tot stand wordt gebracht. De geldigheid van het certificaat wordt vervolgens gecontroleerd aan de hand van de autorisatiecertificaten die in de telefoon zijn opgeslagen. Servercertificaten worden niet opgeslagen.

Als de gegevenstransmissie tussen de telefoon en de contentserver is gecodeerd, wordt tijdens een verbinding het beveiligingspictogram weergegeven.

• Autorisatiecertificaten worden door sommige diensten, zoals bankdiensten, gebruikt voor het controleren van de geldigheid van andere certificaten.

Autorisatiecertificaten kunnen in de beveiligingsmodule zijn opgeslagen door de serviceprovider, of kunnen worden opgehaald van het netwerk als de dienst het gebruik van autorisatiecertificaten ondersteunt.

• Gebruikerscertificaten worden uitgegeven door een certificerende autoriteit. Gebruikerscertificaten zijn bijvoorbeeld vereist om een digitale handtekening te zetten.

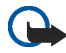

**Belangrijk:** Hoewel het gebruik van certificaten de risico's van externe verbindingen en software-installaties beduidend verkleint, moeten de certificaten juist worden gebruikt om van deze verhoogde veiligheid gebruik te kunnen maken. De aanwezigheid van een certificaat biedt op zich geen beveiliging; het certificatenbeheer moet de juiste, authentieke of vertrouwde certificaten bevatten om verhoogde veiligheid te kunnen bieden.

**Belangrijk:** Certificaten hebben een beperkte levensduur. Als een melding wordt weergegeven dat een certificaat is verlopen of niet geldig is terwijl het certificaat geldig zou moeten zijn, controleert u of de datum en tijd in de telefoon juist zijn ingesteld.

**Belangrijk:** Voordat u deze instellingen wijzigt, moet u controleren of u de eigenaar van het certificaat werkelijk kunt vertrouwen en of het certificaat daadwerkelijk aan de vermelde eigenaar toebehoort.

### **Digitale handtekening**

U kunt via de telefoon digitale handtekeningen plaatsen. De handtekening kan naar u terug worden herleid via de persoonlijke sleutel in de beveiligingsmodule en via het gebruikerscertificaat dat werd gebruikt om de handtekening uit te

voeren. Het gebruik van de digitale handtekening voor een wettelijk document kan worden gelijkgesteld aan het fysiek ondertekenen daarvan.

Selecteer een koppeling op een pagina, bijvoorbeeld de titel van het boek dat u wilt aanschaffen en de prijs van het boek. De te ondertekenen tekst (mogelijk inclusief het bedrag, de datum, enzovoort) wordt weergegeven.

Controleer of de koptekst *Lezen* en het pictogram voor digitale ondertekening **Rev** worden weergegeven.

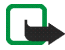

**Opmerking:** Als het pictogram voor digitale ondertekening niet wordt weergegeven, wil dit zeggen dat er een beveiligingsprobleem is en dat u geen persoonlijke gegevens, zoals een ondertekenings-PIN, moet invoeren.

Voordat u de digitale ondertekening toevoegt, leest u eerst de tekst door. Vervolgens selecteert u **Tekenen**.

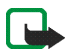

**Opmerking:** De tekst past mogelijk niet geheel in het display. Blader eerst door de hele tekst voordat u ondertekent.

Selecteer het gewenste gebruikerscertificaat. Toets de ondertekenings-PIN in

(zie [Toegangscodes](#page-24-0) op pagina [25\)](#page-24-0) en druk op **OK**. Het pictogram voor digitale ondertekening verdwijnt en de dienst geeft mogelijk een bevestiging van uw aankoop weer.

# ■ **SIM-diensten (menu 10)**

Naast de functies die in de telefoon zelf beschikbaar zijn, kan

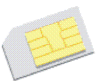

uw SIM-kaart extra diensten bieden die u kunt activeren via menu 10. Menu 10 wordt uitsluitend weergegeven als dit door de SIM-kaart wordt ondersteund. De naam en de inhoud van het menu zijn volledig afhankelijk van de beschikbare diensten.

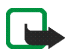

**Opmerking:** Raadpleeg de leverancier van uw SIM-kaart (bijvoorbeeld uw netwerkexploitant, dienstenprovider of andere leverancier) voor informatie over de beschikbare SIM-diensten, de tarieven en het gebruik van deze SIM-diensten.

U kunt de telefoon zodanig instellen dat de bevestigingsberichten worden weergegeven die tussen uw telefoon en het netwerk worden uitgewisseld bij gebruik van de SIM-kaartdiensten. Hiervoor selecteert u de optie *Vragen* in *SIMdienstacties bevestigen* in *Telefooninstellingen*.

U moet mogelijk een tekstbericht (SMS) verzenden of een betaalde telefonische oproep uitvoeren om deze diensten te activeren.

# **7. Pc-verbinding**

U kunt e-mailberichten verzenden en ontvangen en verbinding maken met internet terwijl de telefoon via infrarood, Bluetooth of een gegevenskabel is aangesloten op een compatibele pc. U kunt bij de telefoon een hele reeks toepassingen voor pc-verbinding en gegevenscommunicatie gebruiken, mits u op de benodigde diensten bent geabonneerd.

Meer informatie en bestanden die u kunt downloaden vindt u op de Nokiawebsite www.nokia.com/support/phones/6820.

# ■ **PC Suite**

PC Suite bevat de volgende toepassingen:

- **Nokia Application Installer** om Java-toepassingen, bijvoorbeeld spelletjes en woordenlijsten, vanaf een compatibele pc op de telefoon te installeren.
- **Nokia Image Converter** om afbeeldingen in ondersteunde indelingen te maken voor gebruik als portretafbeelding, in multimediaberichten of als achtergrond en om de afbeeldingen naar de telefoon over te brengen.
- **Nokia Sound Converter** om polyfone beltonen te wijzigen zodat deze een geschikte indeling hebben voor de telefoon en om de beltonen over te brengen naar de telefoon.
- **Nokia Content Copier** om gegevens te kopiëren (bijvoorbeeld als reservekopie) van de telefoon naar een compatibele pc of naar een andere compatibele Nokia-telefoon.
- **Nokia Settings Manager** om uw browserbookmarks te wijzigen en verzenden, of om de verbindingssets voor de telefoon bij te werken.
- **Nokia Phone Editor** om tekstberichten (SMS) te verzenden en de contacten in uw telefoon te wijzigen.
- **Nokia Phone Browser** om de inhoud van de map Galerij van de telefoon op een compatibele pc weer te geven. U kunt bladeren door de afbeelding- en geluidsbestanden in het telefoongeheugen en de bestanden uitwisselen tussen de telefoon en de pc.
- **Nokia Multimedia Player** om multimediaberichten (MMS), geluidsbestanden en videobestanden af te spelen. U kunt ook afspeellijsten met uw favoriete multimediabestanden maken.
- **Nokia PC Sync** om de lijst met contacten, agendanotities, takenlijstnotities en andere notities te synchroniseren tussen de telefoon en een compatibele pc.
- **Nokia Modem Options** bevat instellingen voor HSCSD- en GPRSverbindingen.
- **Nokia Connection Manager** om het verbindingstype tussen de pc en de telefoon te selecteren.
- **Language Selection** om de taal te selecteren die tijdens de installatie van PC Suite en voor de toepassing PC Suite zelf moet worden gebruikt.
- **HTML Help** voor ondersteuning bij het gebruik van de toepassing.

Sommige afbeeldingen, beltonen en andere content zijn beschermd door auteursrecht en mogen niet worden gekopieerd, gewijzigd, overgebracht of doorgestuurd.

# **(E)GPRS, HSCSD en CSD**

U kunt de gegevensdiensten EGPRS (Enhanced GPRS), GPRS (General Packet Radio Service), HSCSD (High Speed Circuit Switched Data) en CSD (Circuit Switched Data, *GSM-gegevens*) voor de telefoon gebruiken.

Neem contact op met uw netwerkoperator of serviceprovider voor de beschikbaarheid van en het abonneren op gegevensdiensten.

Het gebruik van de HSCSD-dienst belast de batterij van de telefoon zwaarder dan gewone spraak- of gegevensoproepen. Mogelijk moet u de telefoon tijdens gegevenstransmissies aansluiten op een lader.

Zie [\(E\)GPRS-modeminstellingen](#page-137-0) op pagina [138](#page-137-0).

# ■ **Toepassingen voor gegevenscommunicatie gebruiken**

Raadpleeg de documentatie bij de toepassing voor meer informatie over het gebruik van toepassingen voor gegevenscommunicatie.

Als een pc-verbinding actief is, wordt het gebruik van de telefoon om te bellen en oproepen te beantwoorden afgeraden omdat dit de werking kan storen.

U krijgt betere prestaties als u de telefoon tijdens gegevenstransmissies met de toetsen naar beneden op een stevige ondergrond plaatst. Beweeg de telefoon niet en houd deze tijdens een dataoproep niet in uw hand.

# **8. Informatie over de batterij**

# ■ **Opladen en ontladen**

De telefoon werkt op een oplaadbare batterij.

De capaciteit van een nieuwe batterij wordt pas optimaal benut nadat de batterij twee of drie keer volledig is opgeladen en ontladen.

De batterij kan honderden keren worden opgeladen en ontladen maar na verloop van tijd treedt slijtage op. Wanneer de gebruiksduur (stand-by- en gesprekstijd) aanzienlijk korter is dan normaal, kunt u beter een nieuwe batterij kopen.

Gebruik alleen batterijen die zijn goedgekeurd door de fabrikant van de telefoon en laad de batterijen alleen op met de laadapparaten die zijn goedgekeurd door de fabrikant. Haal de oplader uit het stopcontact wanneer u deze niet gebruikt. Laat de batterij nooit langer dan een week in een laadapparaat zitten omdat de gebruiksduur van de batterij kan afnemen wanneer deze wordt overladen. Als een volledig opgeladen batterij niet wordt gebruikt, wordt deze na verloop van tijd automatisch ontladen.

Extreme temperaturen kunnen van invloed zijn op de oplaadcapaciteit van de batterij.

Gebruik de batterij alleen voor het doel waarvoor deze bestemd is.

Gebruik nooit een beschadigde oplader of batterij.

Let op dat u geen kortsluiting veroorzaakt in de batterij. Dit kan bijvoorbeeld gebeuren wanneer u een reservebatterij in een tas of jaszak hebt tezamen met een metalen voorwerp (zoals een munt, paperclip of pen) dat in direct contact komt met de poolklemmen van de batterij (de metalen strips op de batterij). Kortsluiting veroorzaakt schade aan de batterij of aan het item waarop deze is aangesloten.

De capaciteit en de levensduur van batterijen nemen af wanneer u deze in extreem warme of koude temperaturen bewaart (zoals in een afgesloten auto in de zomer of in de vrieskou). Probeer er voor te zorgen dat de omgevingstemperatuur van de batterij tussen de 15°C en 25°C ligt. Een telefoon met een extreem warme of koude batterij kan gedurende bepaalde tijd onbruikbaar zijn, zelfs wanneer de batterij volledig is opgeladen. De prestaties van batterijen zijn beduidend minder in temperaturen onder het vriespunt.

Gooi batterijen nooit in vuur!

Verwerk batterijen in overeenstemming met de lokale wetgeving (bijvoorbeeld recycling). Batterijen mogen nooit bij het huishoudafval worden gegooid.

# **VERZORGING EN ONDERHOUD**

Uw telefoon is een geavanceerd apparaat, dat met zorg is ontworpen en geproduceerd. Ga er zorgvuldig mee om. De tips hieronder kunnen u helpen om de garantie te behouden en vele jaren plezier te hebben van dit product.

- Houd de telefoon en alle onderdelen en accessoires buiten het bereik van kleine kinderen.
- Houd de telefoon droog. Neerslag, vochtigheid en allerlei soorten vloeistoffen of vocht bevatten mineralen die corrosie van elektronische schakelingen veroorzaken.
- Gebruik of bewaar de telefoon niet op stoffige of vuile plaatsen. De bewegende onderdelen kunnen worden beschadigd.
- Bewaar de telefoon niet op plaatsen waar het heet is. Hoge temperaturen kunnen de levensduur van elektronische apparaten bekorten, batterijen beschadigen en bepaalde kunststoffen doen smelten of vervormen.
- Bewaar de telefoon niet op plaatsen waar het koud is. Wanneer het apparaat weer opwarmt (tot de normale temperatuur), kan binnenin vocht ontstaan, waardoor elektronische schakelingen beschadigd kunnen raken.
- Probeer niet het apparaat open te maken. Ondeskundige behandeling kan het apparaat beschadigen.
- Laat de telefoon niet vallen en probeer stoten en schudden te voorkomen. Een ruwe behandeling kan de elektronische schakelingen beschadigen.
- Gebruik geen agressieve chemicaliën, oplosmiddelen of reinigingsmiddelen om de telefoon schoon te maken.
- Verf de telefoon niet. Verf kan de bewegende onderdelen van het apparaat blokkeren en de werking belemmeren.
- Maak de lenzen (zoals de cameralens, de bewegingssensor en lichtsensor) schoon met een zachte, schone, droge doek.
- Gebruik alleen de meegeleverde of een goedgekeurde vervangingsantenne. Nietgoedgekeurde antennes, aanpassingen of accessoires kunnen de telefoon beschadigen en kunnen in strijd zijn met de regels met betrekking tot radioapparaten.

Alle bovenstaande tips gelden voor de telefoon, de batterij, oplader en andere accessoires. Neem contact op met het dichtstbijzijnde bevoegde servicepunt als een van deze onderdelen niet goed werkt. Het personeel zal u helpen en indien nodig zorgen voor onderhoud of reparatie.

# **BELANGRIJKE VEILIGHEIDSINFORMATIE**

## ■ **Verkeersveiligheid**

Gebruik geen handtelefoon terwijl u een auto bestuurt. Bewaar de telefoon altijd in de houder; leg de telefoon niet op de passagiersstoel of op een plaats waar de telefoon los kan raken bij een botsing of wanneer u plotseling moet remmen.

Verkeersveiligheid heeft altijd voorrang!

### ■ **Gebruiksomgeving**

Houd u aan speciale voorschriften die in een bepaald gebied van kracht zijn en schakel de telefoon altijd uit op plaatsen waar het verboden is deze te gebruiken of waar het gebruik ervan storing of gevaar kan veroorzaken.

Maak alleen normaal gebruik van de telefoon.

Bepaalde delen van de telefoon zijn magnetisch. Metalen voorwerpen kunnen worden aangetrokken door de telefoon. Personen met een gehoorapparaat moeten de telefoon niet tegen het oor met het gehoorapparaat houden. Klik de telefoon altijd goed vast in de houder. De hoofdtelefoon kan worden aangetrokken door metalen voorwerpen. Houd creditcards en andere magnetische opslagmedia uit de buurt van de telefoon, omdat de gegevens op deze media kunnen worden gewist.

## ■ **Elektronische apparaten**

De meeste elektronische apparatuur is beschermd tegen radiofrequentiesignalen (RFsignalen). Het is echter mogelijk dat bepaalde elektronische apparaten niet beschermd zijn tegen de RF-signalen van de draadloze telefoon.

### **Pacemakers**

Fabrikanten van pacemakers adviseren dat er minimaal 20 cm afstand moet worden gehouden tussen een draadloze handtelefoon en een pacemaker om mogelijke storing van de pacemaker te voorkomen. Deze aanbevelingen komen overeen met het onafhankelijke onderzoek en de aanbevelingen van Wireless Technology Research. Voor mensen met een pacemaker geldt het volgende:

- Houd de telefoon op meer dan 20 cm afstand van uw pacemaker als de telefoon is ingeschakeld;
- Draag de telefoon niet in een borstzak;
- Houd de telefoon bij het oor aan de andere zijde van het lichaam dan waar de pacemaker zich bevindt om de kans op storing te minimaliseren.
- Als u denkt dat er storing optreedt, moet u de telefoon onmiddellijk uitschakelen.

### **Gehoorapparaten**

Sommige digitale draadloze telefoons kunnen storing in bepaalde gehoorapparaten veroorzaken. Als u last hebt van dergelijke storing, kunt u contact opnemen met uw netwerkexploitant.

#### **Andere medische apparatuur**

Het gebruik van radiozendapparatuur, dus ook van mobiele telefoons, kan storing veroorzaken bij het functioneren van onvoldoende beschermde medische apparatuur. Raadpleeg een arts of de fabrikant van het medische apparaat om vast te stellen of het apparaat voldoende is beschermd tegen externe RF-energie of als u vragen hebt. Schakel de telefoon uit in instellingen voor gezondheidszorg wanneer dat voorgeschreven wordt. Ziekenhuizen en andere instellingen voor gezondheidszorg kunnen gebruik maken van apparatuur die gevoelig is voor externe RF-energie.

### **Voertuigen**

RF-signalen kunnen van invloed zijn op elektronische systemen in gemotoriseerde voertuigen die verkeerd geïnstalleerd of onvoldoende beschermd zijn (bijvoorbeeld elektronische systemen voor brandstofinjectie, elektronische antislip-remsystemen (of antiblokkeer-remsystemen), systemen voor elektronische snelheidsregeling, airbagsystemen). Raadpleeg de fabrikant van uw voertuig of een vertegenwoordiger van de fabrikant voor meer informatie. Raadpleeg ook de fabrikant van eventueel in uw auto geïnstalleerde apparatuur.

#### **Borden**

Schakel de telefoon uit in gebouwen waar dit door middel van borden wordt gevraagd.

### ■ **Explosiegevaarlijke omgevingen**

Schakel de telefoon uit als u op een plaats met explosiegevaar bent en volg alle aanwijzingen en instructies op. Vonken kunnen op dergelijke plaatsen een explosie of brand veroorzaken, waardoor er gewonden of zelfs doden kunnen vallen.

Gebruikers wordt geadviseerd om de telefoon uit te schakelen in benzinestations. Gebruikers worden gewezen op de noodzaak om zich te houden aan de beperkingen van het gebruik van radioapparatuur in brandstofopslagplaatsen, chemische fabrieken of op plaatsen waar met explosieven wordt gewerkt.

Plaatsen met explosiegevaar zijn vaak, maar niet altijd, duidelijk gemarkeerd. Dergelijke plaatsen zijn onder andere scheepsruimen, chemische overslag- of opslagplaatsen, voertuigen die gebruik maken van LPG (onder andere propaan of butaan), gebieden waar de lucht chemicaliën of fijne deeltjes van bijvoorbeeld graan, stof of metaaldeeltjes bevat en andere plaatsen waar u gewoonlijk wordt geadviseerd de motor van uw auto af te zetten.

# ■ **Voertuigen**

De telefoon mag alleen door bevoegd personeel worden onderhouden of in een auto worden gemonteerd. Ondeskundige installatie of reparatie kan gevaar opleveren en de garantie die eventueel van toepassing is doen vervallen.

Controleer regelmatig of de draadloze-telefoonapparatuur in uw auto nog steeds goed is bevestigd en naar behoren functioneert.

Zorg ervoor dat de telefoon, onderdelen ervan of bijbehorende accessoires zich niet in dezelfde ruimte bevinden als brandbare vloeistoffen, gasvormige materialen of explosieven.

Voor auto's met een airbag geldt dat de airbag met zeer veel kracht wordt opgeblazen. Zet geen voorwerpen, dus ook geen geïnstalleerde of draagbare draadloze apparatuur, in de ruimte boven de airbag of waar de airbag wordt opgeblazen. Als draadloze apparatuur niet goed is geïnstalleerd in de auto kan dit ernstige verwondingen veroorzaken als de airbag wordt opgeblazen.

Het is verboden de telefoon in een vliegtuig te gebruiken. Schakel de telefoon uit voordat u een vliegtuig binnengaat. Het gebruik van draadloze telefoons kan gevaarlijk zijn voor de werking van het vliegtuig en kan het draadloze telefoonnetwerk verstoren. Bovendien kan het in strijd met de wet zijn.

Het negeren van deze voorschriften kan ertoe leiden dat de overtreder het gebruik van telefoondiensten (tijdelijk) wordt ontzegd en/of dat gerechtelijke stappen worden ondernomen.

### ■ **Alarmnummer kiezen**

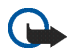

**Belangrijk:** Zoals alle draadloze telefoons maakt ook deze telefoon gebruik van radiosignalen, draadloze netwerken en kabelnetwerken en door de gebruiker geprogrammeerde functies. Hierdoor kunnen verbindingen niet onder alle omstandigheden worden gegarandeerd. Het is daarom van groot belang dat u nooit alleen vertrouwt op een draadloze telefoon voor het tot stand brengen van essentiële communicatie (bijvoorbeeld bij medische noodgevallen).

Het is mogelijk dat in sommige draadloze telefoonnetwerken of wanneer bepaalde netwerkdiensten en/of telefoonfuncties in gebruik zijn, geen alarmnummers kunnen worden gebeld. Neem voor meer informatie contact op met uw netwerkexploitant.

#### **Een alarmnummer kiezen:**

1. Schakel de telefoon in als dat nog niet is gebeurd. Controleer of de ontvangst van het signaal sterk genoeg is.

In sommige netwerken kan een geldige, correct geplaatste SIM-kaart noodzakelijk zijn.

- 2. Druk zo vaak als nodig is op (bijvoorbeeld om een gesprek te beëindigen, een menu af te sluiten, enzovoort) om het scherm leeg te maken en de telefoon gereed te maken voor een oproep.
- 3. Toets het alarmnummer in voor het gebied waar u zich bevindt (bijvoorbeeld 112 of een ander officieel alarmnummer). Alarmnummers verschillen van land tot land.
- 4. Druk op de toets  $\sim$ .

Als u bepaalde functies gebruikt, is het mogelijk dat u deze functies moet uitschakelen voordat u een alarmnummer kunt kiezen. Voor meer informatie hierover raadpleegt u deze handleiding of de exploitant van uw telefoonnetwerk.

Vergeet niet bij het bellen van een alarmnummer alle noodzakelijke informatie zo nauwkeurig mogelijk te omschrijven. Uw draadloze telefoon is mogelijk het enige communicatiemiddel op de plaats van een ongeluk; verbreek de verbinding niet voordat u daarvoor toestemming hebt gekregen.

# ■ **Informatie over certificatie (SAR)**

### DIT TYPE TELEFOON VOLDOET AAN DE EISEN DIE DE EUROPESE UNIE HANTEERT VOOR BLOOTSTELLING AAN RADIOGOLVEN.

Deze mobiele telefoon is een radiozender en -ontvanger. Het apparaat is ontworpen en geproduceerd in overeenstemming met de limieten voor blootstelling aan radiofrequentiesignalen (RF-signalen) die worden aanbevolen door de raad van de Europese Unie. Deze beperkingen maken deel uit van uitgebreide richtlijnen en definiëren het toegestane niveau voor RF-energie voor de algemene bevolking. Deze richtlijnen zijn ontwikkeld door onafhankelijke wetenschappelijke organisaties door middel van periodieke en grondige evaluaties van wetenschappelijke studies. In deze beperkingen is een grote veiligheidsmarge ingebouwd om de veiligheid van alle personen te kunnen waarborgen, ongeacht de leeftijd of gezondheidstoestand.

De standaard voor blootstelling aan mobiele telefoons wordt uitgedrukt in de maateenheid SAR (Specific Absorbtion Rate). De raad van de Europese Unie beveelt een SAR-limiet van 2,0W/kg aan.\* Bij tests voor SAR worden de standaardposities gebruikt. De telefoon gebruikt tijdens de tests in alle frequentiebanden het hoogst toegestane energieniveau. Doordat de SAR wordt bepaald op het hoogst toegestane energieniveau, kan het werkelijke SAR-niveau van de telefoon tijdens gebruik sterk lager liggen dan de maximumwaarde. Dit komt doordat de telefoon is ontworpen voor gebruik bij verschillende energieniveaus, zodat niet meer energie wordt gebruikt dan nodig is om verbinding te maken met het netwerk. Over het algemeen geldt dat hoe dichter u zich bij een zendmast bevindt, hoe minder energie er wordt gebruikt.

Voordat een telefoon op de markt komt, moet eerst worden aangetoond dat deze voldoet aan de Europese R&TTE-richtlijn. Deze richtlijn bevat één essentiële vereiste en dat is de bescherming van de gezondheid en de veiligheid van de gebruiker en alle andere personen. De hoogste SAR-waarde die voor dit telefoonmodel is bereikt tijdens tests voor gebruik naast het oor is 0,72 W/kg. Hoewel er verschillen kunnen zijn tussen de SAR-niveaus van verschillende telefoons en bij verschillende posities, voldoen deze allemaal aan de eisen van de Europese Unie op het gebied van blootstelling aan radiogolven

Dit product voldoet aan de richtlijnen voor blootstelling aan RF-signalen wanneer het op normale wijze tegen het oor wordt gehouden of wanneer het zich op een afstand van minimaal 1,5 cm van het lichaam bevindt. Wanneer het product op het lichaam wordt gedragen in een etui, riemclip of houder, moeten deze hulpmiddelen geen metaal bevatten en moet het product zich op een afstand van minimaal 1,5 cm van het lichaam bevinden.

\*De SAR-limiet die voor mobiele telefoons voor het publiek wordt gehanteerd, is 2,0 watt/ kilogram (W/kg) evenredig verdeeld over tien gram weefsel. In de limiet is een aanzienlijke veiligheidsmarge ingebouwd, voor extra bescherming en om eventuele meetvariaties te ondervangen. SAR-waarden kunnen variëren, afhankelijk van nationale rapportage-eisen en de netwerkband. Meer informatie over SAR in andere regio's kunt u vinden onder Product information op de website van Nokia op www.nokia.com.